# Canon

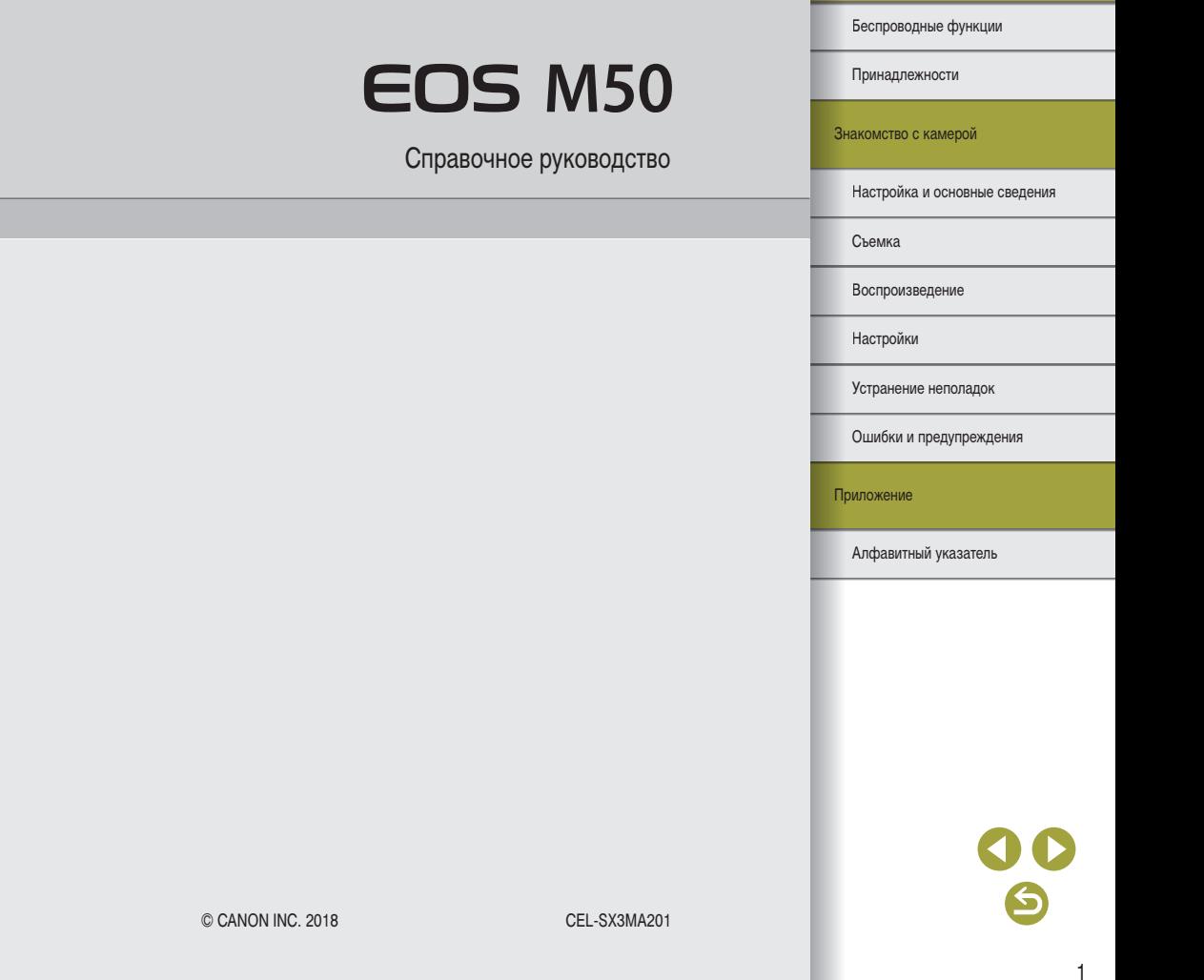

# <span id="page-1-0"></span>**Предварительные замечания и юридическая информация**

- Сначала сделайте и проверьте несколько тестовых снимков, чтобы убедиться в правильности их записи. Обратите внимание на то, что компания Canon Inc., ее филиалы и дочерние компании, а также дистрибьюторы не несут никакой ответственности за любой ущерб, обусловленный какой-либо неисправностью камеры и ее принадлежностей (включая карты памяти), приводящей к сбою в записи изображения или к записи изображения не тем способом, на который рассчитан аппарат.
- Несанкционированная фотосъемка или видео/аудиозапись людей или материалов. защищенных авторским правом, может нарушать права этих людей на конфиденциальность и/или другие их законные права, включая авторские права и права на интеллектуальную собственность. Обратите внимание, что ограничения могут действовать, даже если фотосъемка или видео/аудиозапись производится исключительно для личных целей пользователя.
- Условия гарантии на камеру и сведения о службе поддержки клиентов приведены в гарантийной информации в комплекте руководств пользователя камеры.
- Хотя экран изготавливается с использованием высокопрецизионных технологий и более 99,99% пикселов соответствуют техническим требованиям, в редких случаях отдельные пикселы могут иметь дефекты или отображаться в виде красных или черных точек. Это не свидетельствует о повреждении камеры и не влияет на записываемые изображения.
- При длительном использовании камеры она может стать теплой. Это не является признаком неисправности.

# **Соглашения, принятые в данном Руководстве**

- В данном Руководстве значки служат для обозначения кнопок и дисков камеры, на которые эти значки нанесены или на которые они похожи.
- Значками обозначаются следующие кнопки и органы управления камеры.

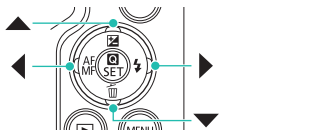

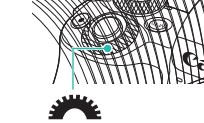

- Значки и текст, отображаемые на экране, указываются в скобках.
- • Важные сведения, которые следует знать
- $\gg$ : Примечания и советы для квалифицированного использования камеры
- $\square$  xx: Страницы со связанной информацией (в этом примере символы «xx» означают номер страницы)
- Инструкции данного Руководства относятся к камере с настройками по умолчанию.
- Для удобства все объективы и адаптеры крепления называются просто «объективы» и «адаптеры крепления», независимо от того, входят ли они в комплект поставки или продаются отдельно.
- На рисунках в этом руководстве камера показана с установленным объективом EF-M15-45mm f/3.5-6.3 IS STM.
- Для удобства все поддерживаемые карты памяти обозначаются просто как «карта памяти».

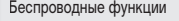

Принадлежности

Знакомство с камерой

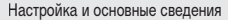

Съемка

Воспроизведение

Настройки

Устранение неполадок

Ошибки и предупреждения

Приложение

Алфавитный указатель

 $\mathfrak{p}$ 

# **Содержание**

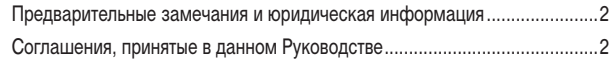

# **[Часть 1. Беспроводные функции/принадлежности](#page-6-0)**

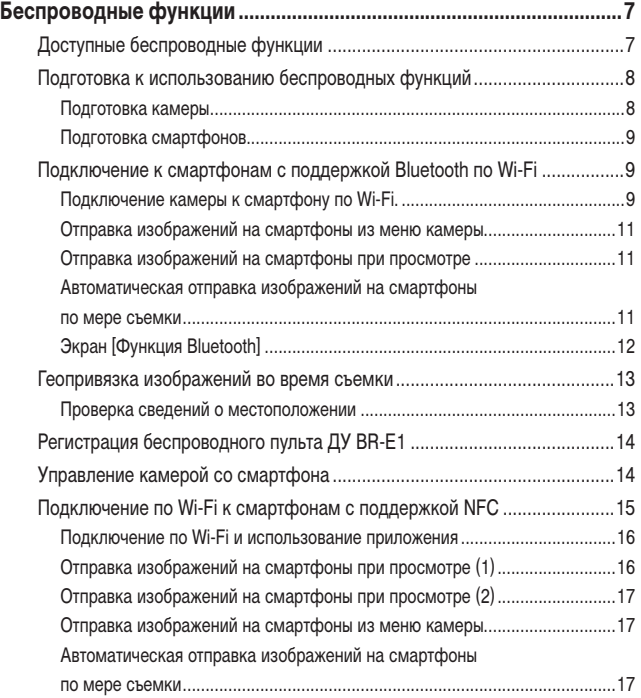

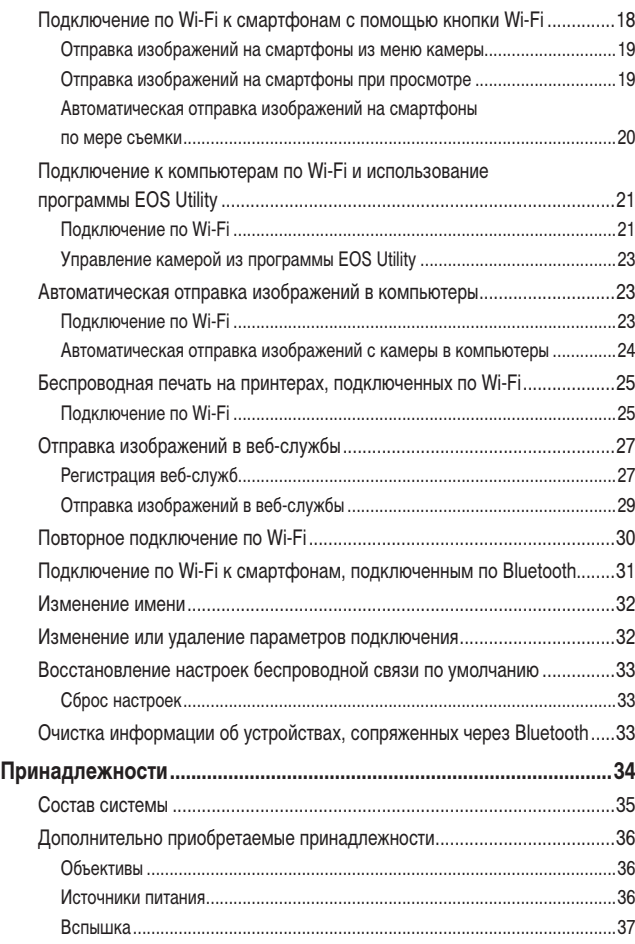

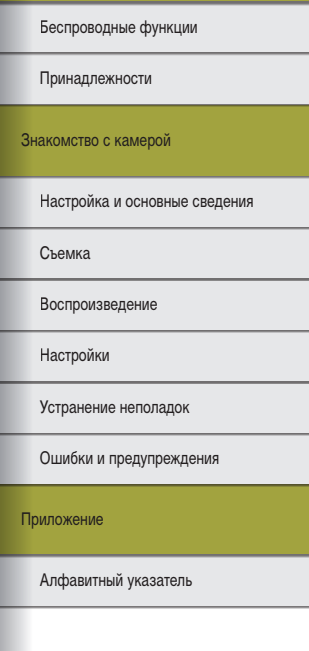

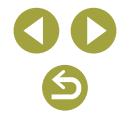

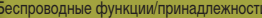

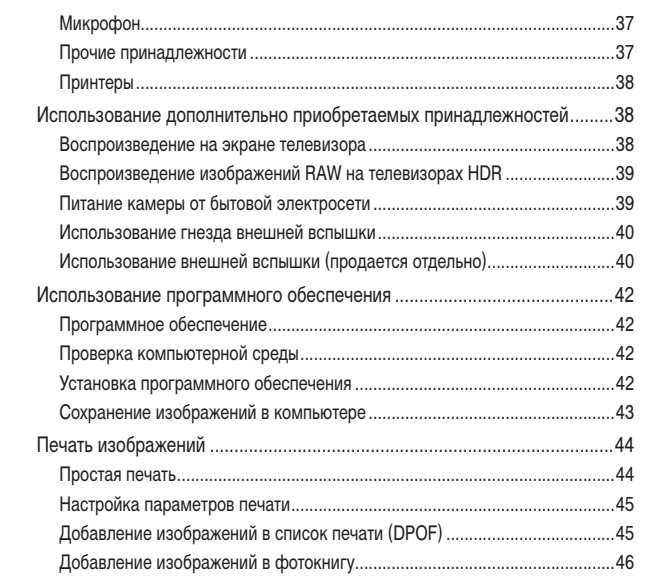

# Часть 2. Знакомство с камерой

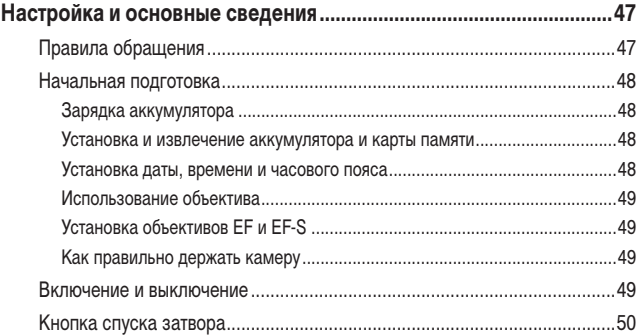

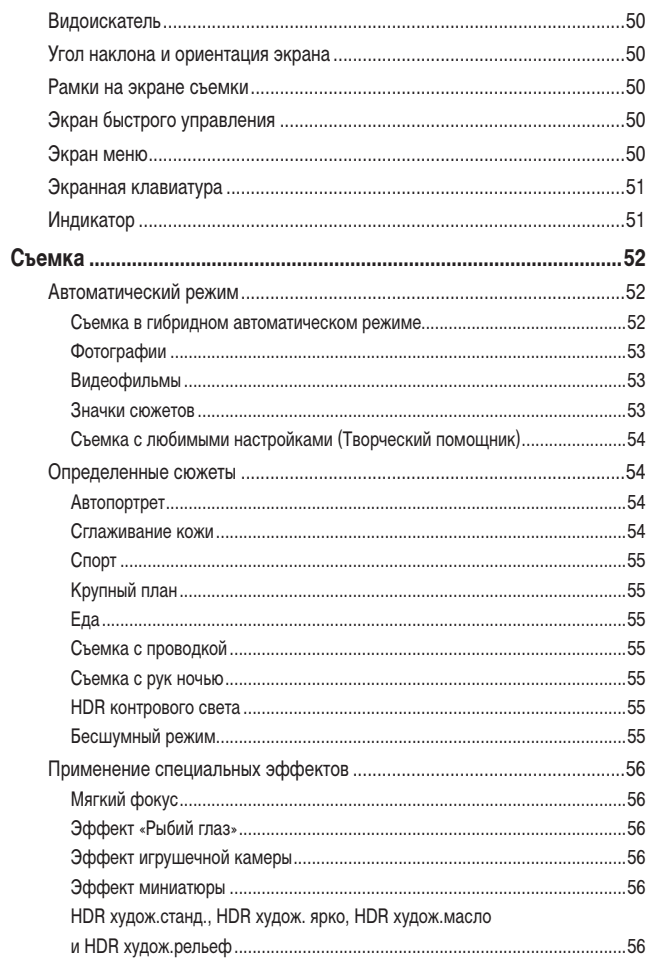

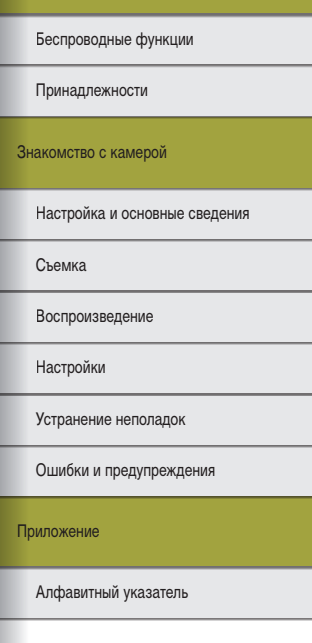

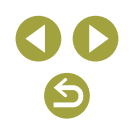

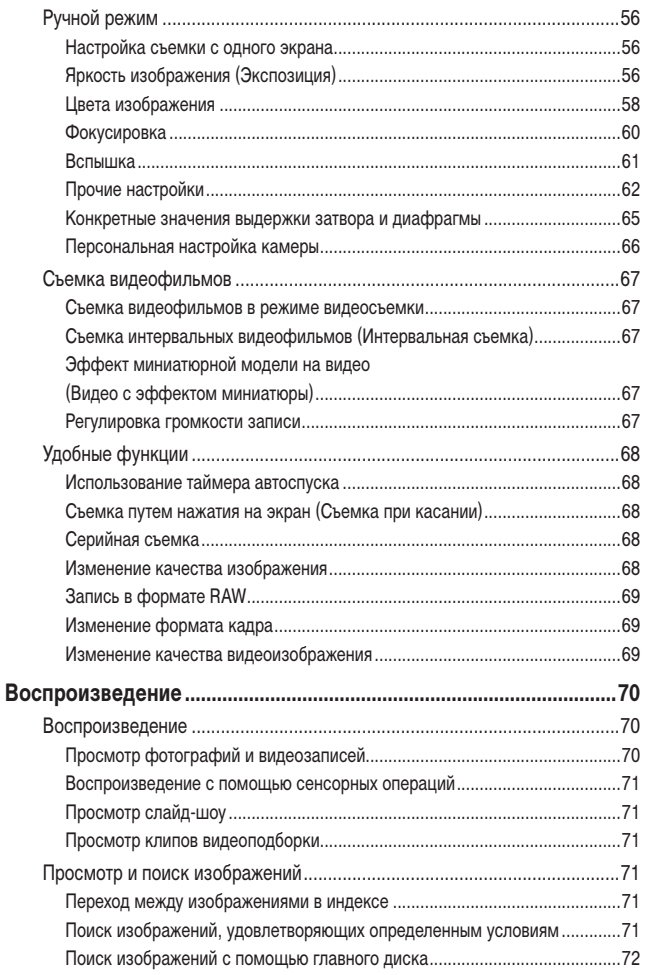

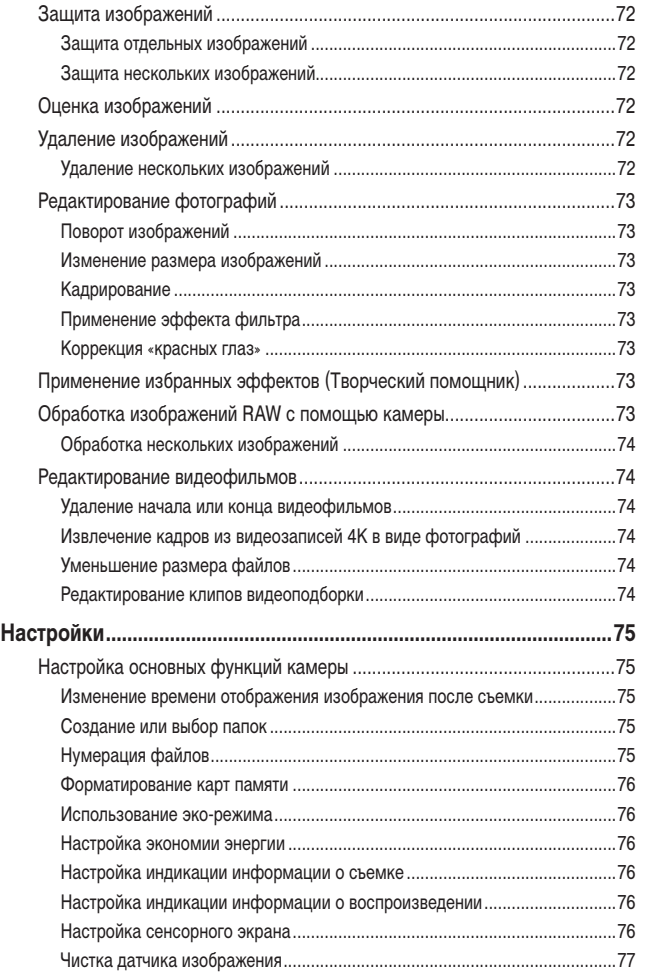

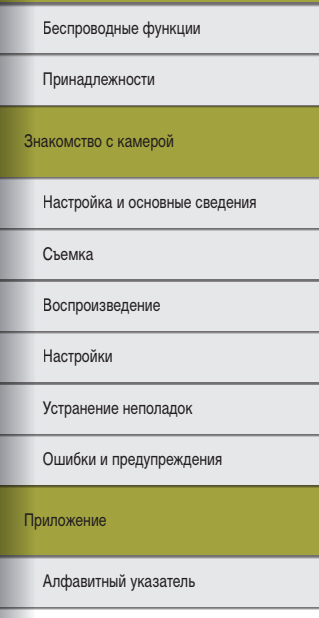

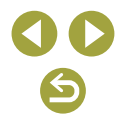

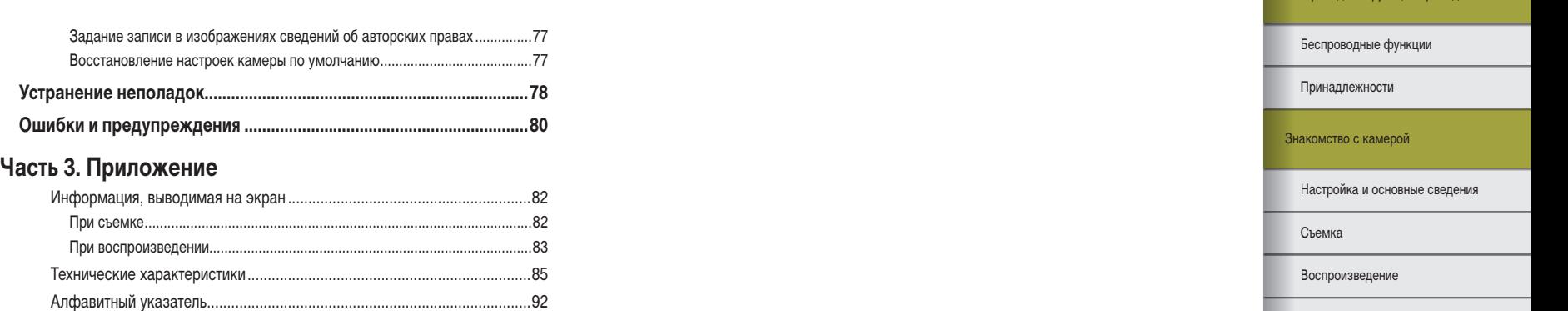

6

00

Алфавитный указатель

Ошибки и предупреждения Устранение неполадок

Беспроводные функции/принадлежности

Приложение

Настройки

# <span id="page-6-0"></span>**Часть 1.**

# **Беспроводные функции/ принадлежности**

# **Беспроводные функции**

Отправляйте изображения по беспроводному соединению на различные совместимые устройства или делитесь ими с помощью веб-служб.

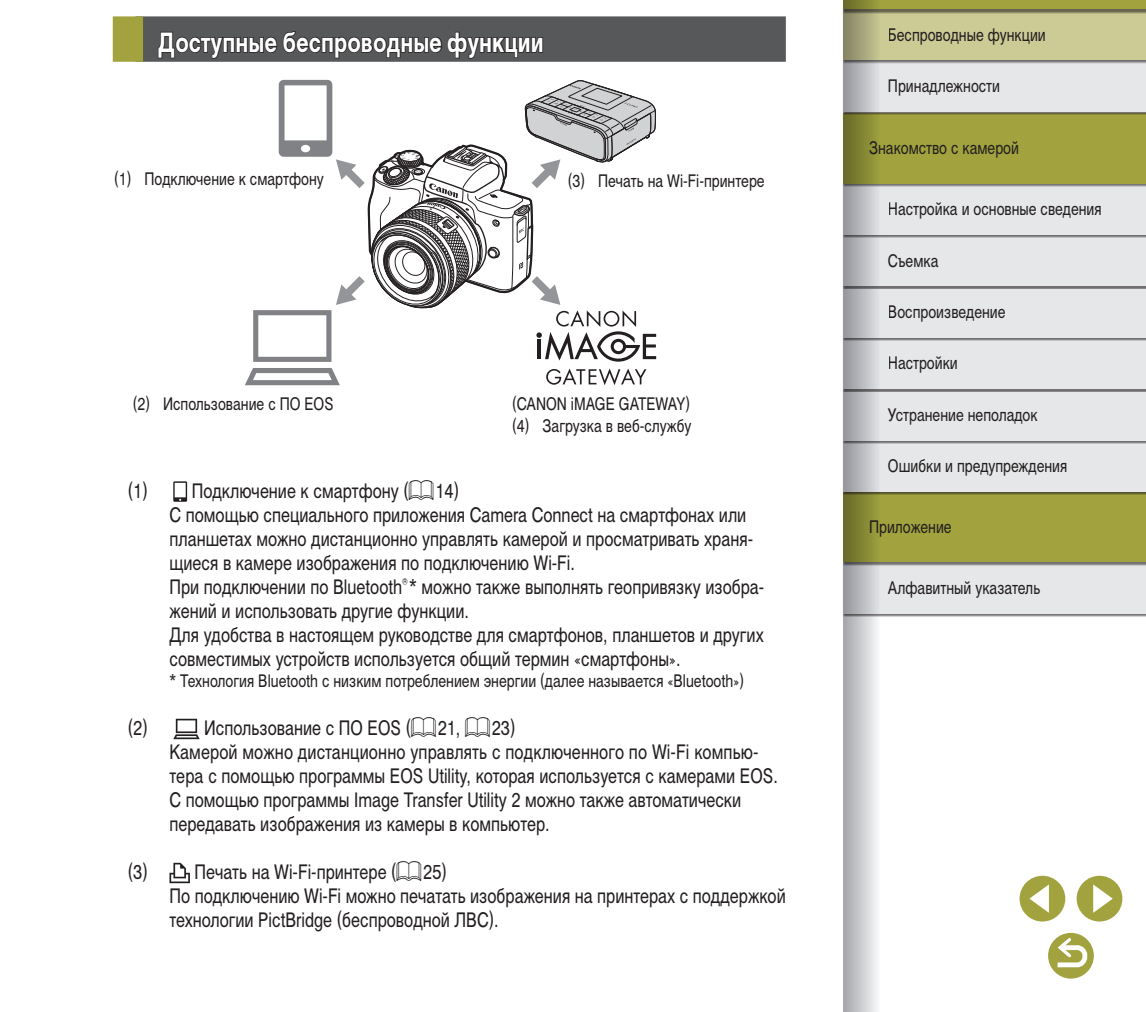

Беспроводные функции/принадлежности

# <span id="page-7-0"></span> $(4)$   $\blacksquare$  Загрузка в веб-службу ( $\blacksquare$ 27)

Можно делиться изображениями с друзьями или членами семьи в социальной сети или с помощью фотографической веб-службы CANON iMAGE GATEWAY для клиентов после (бесплатной) регистрации в ней.

# **Подготовка к использованию беспроводных функций**

# Подготовка камеры

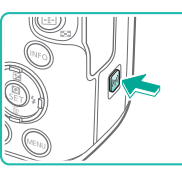

Зарегистрировать имя для идентификации этой камеры. Это имя будет использоваться для соединений Wi-Fi и Bluetooth.  $OK$ 

 $q$  werty uliop  $a \sceil d \fceil a \hceil h \rceil k \rceil$  $\boxed{0}$  z x c v b n m

SET OK

 $\boxed{\div}$  $210$ 

 $\boxed{\text{X}}$  MENU OK

Wi-Fi Отключит Включить

 $\vert c \vert$ 

Имя

 $FOS$ 

 $\Omega$ 

# **Нажмите кнопку** ((\*)) на включенной камере.

- Если экран настройки беспроводной связи не отображается сразу после нажатия кнопки  $($ нажмите кнопку  $(4)$  еще раз.
- *2* **Задайте для параметра Wi-Fi значение [Включить].**
- Выберите [Включить] и нажмите кнопку  $\left(\frac{\mathbb{S}}{2}\right)$ .
- Отображается сообщение об именах.
- *3* **Проверьте настройку параметра [Имя].**
- Нажмите кнопку  $\left(\begin{matrix} 0 \\ 1 \end{matrix}\right)$  и проверьте имя (имя камеры).

# Беспроводные функции

Принадлежности

### Знакомство с камерой

Настройка и основные сведения

Съемка

Воспроизведение

Настройки

Устранение неполадок

Ошибки и предупреждения

Приложение

# *4* **Вернитесь в меню настройки функций.**

- После проверки вернитесь в меню настройки функций: кнопка  $MENU \rightarrow$  [OK]  $\rightarrow$  кнопка MENU.
- Имена состоят из 1 8 символов и могут быть изменены позже.
- Передачу сигналов Wi-Fi и Bluetooth можно отключить следующим образом. - Wi-Fi: Нажмите кнопку  $\mathsf{M}\mathsf{F}\mathsf{N}\mathsf{U}\mathsf{J}$ и выберите  $|\blacklozenge| \to |\blacklozenge 1| \to$  [Настройки беспроводной связи] → [Параметры Wi-Fi] → [Wi-Fi] → [Отключить]. - Bluetooth: Нажмите кнопку  $MENU$ и выберите  $|\blacklozenge| \rightarrow |\blacklozenge 1| \rightarrow$  [Настройки беспроводной связи] → [Функция Bluetooth] → [Функция Bluetooth] → [Отключить].

# Подготовка смартфонов

- Перед подключением к камере необходимо установить на смартфон специальное бесплатное приложение Camera Connect.
- Подробные сведения об этом приложении (поддерживаемые смартфоны и предусмотренные функции) см. на веб-сайте Canon.
- Приложение Camera Connect можно установить из магазина Google Play или App Store. Магазин Google Play или App Store можно также открыть с помощью QR-кода, который может отображаться на камере при регистрации смартфона в камере.

<span id="page-8-2"></span>**Подключение к смартфонам с поддержкой Bluetooth по Wi-Fi**

# <span id="page-8-0"></span>Подключение камеры к смартфону по Wi-Fi

SET UP1

MENU<sup>5</sup>

 $SETON$ 

MENU S

Смартфон

Последоват.

Bxn **∩**□

<span id="page-8-1"></span>Действия на камере (1)

Параметры функций

 $3 - 4$ Выбрать папку Нумер, файлов

Форматиров, карты Настройки беспроводной связи Настройки GPS

Функция Bluetooth Отключит Смартфон Пульт ДУ

MENU<sup>+</sup>

**Функция Bluetooth OVHKIIMS Bluetooth** 

Регистрация Пров./сбросить инф. о подкл. Annec Bluetooth Сохр соед, если откл Откл.

Функции огранич, когда парам. [Wi-Fi] в полож. [Отключить]. Невозможно использ, функции ЛУ.

ARTORODOT

# *1* **Подготовьтесь к использованию беспроводных функций.**

• См. раздел «Подготовка к использованию беспроводных функций» ( $\Box$ 8) (или по завершении переходите к следующему шагу).

# *2* **Выберите [Настройки беспроводной связи].**

• Нажмите кнопку  $\mathsf{M}\mathsf{ENU}$  и выберите  $[\mathbf{\mathsf{Y}}]$   $\rightarrow$ [ 1] → [Настройки беспроводной связи].

# *3* **Выберите [Смартфон].**

 $\bullet$  Выберите [Функция Bluetooth] (дважды)  $\rightarrow$  $[{\rm C}{\tt{M}}$ артфон $]\to$ кнопка  $(\begin{matrix} \blacksquare \\ \blacksquare \end{matrix})$ .

# *4* **Выполните регистрацию устройств.**

- $\bullet$  Выберите [Регистрация]  $\rightarrow$  [Не отображать].
- Отображается сообщение о том, что выполняется регистрация.
- Регистрация камеры и смартфона с помощью смартфона описана в следующих шагах.

# Алфавитный указатель Приложение Ошибки и предупреждения Устранение неполадок Настройки Воспроизведение Съемка Настройка и основные сведения Знакомство с камерой Принадлежности Беспроводные функции

# <span id="page-9-0"></span>Действия на смартфоне (1)

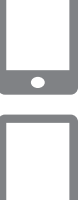

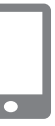

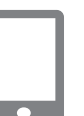

# *7* **Выберите камеру для регистрации.**

*6* **Запустите приложение Camera Connect.**

*5* **На смартфоне включите Bluetooth.**

- Нажмите имя камеры, которую требуется зарегистрировать.
- В случае Android переходите к шагу 9.
- *8* **Нажмите [Создать пару] (только iOS).**

# <span id="page-9-1"></span>Действия на камере (2)

# *9* **Завершите процесс регистрации на камере.**

- Выберите [OK], когда появится запрос подтверждения регистрации.
- На экране уведомления о регистрации нажмите кнопку இ.
- Теперь регистрация завершена, и камера подключена к смартфону по Bluetooth.
- Переходите к следующему шагу для подклю чения по Wi-Fi.

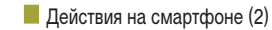

• В случае Android

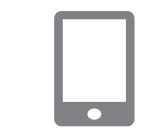

● В случае iOS

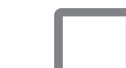

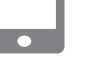

⌒

# *2* **С помощью смартфона подключитесь по Wi-Fi.**

*1* **Выберите функцию Camera Connect.** ● Выберите функцию, отличную от [Удаленное управление с помощью Bluetooth].

*1* **Выберите функцию Camera Connect.** • Выберите функцию, отличную от ГУдаленное управление с помощью Bluetooth]. • С небольшой задержкой устанавливается подключение по Wi-Fi, и на смартфоне отоб ражается экран для выбранной функции. • На камере отображается индикатор [Wi-Fi вкл.].

- Нажмите кнопку, отображаемую на смартфоне, чтобы скопировать пароль в соответствии с инструкциями.
- В открывшихся настройках Wi-Fi выберите идентификатор SSID камеры, к которой требуется подключиться.
- Нажмите поле пароля и вставьте пароль, чтобы установить соединение.
- Откройте экран приложения Camera Connect.
- С небольшой задержкой устанавливается подключение по Wi-Fi, и на смартфоне отоб ражается экран для выбранной функции.
- $\bullet$  На камере отображается индикатор [Wi-Fi вкл.].

# *3* **Используйте приложение Camera Connect.**

• Используйте приложение Camera Connect для дистанционной съемки, просмотра изображе ний в камере или сохранения изображений в смартфоне.

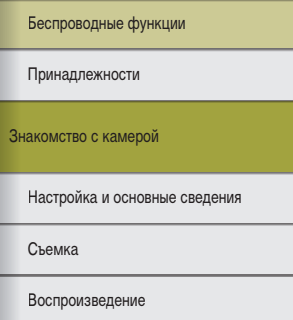

Настройки

Устранение неполадок

Ошибки и предупреждения

Приложение

# <span id="page-10-0"></span>Отправка изображений на смартфоны из меню камеры

Перед выполнением этих шагов убедитесь, что камера подключена к смартфону по Wi-Fi ( $\square$ 9).

# *1* **Откройте меню.**

- Нажмите кнопку  $MENU$ и выберите  $[$ [ 1] → [Настройки беспроводной связи] → [Отправ. изобр. на смартфон].
- Отображаются изображения.
- *2* **Откройте главный экран в приложении Camera Connect.**

# *3* **Выберите изображение.**

- Выберите изображение и нажмите кнопку  $(\overline{P}_{n})$ .
- отображаемом экране изображение передается в смартфон.

# Отправка изображений на смартфоны при просмотре

Перед выполнением этих шагов убедитесь, что камера подключена к смартфону по Wi-Fi ( $\Box$ 9).

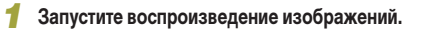

**2** Нажмите кнопку ...

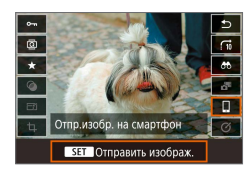

**3** Выберите значок [□].

# *4* **Выберите изображение.**

- Выберите изображение и нажмите кнопку  $(\overline{e}_1)$ .
- После выбора других параметров отправки на отображаемом экране изображение передается в смартфон.

# Автоматическая отправка изображений на смартфоны по мере съемки

Снимаемые кадры могут отправляться автоматически. Перед выполнением этих шагов  $V$ белитесь, что камера полключена к смартфону по Wi-Fi ( $\Box$ 9).

# *1* **Выберите [Отпр. на смартфон после съёмки].**

• Нажмите кнопку  $MENU$ и выберите  $[$ [ 1] → [Настройки беспроводной связи] → [Параметры Wi-Fi] → [Отпр. на смартфон после съёмки].

# *2* **Настройте автоматическую отправку.**

- Задайте для параметра [Автоотправка] значение [Включить].
- Выберите размер в поле [Разм. для отправки].
- *3* **Откройте главный экран в приложении Camera Connect.**
- *4* **Произведите съемку.**
- Пока устройства соединены по Wi-Fi, снимаемые кадры будут отправляться на смартфон.

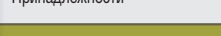

Знакомство с камерой

 $\Box$ Беспроводные функции

Настройка и основные сведения

Съемка

Воспроизведение

Настройки

Устранение неполадок

Ошибки и предупреждения

Приложение

Алфавитный указатель

● После выбора других параметров отправки на

# <span id="page-11-0"></span>Выбор изображений, доступных для просмотра

• Следующим образом укажите, какие изображения можно просматривать на смартфонах.

временно разъедините устройства. Нажмите кнопку (\*) и выберите [Откл., выход]  $\rightarrow$  [OK].

На включенной камере нажмите кнопку  $(\cdot, \cdot)$  и выберите  $\Box \rightarrow$  [Ред. информацию об устройстве]  $\rightarrow$  имя смартфона  $\rightarrow$  [Просм. изобр.].

На открывшемся экране укажите изображения, доступные для просмотра.

• Если дистанционная съемка в режиме Live View в программе Camera Connect невозможна, несмотря на подключение по Wi-Fi, выберите [Все изображения], как описано выше.

> При использовании камеры после сопряжения время работы от аккумулятора может уменьшиться, поскольку энергия расходуется даже при включенном режиме энергосбережения.

# Экран [Функция Bluetooth]

# **Функция Bluetooth**

- Выберите устройство для сопряжения с камерой.
- Выберите [Отключить], если Bluetooth не будет использоваться.

## Регистрация

● Регистрация в камере устройства, выбранного в пункте [Функция Bluetooth].

# Пров./сбросить инф. о подкл.

- Позволяет проверить имя и состояние подключения зарегистрированных устройств.
- Перед регистрацией другого смартфона удалите информацию о подключении для текущего устройства, зарегистрированного по Bluetooth ( $\Box$ 33).

### **A** Annec Bluetooth

• Позволяет проверить адрес Bluetooth камеры.

- Сохранять соединение, если камера выключена
- Если выбрано значение [Вкл.], можно просматривать изображения в камере и управлять ею по Wi-Fi другими способами, когда она выключена.

Эта функция доступна только в том случае, если камера и смартфон зарегистрированы по Bluetooth.

Алфавитный указатель Приложение Ошибки и предупреждения Устранение неполадок Настройки Воспроизведение Съемка Настройка и основные сведения Знакомство с камерой Принадлежности Беспроводные функции

# **Геопривязка изображений во время съемки**

<span id="page-12-0"></span>Можно производить геопривязку снимков, используя данные GPS (такие как широта, долгота и высота над уровнем моря) со смартфона, поддерживающего Bluetooth.

# *1* **Зарегистрируйте смартфон в камере по Bluetooth.**

- Выполните шаги из разделов «Действия на [камере \(1\)»](#page-8-1), [«Действия на смартфоне \(1\)»](#page-9-0) и [«Действия на камере \(2\)»](#page-9-1) в [«Подключение](#page-8-2)  к [смартфонам с поддержкой Bluetooth по](#page-8-2) Wi-Fi»  $(29)$ .
- Если устройства уже зарегистрированы друг с другом, эти шаги можно пропустить.

# *2* **Разъедините соединение по Wi-Fi.**

• Если камера подключена по Wi-Fi, завершите соединение.

# *3* **Запустите приложение Camera Connect.**

• Держите смартфон с запущенным приложением Camera Connect под рукой.

# *4* **Включите GPS.**

- Нажмите кнопку  $MENU$ и выберите  $[$  $[6]$   $\rightarrow$  [Настройки GPS].
- Задайте для параметра IGPS через моб. значение [Вкл.].

# *5* **Произведите съемку.**

- Перед съемкой убедитесь, что на экране камеры отображаются значки  $\Omega$  и **GPS**. Если эти значки не отображаются, несколько раз нажмите кнопку INFO.
- Теперь будет выполняться геопривязка снимков.
- С этого момента будет выполняться геопривязка изображений, снятых при работающем приложении Camera Connect.

# Проверка сведений о местоположении

- Чтобы настроить экран, на котором отображается широта, долгота, высота над уровнем моря и время в формате UTC, откройте экран [Отображ. инф. о воспр.]: кнопка  $\mathsf{M}\mathsf{E}\mathsf{N}\mathsf{U} \to \mathsf{F}\mathsf{E}$  –  $\mathsf{E}\mathsf{E}$ 4]. Для просмотра этой информации нажмите кнопку INFO при просмотре изображения.
- Дата и время UTC в целом совпадает со средним временем по Гринвичу.
- Программа Map Utility позволяет просматривать сведения о местоположении на карте.

● Добавляемые в видеозапись данные GPS получаются в начале съемки.

- Геопривязка изображений может не выполняться, если подключение с помощью NFC или Bluetooth производилось при выключенной камере.
- С помощью сведений о местоположении, содержащихся в фотографиях и видеофильмах с геотегами, другие лица могут определить Ваше местоположение или личность. Будьте осторожны при открытии другим лицам совместного доступа к таким снимкам, например при размещении снимков в Интернете, где их могут просматривать многие люди.

Беспроводные функции

Принадлежности

Знакомство с камерой

Настройка и основные сведения

Съемка

Воспроизведение

Настройки

Устранение неполадок

Ошибки и предупреждения

Приложение

# **Регистрация беспроводного пульта ДУ BR-E1**

<span id="page-13-0"></span>Для подготовки к использованию дополнительно приобретаемого пульта ДУ BR-E1 зарегистрируйте устройства, как указано ниже. Также см. руководство по эксплуатации BR-E1.

# *1* **Выполните регистрацию устройств.**

• Нажмите кнопку  $MENU$ и выберите  $[\blacklozenge] \rightarrow$  $[\blacklozenge 1] \rightarrow$  [Настройки беспроводной связи]  $\rightarrow$ [Функция Bluetooth] (дважды) → [Пульт ДУ] →  $[Peructau] \rightarrow$ кнопка  $(\overline{\mathbb{R}})$ .

# *2* **Удерживайте нажатыми обе кнопки W и T на пульте ДУ BR-E1 не менее трех секунд.**

- Регистрация устройств выполнена.
- *3* **Настройте камеру для дистанционной съемки.**
- Фотографии: установите режим работы затвора [Таймер:10с/Дист.управл.].
- Видеофильмы: кнопка  $MENU \rightarrow [$  $[$  1]  $\rightarrow$  [Дист. управл.]  $\rightarrow$  [Разрешено]  $\rightarrow$ кнопка  $\overline{\mathcal{R}}$ .

Автоотключение производится приблизительно через две минуты, даже если задано автоотключение через одну минуту.

• Сведения о сбросе параметров регистрации см. на  $\square$ 33.

# <span id="page-13-1"></span>**Управление камерой со смартфона**

Камерой можно управлять, используя в качестве пульта ДУ смартфон с поддержкой Bluetooth.

# *1* **Зарегистрируйте смартфон в камере по Bluetooth.**

- Выполните шаги из разделов «Действия на [камере \(1\)»](#page-8-1), [«Действия на смартфоне \(1\)»](#page-9-0)  и [«Действия на камере \(2\)»](#page-9-1) в [«Подключение](#page-8-2)  к [смартфонам с поддержкой Bluetooth по](#page-8-2) Wi-Fi»  $($   $\Box$ 9).
- Если устройства уже зарегистрированы друг с другом, эти шаги можно пропустить.

# *2* **Разъедините соединение по Wi-Fi.**

• Завершите все соединения Wi-Fi между камерой и смартфоном.

# *3* **Управляйте камерой со смартфона.**

- В приложении Camera Connect нажмите [Удаленное управление с помощью Bluetooth].
- Производите съемку или воспроизведение изображений на отображаемом экране управления. Управляя камерой, смотрите на имитацию экрана камеры.

Принадлежности Беспроводные функции

Знакомство с камерой

Настройка и основные сведения

Съемка

Воспроизведение

Настройки

Устранение неполадок

Ошибки и предупреждения

Приложение

- <span id="page-14-0"></span>Если камера временно перегревается во время съемки в режиме 4K, отображается индикатор  $\mathbb{P}$  | и запись останавливается. В этом время видеосъемка будет недоступна, даже если нажать кнопку видеосъемки. Перед возобновлением съемки выберите параметры видеозаписи, отличные от  $\mathbb{E}$ дк  $\mathbb{E}$   $\mathbb{E}$   $\mathbb{E}$   $\mathbb{E}$  , в соответствии с отображаемыми инструкциями или выключите камеру, чтобы она остыла.
- При использовании функций Bluetooth энергия аккумулятора расходуется даже после автоматического выключения камеры. Чтобы выключить Bluetooth, когда он не требуется, нажмите кнопку  $\mathsf{MENU}$ и выберите  $[\blacklozenge] \rightarrow [\blacklozenge_1]$  $\rightarrow$  [Настройки беспроводной связи]  $\rightarrow$  [Функция Bluetooth] (дважды)  $\rightarrow$ [Отключить].

# **Подключение по Wi-Fi к смартфонам с поддержкой NFC**

Использование NFC на смартфонах Android с поддержкой этой функции — это простой способ подключения к камере.

- Выключите Bluetooth, нажав кнопку  $\mathsf{M}\mathsf{E}\mathsf{N}\mathsf{U}$  и выбрав  $[\blacklozenge] \to [\blacklozenge_1] \to$ [Настройки беспроводной связи] → [Функция Bluetooth] (дважды) → [Отключить].
- При использовании функции NFC помните следующее.
- Не допускайте сильного соударения камеры и смартфона. Это может привести к повреждению устройств.
- В зависимости от смартфона для взаимного распознавания устройств может понадобиться некоторое время. В таком случае попробуйте немного изменить положение, в котором вы держите устройства. Если соединение не установлено, держите устройства вместе, пока не изменится экран камеры.
- Не помещайте никакие предметы между камерой и смартфоном. Также учтите, что чехлы камеры или смартфона либо аналогичные аксессуары могут блокировать связь.
- Для установления соединения необходимо, чтобы в камеру была установлена карта памяти.
- Чтобы отключить подключения NFC, выберите вкладку [ $\blacklozenge$ 1] → [Настройки беспроводной связи] → [Параметры Wi-Fi] →[Соединение NFC] → [Откл.].

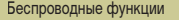

Принадлежности

Знакомство с камерой

Настройка и основные сведения

Съемка

Воспроизведение

Настройки

Устранение неполадок

Ошибки и предупреждения

Приложение

# <span id="page-15-0"></span>Подключение по Wi-Fi и использование приложения

# *1* **Подготовьтесь к использованию беспроводных функций.**

• См. раздел «Подготовка к использованию беспроводных функций» ( $\Box$ 8) (или по завершении переходите к следующему шагу).

# *2* **Включите NFC в камере и смартфоне.**

• Чтобы включить NFC в камере, нажмите кнопку  $MEN$  | И выберите  $[$   $\blacklozenge$   $]$  →  $[$   $\blacklozenge$  1 $]$  →  $[$  Настройки беспроводной связи] → [Параметры Wi-Fi] →  $[Coen$ инение NFC $] \rightarrow [B\kappa n]$ .

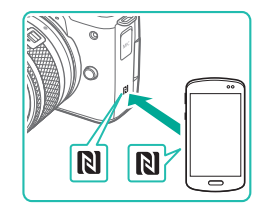

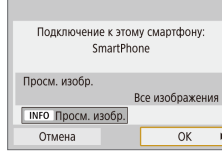

# *3* **Установите соединение.**

- Прикоснитесь N-меткой  $(\mathbb{N})$  на смартфоне с установленным приложением Camera Connect к N-метке на камере.
- Соприкасаясь устройствами во время воспроизведения изображений, можно выбирать изображения в камере для отправки в смартфон.
- $\bullet$  На смартфоне запускается приложение Camera Connect, и устанавливается соединение.

# *4* **Настройте параметры конфиденциальности.**

- При появлении показанного слева экрана выберите [Все изображения] и нажмите кнопку ...
- На камере отображается индикатор [Wi-Fi вкл.].

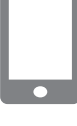

# *5* **Используйте приложение Camera Connect.**

• Используйте приложение Camera Connect для дистанционной съемки, просмотра изображений в камере или сохранения изображений в смартфоне.

# Отправка изображений на смартфоны при просмотре (1)

При просмотре изображений на камере коснитесь ею смартфона, чтобы отправить изображения в смартфон.

# *1* **Запустите воспроизведение изображений.**

# *2* **Установите соединение.**

 $\bullet$  Прикоснитесь N-меткой ( $\boxtimes$ ) на смартфоне с установленным приложением Camera Connect к N-метке на камере.

# *3* **Выберите изображение.**

- Выберите изображение и нажмите кнопку  $(\overline{S})$ .
- После выбора других параметров отправки на отображаемом экране изображение передается в смартфон.

# Беспроводные функции

Принадлежности

Знакомство с камерой

Настройка и основные сведения

Съемка

Воспроизведение

Настройки

Устранение неполадок

Ошибки и предупреждения

Приложение

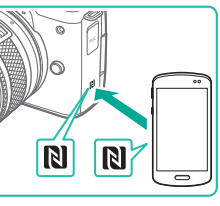

# <span id="page-16-0"></span>Отправка изображений на смартфоны при просмотре (2)

Если просмотр изображений не производится, используйте NFC для подключения камеры к смартфону по Wi-Fi.

# *1* **Запустите воспроизведение изображений.**

**2** Нажмите кнопку ...

 $\frac{1}{\sqrt{2}}$  $\overline{a}$  $\overline{a}$ Отпр.изобр. на смартфон

**SET Отправить изображ.** 

*3* **Выберите значок [ ].**

# *4* **Выберите изображение.**

- Выберите изображение и нажмите кнопку  $\left(\frac{\mathbf{Q}}{2}\right)$ .
- После выбора других параметров отправки на отображаемом экране изображение передается в смартфон.

# Отправка изображений на смартфоны из меню камеры

Если просмотр изображений не производится, используйте NFC для подключения камеры к смартфону по Wi-Fi.

# *1* **Выберите пункт [Отправ. изобр. на смартфон].**

- Нажмите кнопку  $MENU$ и выберите  $|\blacktriangleright| \rightarrow$  $[6]$  1]  $\rightarrow$  [Настройки беспроводной связи]  $\rightarrow$ [Отправ. изобр. на смартфон].
- Отображаются изображения.

# *2* **Выберите изображение.**

- Выберите изображение и нажмите кнопку  $(\overline{e}_1)$ .
- После выбора других параметров отправки на отображаемом экране изображение передается в смартфон.

# Автоматическая отправка изображений на смартфоны по мере съемки

Снимки могут автоматически отправляться на смартфон, подключенный по Wi-Fi. (Не относится к видеофильмам.) Если просмотр изображений не производится, используйте NFC для подключения камеры к смартфону по Wi-Fi.

- *1* **Выберите [Отпр. на смартфон после съёмки].**
- Нажмите кнопку  $\mathsf{M}\mathsf{ENU}$  и выберите  $[\blacklozenge] \rightarrow$ [ 1] → [Настройки беспроводной связи] → [Параметры Wi-Fi] → [Отпр. на смартфон после съёмки].

# *2* **Настройте автоматическую отправку.**

- Задайте для параметра [Автоотправка] значение [Включить].
- $\bullet$  Выберите размер в поле [Разм. для отправки].
- *3* **Откройте главный экран в приложении Camera Connect.**
- *4* **Произведите съемку.**
- Пока устройства соединены по Wi-Fi, снимаемые кадры будут отправляться на смартфон.

### Беспроводные функции

Принадлежности

Знакомство с камерой

### Настройка и основные сведения

Съемка

Воспроизведение

Настройки

Устранение неполадок

Ошибки и предупреждения

Приложение

# <span id="page-17-0"></span>Выбор изображений, доступных для просмотра

• Следующим образом укажите, какие изображения можно просматривать на смартфонах.

Временно разъедините устройства. Нажмите кнопку  $(\hat{\mathbf{y}})$  и выберите [Откл., выход]  $\rightarrow$  [OK].

На включенной камере нажмите кнопку  $(\cdot, \cdot)$  и выберите  $\Box \rightarrow$  [Ред. информацию об устройстве]  $\rightarrow$  имя смартфона  $\rightarrow$  [Просм. изобр.].

На открывшемся экране укажите изображения, доступные для просмотра.

• Если дистанционная съемка в режиме Live View в программе Camera Connect невозможна, несмотря на подключение по Wi-Fi, выберите [Все изображения], как описано выше.

# <span id="page-17-1"></span>**Подключение по Wi-Fi к смартфонам с помощью кнопки Wi-Fi**

Действия на камере (1)

Полключить к смартфону

旦

 $\Delta$ 

 $\boxed{c}$ 

MENU<sup>5</sup>

XXX-XXX Canon0A

Другая сеть

**XXXXXXXX** 

SSID (имя сети)

Пароль

Отмена

Ожидание подключения Подключите устройство к камере. используя параметры сети ниже и затем зап. прил./программу Canon Имя сети (SSID)

 $\begin{bmatrix} 1 \\ 2 \end{bmatrix}$ 

INFO **Просмотр** инф.

Выбрать устройство для подключ. Зарег, уст-во для подключения Ред. информацию об устройстве

Пароль

# *1* **Подготовьтесь к использованию беспроводных функций.**

- См. раздел «Подготовка к использованию беспроводных функций» (<sup>18</sup>8) (или по завершении переходите к следующему шагу).
- **2** Нажмите кнопку (\*) на включенной **камере.**
- $\bullet$  Выберите значок  $\Box$ .

# *3* **Выберите пункт [Зарег. уст-во для подключения].**

 $\bullet$  Выберите пункт [Зарег. уст-во для подключения]  $\rightarrow$ [Не отображать].

# *4* **Проверьте имя сети (SSID) и пароль.**

• Имя сети (SSID) заканчивается на Canon0A.

# Алфавитный указатель Приложение Ошибки и предупреждения Устранение неполадок Настройки Воспроизведение Съемка Настройка и основные сведения Знакомство с камерой Принадлежности Беспроводные функции

18

# <span id="page-18-0"></span>Действия на смартфоне

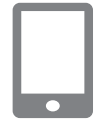

# *5* **Подсоедините смартфон к сети.**

- $\bullet$  В меню настройки Wi-Fi смартфона выберите идентификатор SSID (имя сети), отображаемый в камере, чтобы установить соединение.
- $\bullet$  В поле пароля на смартфоне введите пароль. отображаемый на камере.

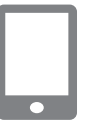

# *6* **Запустите приложение Camera Connect.**

• После отображения на камере сообщения [Запустите приложение/программу Canon на смартфоне] на смартфоне запускается приложение Camera Connect.

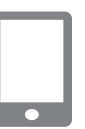

# *7* **Выберите камеру для подключения.**

*8* **Установите подключение по Wi-Fi.** • Выберите  $[OK]$  и нажмите кнопку  $(\overline{e})$ . • На камере отображается индикатор [Wi-Fi вкл.].

• В списке [Камеры] в приложении Camera Connect нажмите камеру для подключения по Wi-Fi.

# Действия на камере (2)

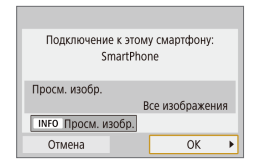

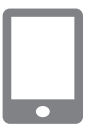

# *9* **Используйте приложение Camera Connect.**

• Используйте приложение Camera Connect для дистанционной съемки, просмотра изображений в камере или сохранения изображений в смартфоне.

# Отправка изображений на смартфоны из меню камеры

Перед выполнением этих шагов убедитесь, что камера подключена к смартфону по Wi-Fi $(\Box$ 18).

# *1* **Откройте меню.**

- Нажмите кнопку  $MFMIJ$ и выберите  $[**Q**] \rightarrow$ [ 1] → [Настройки беспроводной связи] → [Отправ. изобр. на смартфон].
- Отображаются изображения.

# *2* **Выберите изображение.**

- Выберите изображение и нажмите кнопку  $(\overline{\mathcal{C}}_U)$ .
- После выбора других параметров отправки на отображаемом экране изображение передается в смартфон.

# Отправка изображений на смартфоны при просмотре

Перед выполнением этих шагов убедитесь, что камера подключена к смартфону по Wi-Fi  $($ <del>18</del>).

- *1* **Запустите воспроизведение изображений.**
- **Нажмите кнопку ...**
- $3$  **Выберите значок**  $\Box$

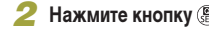

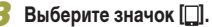

# Принадлежности

Беспроводные функции

# Знакомство с камерой

Настройка и основные сведения

Съемка

Воспроизведение

Настройки

Устранение неполадок

Ошибки и предупреждения

Приложение

Алфавитный указатель

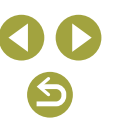

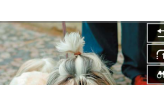

Отпр.изобр. на смартфон SET Отправить изображ.

 $\sqrt{a}$ 

Беспроводные функции

# *4* **Выберите изображение.**

- Выберите изображение и нажмите кнопку  $\left(\frac{\mathbf{g}}{m}\right)$ .
- После выбора других параметров отправки на отображаемом экране изображение передается в смартфон.

# <span id="page-19-0"></span>Автоматическая отправка изображений на смартфоны по мере съемки

Снимки могут автоматически отправляться на смартфон, подключенный по Wi-Fi. (Не относится к видеофильмам.) Если просмотр изображений не производится, подключите камеру к смартфону по Wi-Fi (ﷺ) 18).

# *1* **Выберите [Отпр. на смартфон после съёмки].**

 $\bullet\,$  Нажмите кнопку  $\sf MENU$ и выберите [ $\blacktriangleright\!\!$   $\rightarrow$ [**ـγ**1] → [Настройки беспроводной связи] → [Параметры Wi-Fi] → [Отпр. на смартфон после съёмки].

# *2* **Настройте автоматическую отправку.**

- Задайте для параметра [Автоотправка] значе ние [Включить].
- Выберите размер в поле [Разм. для отправки].

# *3* **Откройте главный экран в приложении Camera Connect.**

# *4* **Произведите съемку.**

● Пока устройства соединены по Wi-Fi, снимаемые кадры будут отправляться на смартфон.

# Выбор изображений, доступных для просмотра

- Следующим образом укажите, какие изображения можно просматривать на смарт фонах.
	- в<br>Временно разъелините устройства. Нажмите кнопку ((?) и выберите [Откл., выход]  $\rightarrow$  [OK].
	- На включенной камере нажмите кнопку ((•)) и выберите [ ] → [Ред. информацию об устройстве] → имя смартфона → [Просм. изобр.].
	- На открывшемся экране укажите изображения, доступные для просмотра.
- Если дистанционная съемка в режиме Live View в программе Camera Connect невозможна, несмотря на подключение по Wi-Fi, выберите [Все изображения], как описано выше.

# Установление подключения через точку доступа

Производите подключение устройств рядом с точкой доступа, поскольку потребуется нажать кнопку WPS.

# *1* **Подготовьтесь к использованию беспроводных функций.**

• См. раздел «Подготовка к использованию беспроводных функций» (LLB) (или по завершении переходите к следующему шагу).

# *2* **Выберите вариант [WPS-PBC].**

 $\bullet$  Нажмите кнопку MENU и выберите [ $\blacktriangleright$ ]  $\rightarrow$  $[\blacklozenge$ 1]  $\rightarrow$  [Настройки беспроводной связи]  $\rightarrow$ [Функция Wi-Fi] → []] → [Зарег. уст-во для подключения] → [Не отображать] → [Другая сеть]  $\rightarrow$  [Автоматически, WPS]  $\rightarrow$  [WPS-PBC]  $\rightarrow$  $[OK] \rightarrow [OK].$ 

# *3* **Нажмите кнопку WPS на точке доступа.**

# *4* **Выберите [Автоматический выбор] на экране [Адрес IP] камеры.**

• Выполняется попытка установления соединения между камерой и точкой доступа.

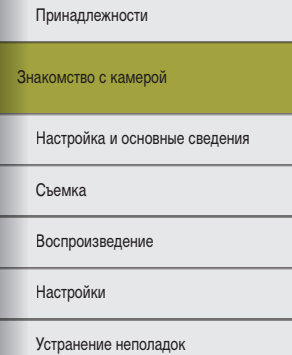

Ошибки и предупреждения

Приложение

<span id="page-20-0"></span>*5* **После установления соединения переходите к шагу 6 в разделе [«Подключение](#page-17-1)  [по Wi-Fi к смартфонам с](#page-17-1) помощью кнопки Wi-Fi»** (**18**).

# <span id="page-20-1"></span>**Подключение к компьютерам по Wi-Fi и использование программы EOS Utility**

Камерой можно дистанционно управлять с подключенного по Wi-Fi компьютера с помощью программы EOS Utility, которая используется с камерами EOS. Перед настройкой параметров подключения по Wi-Fi установите на компьютер программу EOS Utility.

**камере.**

• Выберите значок  $[\square]$ .

Подключение по Wi-Fi

Действия на камере (1)

# Дистанц, управл. (EOS Utility) 旦  $\Delta$  $\Box$  $\boxed{c}$ **ПРО Просмотр инф.**

*1* **Подготовьтесь к использованию беспроводных функций.**

• См. раздел «Подготовка к использованию беспроводных функций» (<sub>28</sub>8) (или по завершении переходите к следующему шагу). **2** Нажмите кнопку (\*) на включенной

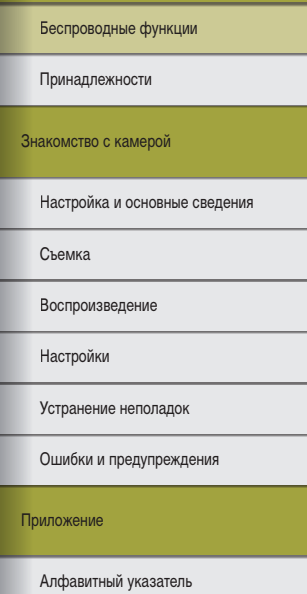

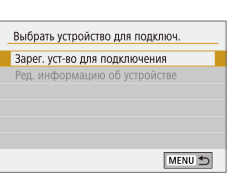

*3* **Выберите пункт [Зарег. уст-во для подключения].**

 $\blacktriangleright$ 

### SSID (имя сети)

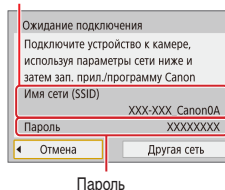

# Действия на компьютере (1)

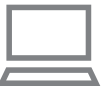

# *5* **Подсоедините компьютер к сети.**

*4* **Проверьте имя сети (SSID) и пароль.**

- В настройках Wi-Fi компьютера выберите идентификатор SSID (имя сети), отображаемый на камере, чтобы установить соединение.
- В поле пароля на компьютере введите пароль. отображаемый на камере.

# <span id="page-21-0"></span>Действия на камере (2)

# *6* **Выполните регистрацию устройств.**

- После проверки пароля на компьютере на камере отображается сообщение [Начать процедуру регистрации устройств.].
- Выберите [OK], нажмите кнопку  $\left(\frac{\mathfrak{B}}{\mathfrak{E}}\right)$  и запустите программу EOS Utility.

# Действия на компьютере (2)

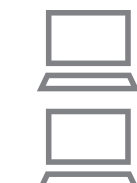

- *7* **Запустите программу EOS Utility.**
- *8* **В программе EOS Utility нажмите кнопку [Подключение через Wi-Fi/локальную сеть].**
- Открывается окно ПО подключения EOS.
- *9* **Нажмите кнопку [Подключение].**
- Выбор камеру, к которой требуется подключиться, и нажмите кнопку [Подключение].

# Действия на камере (3)

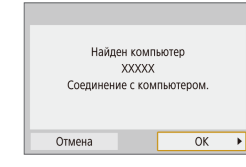

# *10* **Установите подключение по Wi-Fi.**

- Выберите [ОК] и нажмите кнопку  $\left(\frac{\mathbf{D}}{k}\right)$ .
- На камере отображается индикатор [Wi-Fi вкл.].
- Теперь камера и компьютер соединены по Wi-Fi.

# Алфавитный указатель Приложение Ошибки и предупреждения Устранение неполадок Настройки Воспроизведение Съемка Настройка и основные сведения Знакомство с камерой Принадлежности Беспроводные функции

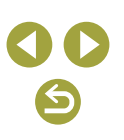

## <span id="page-22-0"></span>Установление подключения через точку доступа

Производите подключение устройств рядом с точкой доступа, поскольку потребуется нажать кнопку WPS.

# *1* **Выберите вариант [WPS-PBC].**

- $\bullet\,$  Нажмите кнопку <code>MENU</code>и выберите [ $\blacktriangleright$ ]  $\rightarrow$ [**⊈**1] → [Настройки беспроводной связи] → [Функция Wi-Fi] → [<u>口</u>] → [Зарег. уст-во для подключения] → [Другая сеть] → [Автоматически, WPS $\rightarrow$  [WPS-PBC] → [OK] → [OK].
- *2* **Нажмите кнопку WPS на точке доступа.**
- *3* **Выберите [Автоматический выбор] на экране [Адрес IP] камеры.**
- Выполняется попытка установления соединения между камерой и точкой доступа.
- *4* **После установления соединения пере ходите к пункту [«Действия на камере \(2\)» \(](#page-21-0)**=**22).**

# Управление камерой из программы EOS Utility

Подробнее об использовании программы EOS Utility см. в инструкции по эксплуа тации программы EOS Utility. Дистанционная съемка – это только одна из многих доступных операций с камерой.

# **Автоматическая отправка изображений в компьютеры**

Изображения можно автоматически передавать из камеры в компьютер.

- Подключите компьютер с работающей специальной программой Image Transfer Utility 2 к точке доступа, к которой будет подключена камера по Wi-Fi.
- Производите подключение устройств рядом с точкой доступа, поскольку потре буется нажать кнопку WPS.

# Подключение по Wi-Fi

- Действия на компьютере (1)
- *1* **Запустите программу Image Transfer Utility 2.**
- *2* **В программе Image Transfer Utility 2 откройте экран настроек регистрации.**
- Экран настройки регистрации открывается при выполнении инструкций, отображаемых при первом запуске программы Image Transfer Utility 2.
- Действия на камере (1)

# *3* **Подготовьтесь к использованию беспроводных функций.**

- См. раздел «Подготовка к использованию беспроводных функций» (LLB) (или по завершении переходите к следующему шагу).
- *4* **Выберите пункт [Автоотпр. изобр. на компьютер].**
- Нажмите кнопку  $\mathsf{M}\mathsf{ENU}$ и выберите [ $\blacklozenge]$   $\rightarrow$ [ $\blacklozenge$ 1] → [Настройки беспроводной связи] → [Параметры Wi-Fi] → [Автоотпр. изобр. на компьютер].

## Беспроводные функции

Принадлежности

Знакомство с камерой

Настройка и основные сведения

Съемка

Воспроизведение

Настройки

Устранение неполадок

Ошибки и предупреждения

Приложение

Настройка и основные сведения

# *5* **Подключитесь к компьютеру по Wi-Fi.**

- Выберите [Автоотправка] → [Включить].
- Выберите [ОК] и нажмите кнопку  $(\overline{g})$ .
- $\bullet$  Выберите [Автоматически, WPS]  $\rightarrow$  [WPS-PBC]  $\rightarrow$  $[OK] \rightarrow [OK]$ .

<span id="page-23-0"></span>Действия на точке доступа

# *6* **Нажмите кнопку WPS.**

• Нажмите кнопку WPS на точке доступа, чтобы разрешить подключение камеры.

# Действия на камере (2)

# *7* **Выберите компьютер.**

- Отображаются имена компьютеров, к которым можно подключиться.
- Выберите компьютер, к которому требуется подключиться.

# Действия на компьютере (2)

# *8* **Выберите камеру для регистрации.**

- Имена камер отображаются на экране регистрации в программе Image Transfer Utility 2.
- Выберите камеру для подключения и нажмите [Регистрация], чтобы подключить компьютер к камере.

# Автоматическая отправка изображений с камеры в компьютеры

# *1* **Подготовьтесь к использованию беспроводных функций.**

• См. раздел «Подготовка к использованию шении переходите к следующему шагу).

# *2* **На камере выберите [Опции отправки изображений].**

- Нажмите кнопку  $\mathsf{M}\mathsf{ENU}$  и выберите  $[\blacklozenge] \rightarrow$  $[\blacklozenge 1] \rightarrow$  [Настройки беспроводной связи]  $\rightarrow$ [Параметры Wi-Fi] → [Автоотпр. изобр. на
- Выберите или укажите отображаемые элементы.
- *3* **Автоматически отправляйте изображения в компьютер.**
- Убедитесь, что вы выполнили вход в компьютер, подключенный к точке доступа.
- Включите камеру в зоне действия точки доступа.
- Изображения автоматически отправляются в компьютер в соответствии с параметрами отправки, заданными на шаге 2.
- При использовании автоматической отправки изображений следите, чтобы аккумулятор был достаточно заряжен. При автоматической передаче изображений автоотключение не работает.
- Все изображения, снятые после автоматической отправки изображений, не отправляются затем на компьютер. Они отправляются автоматически при перезапуске камеры.

беспроводных функций» ([18) (или по завер-

- компьютер] → [Опции отправки изображений].
- 

- 
- 
- 

Алфавитный указатель

Ошибки и предупреждения

Устранение неполадок

Приложение

Настройки

Съемка

Воспроизведение

Знакомство с камерой

Принадлежности

Беспроводные функции

<span id="page-24-0"></span>● Автоматическая передача изображений в компьютер запускается при включении камеры в зоне действия точки доступа. Если автоматическая передача изображений не начинается автоматически, попробуйте перезапустить камеру.

# Отключение автоматической передачи изображений

Чтобы прекратить автоматическую отправку изображений, нажмите кнопку MENU и выберите  $|\blacklozenge| \rightarrow |\blacklozenge|$  Настройки беспроводной связи $|\rightarrow|$ Параметры Wi-Fi $|\rightarrow$  $[A$ втоотпр. изобр. на компьютер $]\rightarrow [A$ втоотправка $]\rightarrow [O$ тключить].

<span id="page-24-1"></span>**Беспроводная печать на принтерах, подключенных по Wi-Fi**

# Подключение по Wi-Fi

Напечатать на Wi-Fi-принтере

旦

 $\mathbf{E}$ 

 $\boxed{c}$ 

MENU<sup>5</sup>

XXX-XXX Canon0A **XXXXXXXX** 

Другая сеть

C

INFO **Просмотр** инф.

Выбрать устройство лля полключ Зарег, уст-во для подключения Ред. информацию об устройстве

Пароль

Ожидание подключения Подключите устройство к камере, используя параметры

сети ниже Имя сети (SSID)

Пароль Отмена

# *1* **Подготовьтесь к использованию беспроводных функций.**

- См. раздел «Подготовка к использованию беспроводных функций» ([138) (или по завершении переходите к следующему шагу).
- **2** Нажмите кнопку (\*) на включенной **камере.**
- **3** Выберите значок [Д].

*4* **Выберите пункт [Зарег. уст-во для подключения].**

**5 Проверьте имя сети (SSID) и пароль.** 

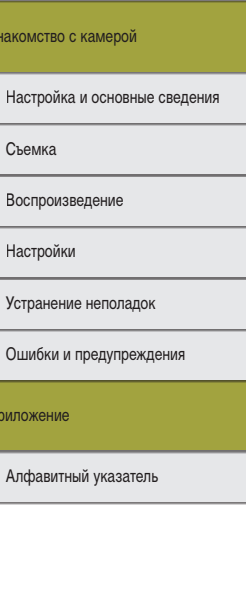

Прил

Знак

Принадлежности

Беспроводные функции

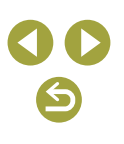

# *6* **С принтера выполните подключение к камере по Wi-Fi.**

- В меню настройки Wi-Fi принтера выберите идентификатор SSID (имя сети), отображаемый в камере, чтобы установить соединение.
- $\bullet$  В поле пароля на принтере введите пароль. отображаемый на камере.

# *<u>DORTODIATH DOMCK</u>* Canon Printer Отмена

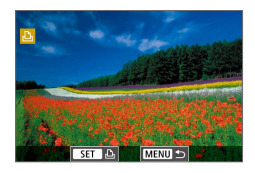

# *7* **Выберите принтер, к которому требуется подключиться по Wi-Fi.**

- Выберите используемый принтер и нажмите  $K$ нопку  $(\overline{B})$ .
- После соединения устройств по Wi-Fi отображаются изображения с карты памяти.
- *8* **Выберите изображение для печати.**
- Выберите изображение и нажмите кнопку  $(\overline{P})$ .
- Выберите или укажите отображаемые элементы, затем выполните печать  $(\Box 44)$ .

# Установление подключения через точку доступа

Производите подключение устройств рядом с точкой доступа, поскольку потребуется нажать кнопку WPS.

- *1* **Выберите вариант [WPS-PBC].**
- Нажмите кнопку  $MENU$ и выберите  $[$ [ 1] → [Настройки беспроводной связи] →  $[$ Функция Wi-Fi $] \rightarrow [$  $] \rightarrow [$ Зарег. уст-во для подключения] → [Другая сеть] → [Автоматически, WPS]  $\rightarrow$  [WPS-PBC]  $\rightarrow$  [OK]  $\rightarrow$  [OK].
- *2* **Нажмите кнопку WPS на точке доступа.**
- *3* **Выберите [Автоматический выбор] на экране [Адрес IP] камеры.**
- Выполняется попытка установления соединения между камерой и точкой доступа.
- *4* **После установления соединения переходите к шагу 7 в разделе «Подключение по Wi-Fi» (**<del>□</del>25).

Беспроводные функции

Принадлежности

Знакомство с камерой

Настройка и основные сведения

Съемка

Воспроизведение

Настройки

Устранение неполадок

Ошибки и предупреждения

Приложение

# <span id="page-26-1"></span><span id="page-26-0"></span>**Отправка изображений в веб-службы**

# Регистрация веб-служб

С помощью смартфона или компьютера добавьте веб-службы в камеру.

- Чтобы настроить камеру для работы с порталом CANON iMAGE GATEWAY и другими веб-службами, требуется смартфон или компьютер с браузером и подключением к Интернету.
- Проверьте на веб-сайте CANON iMAGE GATEWAY сведения о требованиях к браузеру (Microsoft Internet Explorer и т. п.), включая информацию о настройках и версиях.
- Сведения о странах и регионах, в которых доступен портал CANON iMAGE GATEWAY, см. на веб-сайте Canon [\(http://www.canon.com/cig/](http://www.canon.com/cig/)).
- Инструкции и сведения о настройках портала CANON iMAGE GATEWAY см. в справочной информации портала CANON iMAGE GATEWAY.
- Чтобы использовать другие службы, отличные от портала CANON iMAGE GATEWAY, необходима учетная запись в этих службах. Дополнительные сведения см. на веб-сайтах тех веб-служб, которые требуется зарегистрировать.
- За подключение к Интернету и к точке доступа может взиматься отдельная плата.

# **Регистрация портала CANON IMAGE GATEWAY**

Загрузить в веб-услугу

口

凸

 $\boxed{c}$ 

⊪∗

D

**EXECUTIVE** 

INFO Просмотр инф.

Настройки веб-полкл, камеры EXPERIENCE ENTERTAINMENT **INTERNATIONAL PROPERTY** 

Отмена

000000000000000000000

EXPERIENCE EXPERIENCE: Принимаю

Производите подключение устройств рядом с точкой доступа, поскольку потребуется нажать кнопку WPS.

Свяжите камеру с порталом CANON iMAGE GATEWAY, добавив портал CANON iMAGE GATEWAY в качестве целевой веб-службы в камере. Обратите внимание, что потребуется ввести адрес электронной почты, используемый на компьютере или смартфоне, для получения уведомления, которое позволяет завершить настройку подключения.

# *1* **Подготовьтесь к использованию беспроводных функций.**

- См. раздел «Подготовка к использованию беспроводных функций» ([18) (или по завершении переходите к следующему шагу).
- **2** Нажмите кнопку ((\*)) на включенной **камере.**
- *3* **Выберите значок [ ].**

- *4* **Примите условия соглашения, чтобы ввести адрес электронной почты.**
- Ознакомьтесь с отображаемым соглашением и выберите [Принимаю].

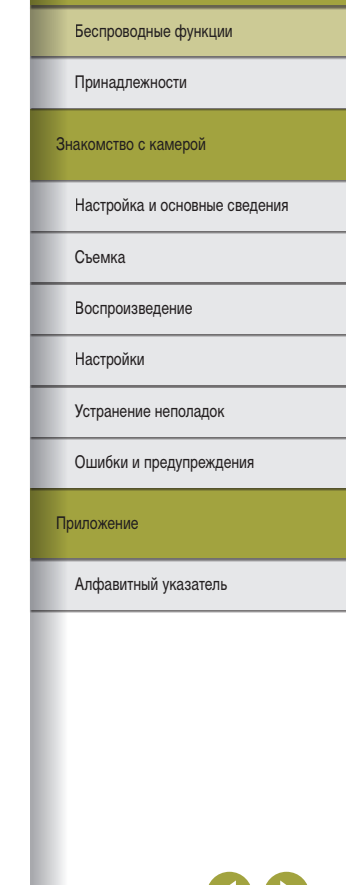

Беспроводные функции

# *5* **Установите соединение с точкой доступа.**

- Выберите [Автоматически, WPS]  $\rightarrow$  [WPS-PBC]  $\rightarrow$  $[OK] \rightarrow [OK]$ .
- Нажмите кнопку WPS на точке доступа.
- Выберите [Автоматический выбор] на экране [Адрес IP] камеры, чтобы подключить камеру к точке доступа.

### Настройки веб-полкл, камеры Ввелите алрес эл. почты, чтобы получ. ссылку для запуска устан.  $(0.254 \text{ cm}^2)$ XXXXX  $\overline{OK}$ Отмена

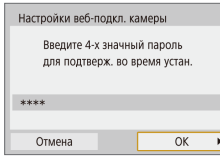

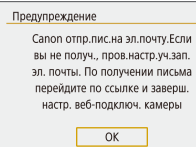

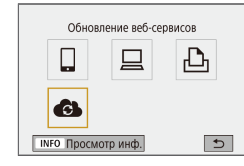

# **6** Введите свой адрес электронной почты.

- После подключения камеры к порталу CANON iMAGE GATEWAY отображается экран для ввода адреса электронной почты.
- Введите свой адрес электронной почты для продолжения.

# *7* **Введите 4-значное число.**

- Введите произвольное 4-значное число для продолжения.
- Это число понадобится далее при установке подключения к порталу CANON iMAGE GATEWAY на шаге 9.

# *8* **Проверьте сообщение с уведомлением.**

- $\bullet$  После передачи информации на портал CANON iMAGE GATEWAY вы получите сообщение с уве домлением по адресу электронной почты, введенному на шаге 6.
- Нажмите кнопку  $\circledast$  на следующем экране. который сообщает об отправке уведомления.
- $\bullet$  Значок  $\begin{bmatrix} 0 \\ 1 \end{bmatrix}$  изменяется на значок  $\begin{bmatrix} 0 \\ 1 \end{bmatrix}$ .

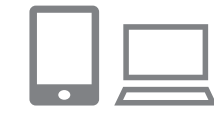

# *<sup>9</sup>* **Откройте страницу из сообщения с уведомлением и завершите настройку подключения камеры.**

- С компьютера или смартфона откройте страницу. ссылка на которую содержится в уведомлении.
- Следуйте инструкциям для завершения настройки на странице настроек подключения камеры.

# *10* **Завершите настройку портала CANON iMAGE GATEWAY в камере.**

- Выберите пункт  $[\bullet]$ и нажмите кнопку  $\circledast$ .
- Портал CANON iMAGE GATEWAY теперь добавлен как веб-служба назначения.

Подключить к смартфону

旦 **GL**   $\Delta$ 

MENU<sup>5</sup>

 $\Box$ 

**INFO Просмотр инф.** 

• Сначала убедитесь, что в почтовом приложении на компьютере или смартфоне не настроена блокировка сообщений из соответствующих доменов, которая может заблокировать получение сообщения с уведомлением.

Приложение Ошибки и предупреждения Устранение неполадок Настройки Воспроизведение Съемка Настройка и основные сведения Знакомство с камерой Принадлежности

# <span id="page-28-0"></span>Регистрация других веб-служб

Помимо портала CANON iMAGE GATEWAY, в камеру можно также добавить другие веб-службы.

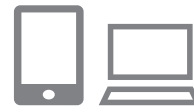

- *1* **Выполните вход на портал CANON iMAGE GATEWAY и откройте страницу настроек подключения камеры.**
- С компьютера или смартфона перейдите по адресу<http://www.canon.com/cig/>, чтобы посетить сайт портала CANON iMAGE GATEWAY.

*2* **Настройте веб-службу, которую требуется** 

● Для настройки используемой веб-службы следуйте инструкциям, отображаемым на экране смарт-

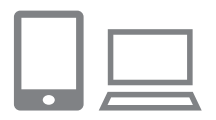

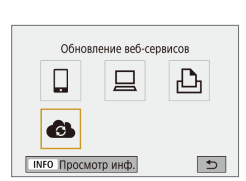

 $\overline{3}$  Выберите значок [ $\overline{3}$  ].  $\bullet$  Кнопкой  $(2)$  выберите  $[2]$ .

фона или компьютера.

**использовать.**

В случае изменения каких-либо из заданных настроек снова выполните эти шаги, чтобы обновить настройки камеры.

Отправка изображений в веб-службы

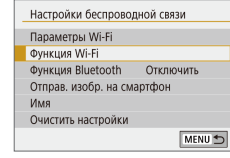

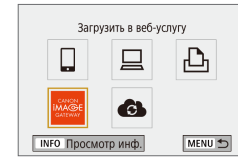

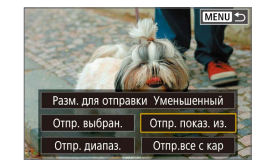

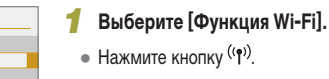

# *2* **Выберите пункт назначения.**

- Выберите значок веб-службы и нажмите кнопку (...
- Если с веб-службой используются несколько получателей или вариантов общего доступа, на отображаемом экране выберите пункт для выбора получателей, затем нажмите кнопку ...

# *3* **Отправьте изображение.**

- Выберите параметры отправки и отправьте изображение.
- При отправке на веб-сайт YouTube прочитайте условия обслуживания, выберите [Принимаю] и нажмите кнопку  $\overline{\mathcal{R}}$ ).
- После завершения отправки изображения появляется пункт [OK]. Для возврата на экран воспроизведения нажмите кнопку ....

● Для просмотра на смартфоне изображений, отправленных на портал CANON iMAGE GATEWAY, попробуйте специальное приложение Canon Online Photo Album. Загрузите и установите приложение Canon Online Photo Album для устройств iPhone или iPad из магазина App Store или для устройств Android из магазина Google Play.

# Настройка и основные сведения

Съемка

Воспроизведение

Знакомство с камерой

Принадлежности

Беспроводные функции

Настройки

Устранение неполадок

Ошибки и предупреждения

Приложение

Алфавитный указатель

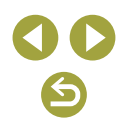

29

# **Повторное подключение по Wi-Fi**

<span id="page-29-0"></span>Повторное подключение к устройствам или веб-службам по Wi-Fi возможно после регистрации параметров подключения.

# **1** Нажмите кнопку ((\*)) на включенной **камере.**

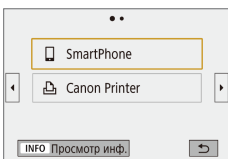

# *2* **Выберите пункт.**

- Из отображаемых прошлых подключений<br>выберите пункт для подключения по Wi-Fi и нажмите кнопку . Если нужный пункт не отображается, переходите на другие экраны кнопками ◀/▶.
- Если для параметра [Истор. подключен.] задано значение [Скрыть], прошлые подключения не отображаются.

# Веб-службы

• Выполнять шаг 3 не требуется.

# *3* **Подготовьте другое устройство.**

# Смартфоны

- $\bullet$  На смартфоне включите Wi-Fi и запустите приложение Camera Connect.
- Если параметры смартфона были изменены для подключения к другим устройствам, восстановите параметры для подключения<br>к камере или точке доступа камеры по Wi-Fi.
- При прямом подключении по Wi-Fi между камерой и смартфонами имя сети (SSID) заканчивается на Canon0A.

# $\square$  EOS Utility

- Запустите программу FOS Utility на компьютере.
- Если параметры компьютера были изменены для подключения к другим устройствам, восста новите параметры для подключения к камере или точке доступа камеры по Wi-Fi.
- При прямом подключении по Wi-Fi между камерой и компьютерами имя сети (SSID) заканчивается на Canon0A.

# Принтеры

- Если параметры принтера были изменены для подключения к другим устройствам, восстановите параметры для подключения к камере или точке доступа камеры по Wi-Fi.
- При прямом подключении по Wi-Fi между камерой и принтерами имя сети (SSID) заканчивается на Canon0A.

Беспроводные функции

Принадлежности

Знакомство с камерой

Настройка и основные сведения

Съемка

Воспроизведение

Настройки

Устранение неполадок

Ошибки и предупреждения

Приложение

# <span id="page-30-0"></span>**Подключение по Wi-Fi к смартфонам, подключенным по Bluetooth**

Повторное подключение по Wi-Fi к смартфону, уже зарегистрированному по Bluetooth, выполняется следующим образом.

# **В случае Android**

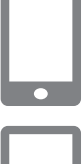

# *1* **Запустите приложение Camera Connect.**

• Нажмите значок Camera Connect на смартфоне. чтобы запустить это приложение.

# *2* **Выберите функцию Camera Connect.**

- Выберите используемую функцию Camera Connect.
- Подключение устанавливается автоматически. После подключения устройств отображается экран для выбранной функции.

# **В** случае iOS

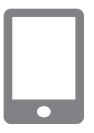

*1* **Запустите приложение Camera Connect.**

*2* **Выберите функцию Camera Connect.**

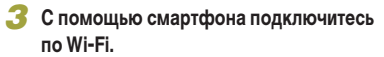

- $\bullet$  Нажмите кнопку, отображаемую на смартфоне. чтобы скопировать пароль в соответствии с инструкциями.
- В открывшихся настройках Wi-Fi выберите идентификатор SSID камеры, к которой требуется подключиться.
- Нажмите поле пароля и вставьте пароль, чтобы установить соединение.
- Откройте экран приложения Camera Connect.
- С небольшой задержкой устанавливается подключение по Wi-Fi, и на смартфоне отображается экран для выбранной функции.
- $\bullet$  На камере отображается индикатор [Wi-Fi вкл.].

Беспроводные функции

Принадлежности

Знакомство с камерой

Настройка и основные сведения

Съемка

Воспроизведение

Настройки

Устранение неполадок

Ошибки и предупреждения

Приложение

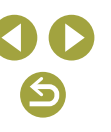

# **Изменение имени**

<span id="page-31-0"></span>Измените имя, как требуется.

# *1* **Откройте экран имени.**

• Нажмите кнопку  $MENU$ и выберите  $[\blacklozenge] \rightarrow$  $[\blacklozenge 1] \rightarrow$  [Настройки беспроводной связи]  $\rightarrow$  $[M$ мя $]\rightarrow$  кнопка  $\binom{m}{s+t}$ .

# *2* **Измените имя.**

• С помощью отображаемой клавиатуры измените имя.

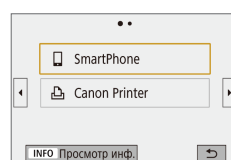

по Wi-Fi.

- $\cdot \cdot$ Полключить к смартфону  $\Box$ 旦  $\Delta$ **ПРО ПРОСМОТО ИНФ.**  $\boxed{c}$
- Выбрать устройство для подключ. Зарег, уст-во лля полключения Ред. информацию об устройстве SmartPhone MENU<sup>5</sup>

# *3* **Выберите пункт [Ред. информацию об устройстве].**

**1** Нажмите кнопку (\*) на включенной

• На показанном слева экране можно переключаться на другие экраны с помощью кнопок  $\blacktriangleleft$  .

• На показанном слева экране выберите пункт с параметрами подключения, которые требуется

**Изменение или удаление параметров подключения** Сохраненные в камере параметры подключения можно изменить или удалить. Перед изменением или удалением параметров подключения разъедините подключение

**камере.**

*2* **Выберите пункт.**

удалить или изменить.

● На открывшемся экране выберите устройство с параметрами подключения, которые требуется изменить или удалить, затем измените или удалите параметры.

### Беспроводные функции

Принадлежности

Знакомство с камерой

Настройка и основные сведения

Съемка

Воспроизведение

Настройки

Устранение неполадок

Ошибки и предупреждения

Приложение

# <span id="page-32-0"></span>**Восстановление настроек беспроводной связи**

# **по умолчанию**

Все настройки беспроводной связи можно сбросить. Это позволяет избежать утечки информации при передаче или продаже камеры.

# Сброс настроек

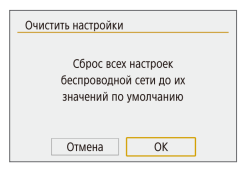

• Нажмите кнопку  $MENU$ и выберите  $|\blacklozenge| \rightarrow$  $[\blacklozenge 1] \rightarrow$  [Настройки беспроводной связи]  $\rightarrow$ [Очистить настройки] → [OK].

# **Очистка информации об устройствах, сопряженных через Bluetooth**

Перед сопряжением с другим смартфоном очистите информацию обо всех подключенных смартфонах.

- Действия на камере
- Нажмите кнопку  $MENU$ и выберите  $[4] \rightarrow [4] \rightarrow$  [Настройки беспроводной связи]  $\rightarrow$  [Функция Bluetooth]  $\rightarrow$  [Пров./сбросить инф. о подкл.]  $\rightarrow$  кнопка  $INFO \rightarrow [OK] \rightarrow$  кнопка  $\mathbb{R}$ .
- Действия на смартфоне
- $\bullet$  На смартфоне в меню настроек Bluetooth удалите информацию о камере, зарегистрированную в смартфоне.

Беспроводные функции

Принадлежности

Знакомство с камерой

Настройка и основные сведения

Съемка

Воспроизведение

Настройки

Устранение неполадок

Ошибки и предупреждения

Приложение

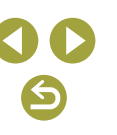

Беспроводные функции

Принадлежности

Знакомство с камерой

Настройка и основные сведения

Съемка

Воспроизведение

Настройки

Устранение неполадок

Ошибки и предупреждения

Приложение

Алфавитный указатель

# <span id="page-33-0"></span>**Принадлежности**

Расширьте возможности камеры с помощью дополнительно приобретаемых принадлежностей Canon или других отдельно продаваемых совместимых принадлежностей.

# **Рекомендуется использовать оригинальные дополнительные принадлежности Canon.**

Данное изделие оптимизировано для работы с оригинальными дополнительными принадлежностями компании Canon.

Компания Canon не несет ответственности за повреждения данного изделия и/или за такие происшествия, как пожар, вызванные неисправностями принадлежностей (например, протечка или взрыв аккумулятора), не являющихся оригинальными принадлежностями Canon. Обратите внимание, что любой ремонт изделия Canon, который может потребоваться в результате такой неполадки, не покрывается гарантией и выполняется на платной основе.

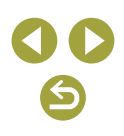

<span id="page-34-0"></span>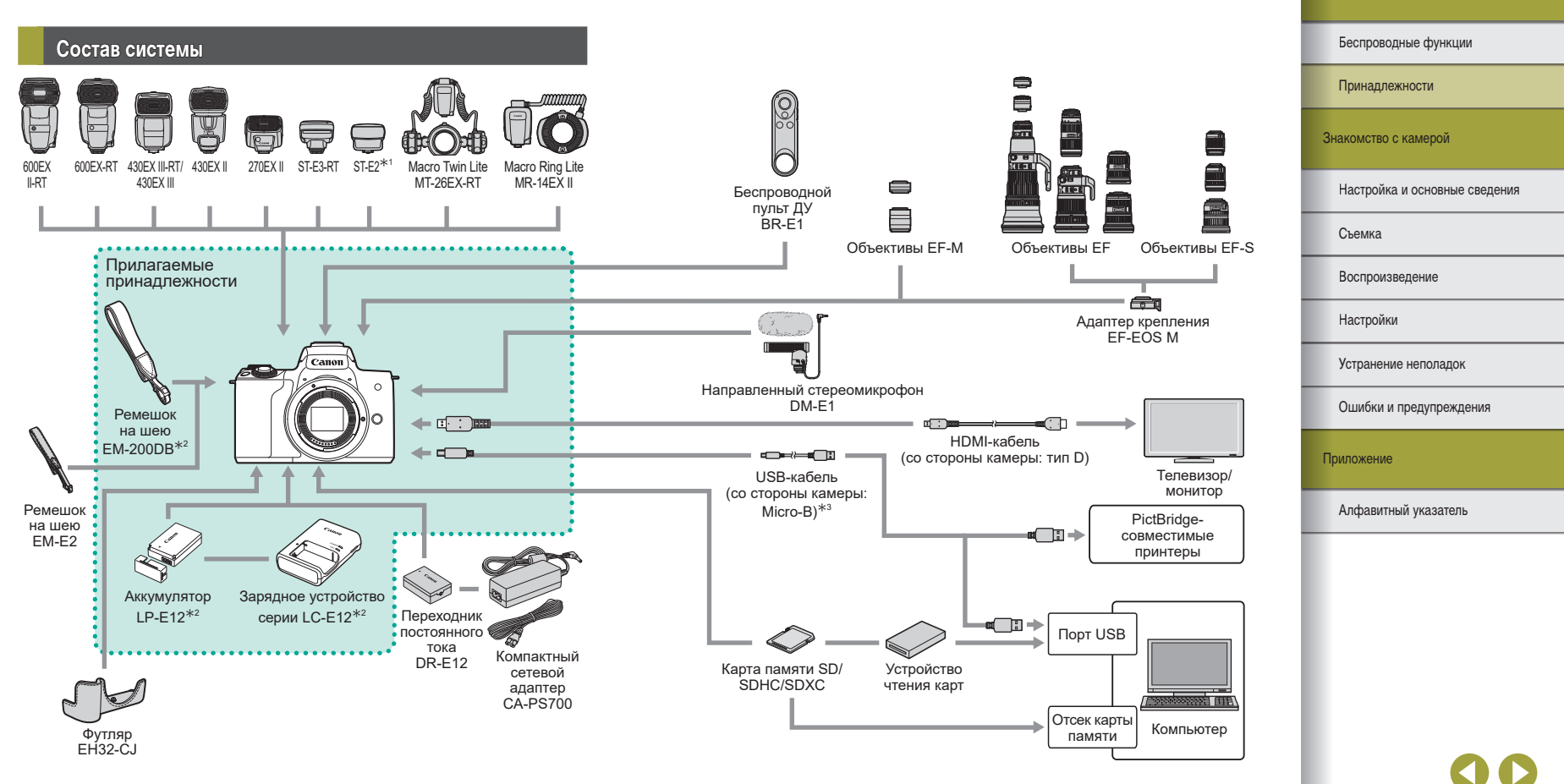

\*1 Для некоторых объективов может требоваться кабель выносной колодки OC-E3.

\*2 Также продается отдельно.<br>\*3 Также предлагается оригина

\*3 Также предлагается оригинальная принадлежность Canon (интерфейсный кабель IFC-600PCU).

↽

Беспроводные функции/принадлежности

# **Дополнительно приобретаемые принадлежности**

<span id="page-35-0"></span>Следующие принадлежности камеры продаются отдельно. Обратите внимание, что их наличие зависит от региона, а выпуск некоторых принадлежностей может быть прекращен.

# Объективы

# **Объективы EF-M, EF и EF-S**

• Меняйте объективы в соответствии с объектом или предпочитаемым стилем съемки. Обратите внимание, что для объективов EF и EF-S требуется адаптер крепления EF-EOS M.

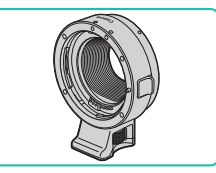

# **Адаптер крепления EF-EOS M**

● Используйте этот адаптер крепления для установки объективов EF и EF-S.

# Источники питания

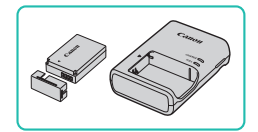

# **Аккумулятор LP-E12**

• Литиево-ионный аккумулятор

# **Зарядное устройство серии LC-E12**

• Зарядное устройство для аккумулятора LP-E12

Для аккумулятора предусмотрена удобная крышка, которую можно устанавливать так, чтобы сразу было видно состояние зарядки аккумулятора. Устанавливайте крышку таким образом, чтобы для заряженного аккумулятора символ был виден, а для разряженного – не виден.

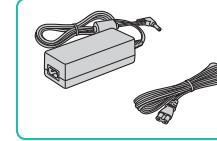

### **Компактный сетевой адаптер CA-PS700**

● Для питания камеры от бытовой электросети. Рекомендуется при длительной работе с камерой или при подключении камеры к принтеру или компьютеру. Не может использоваться для зарядки аккумулятора в камере.

# **Переходник постоянного тока DR-E12**

- $\bullet$  Используется с компактным сетевым адаптером.
- Зарядное устройство и компактный сетевой адаптер можно использовать в местах с напряжением сети переменного тока 100 – 240 В (50/60 Гц).
- Для электрических розеток другой формы используйте имеющиеся в продаже переходники для вилки. Запрещается пользоваться электрическими трансформаторами, предназначенными для путешествий, так как они могут повредить аккумулятор.

# Принадлежности Беспроводные функции

Знакомство с камерой

### Настройка и основные сведения

Съемка

Воспроизведение

Настройки

Устранение неполадок

Ошибки и предупреждения

Приложение

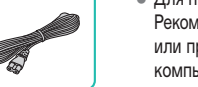

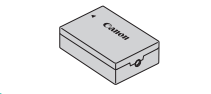
#### Вспышка

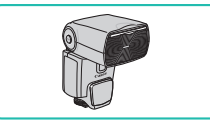

# **Speedlite 600EX II-RT/600EX-RT/430EX III-RT/ 430EX III/430EX II/270EX II**

• Вспышка, устанавливаемая в гнездо для внешней вспышки и обеспечивающая использование различных стилей съемки со вспышкой. Также поддерживаются вспышки Speedlite 580EX II, 580EX, 550EX, 430EX, 420EX, 380EX, 320EX, 270EX, 220EX и 90EX.

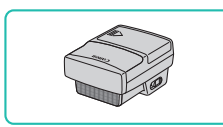

# **Передатчик для вспышек Speedlite ST-E3-RT/ST-E2**

- Обеспечивает беспроводное управление вспышками Speedlite (кроме вспышки Speedlite 220EX/270EX).
- При использовании передатчика ST-E2 с некоторыми объективами может потре боваться кабель выносной колодки OC-E3.

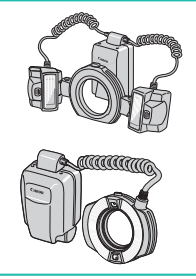

# **Вспышка Macro Twin Lite MT-26EX-RT Вспышка Macro Ring Lite MR-14EX II**

• Внешняя вспышка для макросъемки, обеспечивающая использование различных стилей макросъемки со вспышкой. Также поддержи вается вспышка MR-14EX.

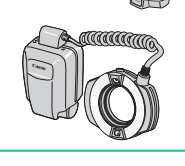

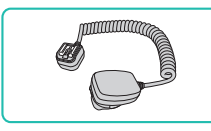

# **Кабель выносной колодки OC-E3**

• Соединительный кабель для использования вспышки Speedlite без установки ее на камеру.

Микрофон

# Прочие принадлежности

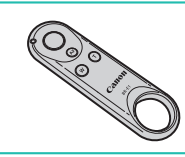

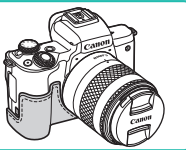

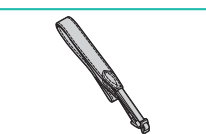

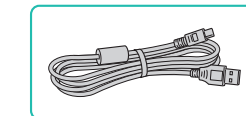

# **Интерфейсный кабель IFC-600PCU**

• Служит для подключения камеры к компьютеру или принтеру.

# Настройки Воспроизведение Съемка Настройка и основные сведения Знакомство с камерой Принадлежности Беспроводные функции

Устранение неполадок

Ошибки и предупреждения

Приложение

Алфавитный указатель

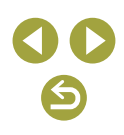

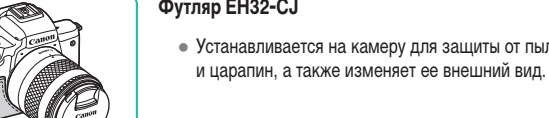

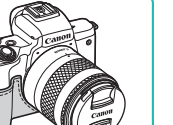

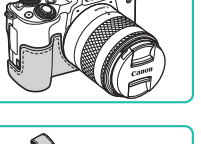

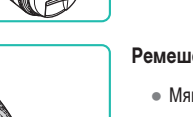

# **Ремешок на шею EM-E2**

**Беспроводной пульт ДУ BR-E1**

● Мягкий и удобный ремешок на шею.

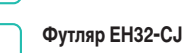

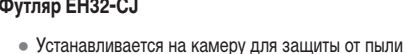

# **Направленный стереомикрофон DM-E1**

● При видеосъемке все звуки работы объектива и камеры, фиксируемые микрофоном, будут тише.

• Беспроводной пульт ДУ с поддержкой Bluetooth.

Беспроводные функции/принадлежности

#### Принтеры

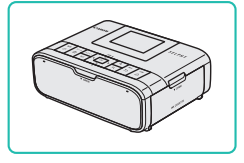

#### **PictBridge-совместимые принтеры Canon**

● Печать возможна даже без компьютера, достаточно подсоединить камеру напрямую к принтеру.

**Использование дополнительно приобретаемых принадлежностей**

#### Воспроизведение на экране телевизора

**VD** 

Изображения можно просматривать на экране телевизора, подключив камеру к телевизору с помощью одного из имеющихся в продаже кабелей HDMI (длиной не более 2,5 м, с разъемом типа D со стороны камеры).

Подробные сведения о подключении и порядке переключения входов см. в руководстве по эксплуатации телевизора.

#### *1* **Убедитесь, что камера и телевизор выключены.**

#### *2* **Подсоедините камеру к телевизору.**

- На телевизоре полностью вставьте разъем кабеля в разъем HDMI-входа, как показано на рисунке.
- На камере откройте крышку разъемов и полностью вставьте разъем кабеля в разъем камеры.

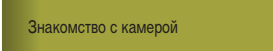

Принадлежности

Беспроводные функции

Настройка и основные сведения

Съемка

Воспроизведение

Настройки

Устранение неполадок

Ошибки и предупреждения

Приложение

Алфавитный указатель

*3* **Включите телевизор и переключитесь на внешний вход.**

• Переключите телевизор на внешний вход, к которому подключен кабель на шаге 2.

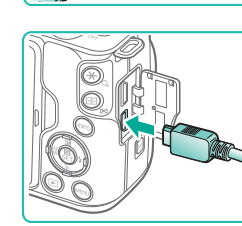

# *4* **Включите камеру.**

- Установите переключатель ON/OFF в положение [ON].
- Нажмите кнопку  $\boxed{\blacktriangleright}$ .
- Изображения из камеры отображаются на экране телевизора. (На экране камеры ничего не отображается.)
- Завершив просмотр, перед отключением кабеля выключите камеру и телевизор.
- Когда камера подключена к телевизору, операции с помощью сенсорного экрана не поддерживаются.
- При выводе на разъем HDMI отображение следующего изображения может происходить с задержкой в случае переключения между видеофильмами 4K и HD или между видеофильмами с различной частотой кадров.

Когда камера подсоединена к телевизору, можно производить съемку, просматривая изображение перед съемкой на большом экране телевизора.

Воспроизведение изображений RAW на телевизорах HDR

Можно просматривать изображения RAW в режиме HDR, подключив камеру к телевизору с поддержкой широкого динамического диапазона (HDR). Для отображения цветов изображения в соответствии с характеристиками телевизора с поддержкой HDR выберите вкладку  $[$   $\blacktriangleright$  31  $\rightarrow$  [HDMI HDR выход]  $\rightarrow$  [Вкл.].

- Убедитесь, что в телевизоре HDR настроен вход HDR. Сведения о переключении входов телевизора см. в руководстве по его эксплуатации.
- В зависимости от телевизора, вид изображений может отличаться от ожидаемого.
- Некоторые эффекты изображения и информация могут не отображаться на телевизоре HDR.

# Питание камеры от бытовой электросети

(2)

(1)

При питании камеры от компактного сетевого адаптера CA-PS700 совместно с переходником постоянного тока DR-E12 (оба продаются отдельно) исключается необходимость контроля оставшегося уровня заряда аккумулятора.

#### *1* **Убедитесь, что камера выключена.**

#### *2* **Установите переходник.**

- Откройте крышку и, держа переходник так, чтобы его контакты (1) находились в показанном положении, удерживайте фиксатор аккумулятора в положении (2) и вставьте переходник.
- Закройте крышку.

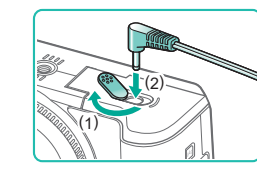

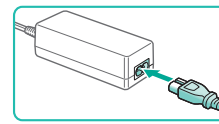

#### *3* **Подключите адаптер к переходнику постоянного тока.**

• Откройте крышку и полностью вставьте штекер адаптера в переходник постоянного тока.

### *4* **Подсоедините кабель питания.**

- Подсоедините один разъем кабеля питания к адаптеру, затем вставьте вилку кабеля в электрическую розетку.
- Включите камеру и используйте ее, как требуется.
- После завершения работы выключите камеру и отсоедините кабель питания от электрической розетки.

Не отсоединяйте сетевой адаптер или кабель питания при включенной камере. Это может привести к стиранию снимков или повреждению камеры.

● Запрещается подключать адаптер или кабель адаптера к другим изделиям. Несоблюдение этого требования может привести к неполадкам или повреждению изделия.

Устранение неполадок Настройки Воспроизведение Съемка Настройка и основные сведения Знакомство с камерой Принадлежности Беспроводные функции

Ошибки и предупреждения

Приложение

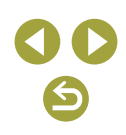

#### Использование гнезда внешней вспышки

Разъем «горячий башмак» служит для установки дополнительно приобретаемой внешней вспышки или микрофона.

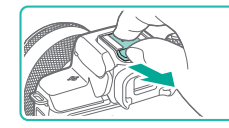

#### *1* **Снимите крышку гнезда внешней вспышки.**

- Снимите крышку, как показано на рисунке.
- Чтобы не потерять крышку, положите ее в чехол от внешней вспышки или микрофона.

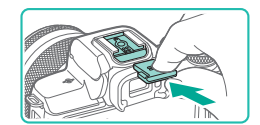

#### *2* **Установите крышку разъема «горячий башмак».**

- После снятия внешней вспышки или микрофона установите на место крышку для защиты разъема «горячий башмак».
- Установите крышку, как показано на рисунке.

#### Использование внешней вспышки (продается отдельно)

С дополнительно приобретаемой вспышкой Speedlite серии EX возможны более сложные виды съемки со вспышкой.

- Вспышки Canon, не относящиеся к серии EX, в некоторых случаях могут срабатывать неправильно или вообще не срабатывать.
- При использовании вспышек (особенно высоковольтных) или дополнительных принадлежностей для вспышек любых других производителей, кроме Canon, возможно нарушение правильной работы камеры или ее повреждение.

Дополнительные сведения также см. в руководстве пользователя вспышки Speedlite серии EX. Данная камера является камерой типа А и поддерживает все функции вспышек Speedlite серии EX.

#### *1* **Установите вспышку.**

# **2** Установите режим съемки Р. Ту. Aу или **М.**

- В остальных режимах изменение настроек вспышки невозможно, так как при необходимости она настраивается и срабатывает автоматически.
- *3* **Настройте внешнюю вспышку.**
- Следите, чтобы кабели (от кольцевой макровспышки или сдвоенной макровспышки, а также кабель выносной колодки) не располагались вблизи от головок вспышки.
- При использовании штатива отрегулируйте положение его ножек таким образом, чтобы головки вспышки не касались ножек.
- Когда установлена вспышка Speedlite серии EX, настройка параметров встроенной вспышки невозможна, так как соответствующий экран настройки недоступен.
- Лампа помощи AF на внешней вспышке не включается.

Беспроводные функции

Принадлежности

Знакомство с камерой

Настройка и основные сведения

Съемка

Воспроизведение

Настройки

Устранение неполадок

Ошибки и предупреждения

Приложение

#### **Настройка функций внешней вспышки**

Если установлена внешняя вспышка, настройте указанные ниже параметры в пункте [Управление вспышкой] на вкладке [17].

- Вспышка
- **Режим вспышки F-TTL II**
- Замедл. синхр.
- Безопасная FF
- Настройки функций внешней вспышки ( $\Box$ ).
- Настройки пользовательских функций внешней вспышки ( $\Box$ ).
- Сброс настроек ( $\Box$ ).
- Настройки внешней вспышки **WIRELESS** Zoom AUTO **ETTL** OFF  $52 + 0$  $133 + 0$  $\blacksquare$  $\Box$ Режим вспышки E-TTL II
- Выберите  $[$   $\blacksquare$ 11  $\rightarrow$  [Управление вспышкой]  $\rightarrow$ [Настройки внешней вспышки] и нажмите  $K$ нопку  $(\overline{R})$ .
- Отображается показанный слева экран.
- Выберите пункт, нажмите кнопку (屬), выберите вариант и снова нажмите кнопку  $(\overline{P}_{r})$ .
- Если установлена внешняя вспышка, пункт [Настройки встр. вспышки] недоступен.
- Отображаемая информация и доступные пункты настройки могут изменяться в зависимости от типа вспышки, текущего режима работы вспышки, настроек пользовательских функций вспышки и других факторов. Сведения о функциях, доступных для вспышки, см. в инструкции по эксплуатации вспышки.
- Для вспышек Speedlite серии EX, несовместимых с настройками функций вспышки, можно настроить только параметр [Компенс. экспозиции со вспышкой]. (Для некоторых вспышек Speedlite серии EX можно настроить также функцию [Синхронизация].)

#### **Настройка пользовательских функций внешней вспышки**

Сведения о пользовательских функциях вспышек см. в инструкции по эксплуатации вспышки (продается отдельно).

- $\bullet$  Выберите [ $\bullet$  1]  $\rightarrow$  [Управление вспышкой]  $\rightarrow$  $[Hactn]$  С. Еп внеш. всп.  $\mu$  нажмите кнопку  $(2)$ .
	- Выберите пункт, нажмите кнопку  $\mathcal{R}$ ), выберите вариант и снова нажмите кнопку ....
- Чтобы при съемке со вспышками Speedlite серии EX вспышка срабатывала на полной мощности, задайте для параметра [Режим замера вспышки] значение [1:TTL] (автоматический замер вспышки).

#### Восстановление настроек по умолчанию для внешней вспышки

Можно восстановить значения по умолчанию для параметров [Настройки внешней вспышки] и [Настр.C.Fn внеш.всп.].

Сбросить настройки Сбросить настр. встр.вспышки Сбросить настр. внеш.вспышки Стереть все С. Fn внеш. всп. MENU 5

Управление вспышкой

Настройки встр. вспышки Настройки внешней вспышки Настр.С. Еп внеш. всп. Сбросить настройки

Красные глаза Замелл, синхр.

**Безопасная FE** 

Откл.

 $^{1/200}_{-1/60}$  A

Rich

MENU<sup>5</sup>

- $\bullet$  Выберите [ $\bullet$ 1]  $\rightarrow$  [Управление вспышкой]  $\rightarrow$ [Сбросить настройки], затем нажмите кнопку .
- Выберите пункт, нажмите кнопку  $\binom{m}{r}$ , выберите  $[OK]$  и снова нажмите кнопку  $($

#### Беспроводные функции

Принадлежности

Знакомство с камерой

Настройка и основные сведения

Съемка

Воспроизведение

Настройки

Устранение неполадок

Ошибки и предупреждения

Приложение

# Использование программного обеспечения

Ниже приводится описание программного обеспечения, доступного для загрузки с веб-сайта Сапор, включая инструкции по установке и по сохранению изображений в компьютер.

# Программное обеспечение

После установки программного обеспечения на компьютере можно выполнять следующие операции.

- · FOS Utility
	- Импорт изображений и изменение параметров камеры.
- · Digital Photo Professional
	- Просмотр, обработка и редактирование фотографий, включая изображения RAW.
- Picture Style Editor
	- Редактирование стилей изображения, создание и сохранение файлов стилей изображения.
- Image Transfer Utility 2
	- Автоматическая отправка изображений в компьютер.
- Map Utility
	- Использование карты для просмотра информации GPS, добавленной в изображения.

Для просмотра и редактирования видеозаписей на компьютере используйте стандартное или общедоступное программное обеспечение, которое поддерживает видеозаписи, снятые камерой.

Загрузите и установите новейшее программное обеспечение с веб-сайта Canon

# Проверка компьютерной среды

Подробные требования программного обеспечения к системе и сведения о совместимости, включая поддержку новых операционных систем, см. на веб-сайте Canon.

#### Установка программного обеспечения

- Загрузите программное обеспечение.
- После подключения компьютера к Интернету перейдите на страницу http://www.canon.com/icpd/.
- Перейдите на сайт для своей страны или региона.
- Загрузите программное обеспечение.

#### Следуйте отображаемым инструкциям.

• Дважды щелкните на загруженном файле, чтобы установить его.

Знакомство с камерой

Принадлежности

Беспроводные функции

#### Настройка и основные сведения

Съемка

Воспроизведение

Настройки

Устранение неполадок

Ошибки и предупреждения

Приложение

# Сохранение изображений в компьютере

С помощью USB-кабеля (продается отдельно: со стороны камеры: Micro-B) можно подключить камеру к компьютеру и сохранять в нем изображения.

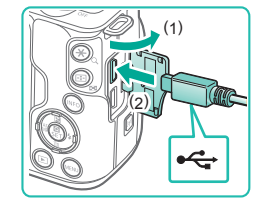

#### Подключите камеру к компьютеру.

- При выключенной камере откройте крышку (1). Возьмите меньший разъем кабеля в показанной ориентации и полностью вставьте его в разъем камеры (2)
- Вставьте больший разъем кабеля в USB-порт компьютера. Подробные сведения об USBподключениях компьютера см. в руководстве пользователя компьютера.

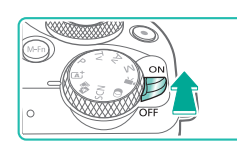

#### Включите камеру и откройте программу **EOS Utility.**

- Установите переключатель ON/OFF в положение [ON].
- Windows: дважды нажмите значок EOS Utility на рабочем столе.
- Mac OS: нажмите значок EOS Utility на панели Dock.
- В дальнейшем программа EOS Utility будет запускаться автоматически, если подключить камеру к компьютеру и включить ее.

#### Сохраните изображения в компьютере. 3

- $\bullet$  Нажмите  $\mathsf{I3}$ агрузить изображения на компьютер $\mathsf{I}\rightarrow \mathsf{I}$ **Начать автоматическую загрузку**.
- После сохранения изображений в папку «Изображения» на компьютере (в отдельные папки по датам) автоматически запускается программа Digital Photo Professional и отображаются импортированные изображения.
- После сохранения изображений закройте программу EOS Utility, выключите камеру и отсоелините кабель.
- Лля просмотра изображений, сохраненных в компьютере, используйте программу Digital Photo Professional. Для просмотра видеозаписей используйте стандартное или общедоступное программное обеспечение, которое поддерживает снятые камерой видеозаписи.
- При первом подключении камеры к компьютеру производится установка драйверов, поэтому изображения из камеры могут стать доступными только через несколько минут.
- Хотя можно сохранить изображения на компьютер, просто подключив камеру к компьютеру без использования программного обеспечения, при этом возникают следующие ограничения.
	- После подключения камеры к компьютеру изображения могут стать доступными только через несколько минут.
	- Изображения, снятые в вертикальной ориентации, могут быть сохранены в горизонтальной ориентации.
	- Изображения RAW (или изображения JPEG, записанные вместе с изображениями RAW) могут не сохраняться.
	- Для изображений, сохраненных в компьютере, могут быть сброшены настройки зашиты изображений.
	- В зависимости от версии операционной системы, используемого программного обеспечения или размера файлов изображений возможно возникновение определенных проблем при сохранении изображений или сведений об изображениях.

Беспроводные функции

Приналлежности

Знакомство с камерой

Настройка и основные сведения

Съемка

Воспроизведение

Настройки

Устранение неполадок

Ошибки и предупреждения

Приложение

# **Печать изображений**

Снимки можно легко напечатать, подсоединив камеру к принтеру. С помощью камеры можно задавать изображения для настройки пакетной печати, подготавливать заказы для фотоателье или подготавливать заказы или печатать изображения для фотокниг. Здесь для иллюстрации используется компактный фотопринтер серии Canon SELPHY CP. Отображаемые экраны и доступные функции зависят от принтера. Дополнительные сведения также см. в руководстве пользователя принтера.

#### Простая печать

Для простой печати снимков подсоедините камеру к PictBridge-совместимому принтеру (продается отдельно) с помощью USB-кабеля (продается отдельно, со стороны камеры: Micro-B).

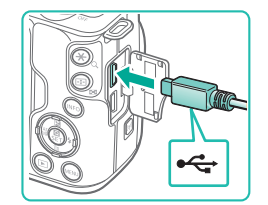

# *1* **Убедитесь, что камера и принтер выключены.**

#### *2* **Подсоедините камеру к принтеру.**

- Откройте крышку разъемов и полностью вставьте меньший разъем в разъем камеры в показанной ориентации.
- Подсоедините больший разъем кабеля к принтеру. Подробные сведения о подключении см. в руководстве пользователя принтера.

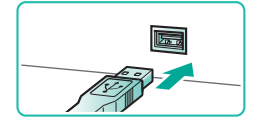

*3* **Включите принтер.**

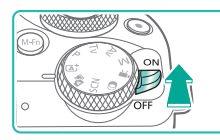

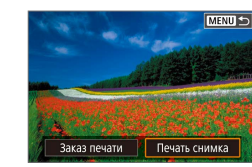

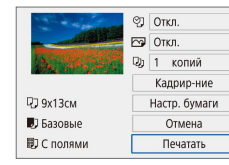

#### *4* **Включите камеру.**

# *5* **Выберите изображение.**

- *6* **Откройте экран печати.**
- Кнопкой ( $\overline{P}$ ) выберите пункт [Печать снимка], затем снова нажмите кнопку  $\overline{\mathcal{C}}$ .

### *7* **Распечатайте изображение.**

- Выберите пункт [Печатать] и нажмите кнопку  $\left(\frac{\mathbf{Q}}{35}\right)$ .
- Начинается печать.
- Чтобы напечатать другие изображения, после завершения печати повторите эту процедуру с шага 5.
- Завершив печать, выключите камеру и принтер и отсоедините кабель.

Настройка и основные сведения Знакомство с камерой

Съемка

Воспроизведение

Принадлежности

Беспроводные функции

Настройки

Устранение неполадок

Ошибки и предупреждения

Приложение

#### Беспроводные функции/принадлежности

Беспроводные функции

#### Настройка параметров печати

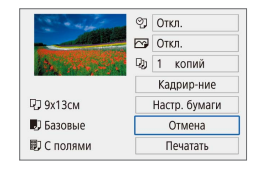

#### *1* **Откройте экран печати.**

● Для отображения показанного слева экрана выполните шаги 1 – 6 раздела «Простая печать»  $(\Box$ 44).

#### *2* **Выполните настройки.**

- Выберите пункт, затем нажмите кнопку  $(\overline{\mathcal{R}})$ .
- Выберите вариант на следующем экране, затем нажмите кнопку  $\left(\frac{\Omega}{\Sigma_{\text{F}}}\right)$ , чтобы вернуться на экран печати.

# Добавление изображений в список печати (DPOF)

Пакетную печать и заказ печати в фотоателье можно настроить с помощью камеры. Выберите на карте памяти не более 998 изображений и задайте соответствующие параметры (46), такие как число копий, как указано ниже. Подготовленные таким образом сведения для печати соответствуют стандартам DPOF (формат заказа цифровой печати).

Выбор изображений RAW и видеофильмов невозможен.

#### Настройка параметров печати

Параметры воспроизведения

Зашита изображений

Стереть изобр. Заказ печати Настройка фотокниги Художественные фильтры

Alexandriana **П** Станлартный

> Дата № файла

Выбор

Alexandriana

Тип печати

 $N<sup>2</sup>$  файла

**Data** 

Harrn

Повернуть изображение

PLAY

MENU 5

Настр.

MENU<sup>5</sup>

MENU<sup>5</sup>

Стандартный

 $Orrn$ 

Откл.

 $0$   $\phi$  or  $\phi$  $O(\text{km})$ 

OTKD Несколько

Укажите формат печати, требуется ли добавлять дату и номер файла, и задайте другие настройки, как указано ниже. Эти настройки относятся ко всем изображениям в списке печати.

#### *1* **Выберите пункт [Заказ печати].**

 $\bullet$  Выберите пункт [Заказ печати] на вкладке  $[\triangleright]$ 1], затем нажмите кнопку .

### *2* **Выберите [Настр.].**

- Выберите [Настр.] и нажмите кнопку  $(\overline{a})$ .
- Выберите пункт, затем нажмите кнопку  $(\overline{g})$ .
- Выберите вариант на следующем экране, затем нажмите кнопку **MFNU**, чтобы вернуться на экран печати.

Настройка и основные сведения Знакомство с камерой Принадлежности

Съемка

Воспроизведение

Настройки

Устранение неполадок

Ошибки и предупреждения

Приложение

- В некоторых случаях при печати на принтере или в фотоателье могут быть применены не все заданные настройки DPOF.
- $\bullet$  Не используйте эту камеру для настройки параметров печати изображений с параметрами DPOF, заданными на другой камере. При изменении параметров печати с помощью данной камеры все предыдущие параметры могут быть перезаписаны.
- Если для параметра [Дата] задано значение [Вкл.], на некоторых принтерах дата может печататься дважды.

#### В Задание изображений для печати

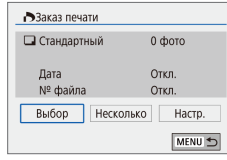

#### *1* **Выберите изображения для печати.**

- Для отображения показанного слева экрана выполните шаг 1 раздела «Настройка параметров печати»  $(1/45)$ .
- Выберите [Выбор] или [Несколько], затем нажмите кнопку .
- Следуйте отображаемым инструкциям, чтобы добавить изображения для печати.

#### Добавление изображений в фотокнигу

Фотокниги можно настраивать в камере, выбирая на карте памяти не более 998 изображений и перенося их в программное обеспечение на компьютере, где они сохраняются в отдельной папке. Это удобно при заказе печати фотокниг по Интернету или при печати фотокниг на собственном принтере.

#### Добавление изображений по одному

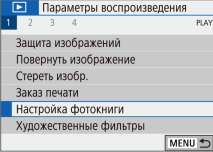

### *1* **Выберите [Настройка фотокниги].**

• Нажмите кнопку  $MENU$ , выберите  $[D]1] \rightarrow$ [Настройка фотокниги] и нажмите кнопку .

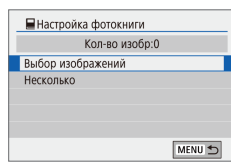

- *2* **Выберите пункт [Выбор изображений].**
- Выберите пункт [Выбор изображений] и нажмите кнопку  $(\overline{B})$ .

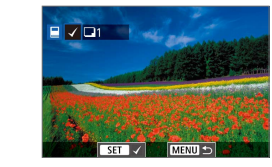

#### *3* **Выберите изображение.**

- Выберите изображение и нажмите кнопку  $(\overline{e}_1)$ .
- $\bullet$  Отображается значок  $\sqrt{\phantom{a}}$ .
- Чтобы удалить изображение из фотокниги. снова нажмите кнопку  $\left(\frac{\mathbf{D}}{\epsilon}\right)$ . Значок  $\left[\sqrt{\right]$  больше не отображается.
- Повторите эту операцию для задания других изображений.
- $\bullet$  После завершения нажмите кнопку  $\mathsf{MENU}$ для возврата на экран меню.

# Добавление сразу нескольких изображений

- ■Настройка фотокниги **Rufienute nuanasou** Все изображения в папке Отменить лля всех в папке Все изображения на карте Отменить для всех на карте MENU 5
- Для отображения показанного слева экрана на шаге 2 раздела «Добавление изображений по одному» ( $\Box$ 46) выберите пункт [Несколько].
- Выберите пункт, затем нажмите кнопку  $\left(\frac{\mathbf{Q}}{81}\right)$ .
- Для добавления изображений следуйте отображаемым инструкциям.

Не используйте эту камеру для настройки параметров печати изображений с параметрами DPOF, заданными на другой камере. При изменении параметров печати с помощью данной камеры все предыдущие параметры могут быть перезаписаны.

Выбор изображений RAW и видеофильмов невозможен.

Беспроводные функции

Принадлежности

Знакомство с камерой

Настройка и основные сведения

Съемка

Воспроизведение

Настройки

Устранение неполадок

Ошибки и предупреждения

Приложение

# **Часть 2.**

# **Знакомство с камерой**

# **Настройка и основные сведения**

Познакомьтесь с порядком подготовки камеры и выполнения основный операций.

# **Правила обращения**

- Данная камера является прецизионным электронным устройством. Не допускайте ее падения и не подвергайте ее сильным ударам.
- Запрещается подносить камеру к магнитам, электродвигателям или другим устройствам, генерирующим сильные электромагнитные поля. Сильные электромагнитные поля могут привести к неполадкам или стиранию изображений.
- Если на камеру или экран попали капли воды или грязь, протрите ее сухой мягкой тканью или салфеткой для протирки очков. Не следует сильно тереть или прикладывать силу.
- Запрещается использовать для чистки камеры или экрана чистящие средства, содержащие органические растворители.
- Для удаления пыли с объектива пользуйтесь специальными грушами для чистки объективов. В случае устойчивых загрязнений обратитесь в службу поддержки клиентов.
- Храните неиспользуемые аккумуляторы в пластиковом пакете или другом контейнере. Если в течение некоторого времени аккумулятор не используется, для поддержания его характеристик заряжайте аккумулятор приблизительно раз в год и используйте его в камере до полной разрядки, перед тем как убрать на хранение.
- Не дотрагивайтесь до контактов на камере и объективе. Это может привести к неполадкам в работе камеры.
- Во избежание повреждения датчика изображения не дотрагивайтесь до него при снятом объективе.
- Во время движения затвора не удерживайте его пальцем и т. п. При этом может возникнуть неисправность.
- После снятия объектива с камеры поставьте объектив задним концом вверх и наденьте крышку объектива, чтобы не поцарапать поверхность объектива и не повредить электрические контакты.
- Помимо той пыли, которая может проникнуть в камеру снаружи, в редких случаях на датчик может попасть смазка с внутренних деталей камеры. Если после автоматической чистки датчика на изображениях по-прежнему видны пятна, обратитесь в службу поддержки клиентов для чистки датчика изображения.
- Рекомендуется регулярно очищать корпус камеры и крепление объектива мягкой салфеткой для чистки объективов.

Беспроводные функции

Принадлежности

Знакомство с камерой

Настройка и основные сведения

Съемка

Воспроизведение

Настройки

Устранение неполадок

Ошибки и предупреждения

Приложение

# **Начальная подготовка**

#### Зарядка аккумулятора

- Перед использованием зарядите аккумулятор с помощью прилагаемого зарядного устройства. Обязательно сначала зарядите аккумулятор, так как камера продается с незаряженным аккумулятором.
- Для защиты аккумулятора и поддержания его оптимального состояния длительность непрерывной зарядки не должна превышать 24 ч.
- В случае неполадки в зарядном устройстве может сработать защитная цепь, которая остановит зарядку, при этом индикатор зарядки будет мигать оранжевым цветом. В таком случае отсоедините вилку питания зарядного устройства от электрической розетки и извлеките аккумулятор. Установите аккумулятор обратно в зарядное устройство и немного подождите, затем снова подключите зарядное устройство к электрической розетке.
- Зарядное устройство можно использовать в местах с напряжением сети переменного тока 100 – 240 В (50/60 Гц). Для электрических розеток другой формы используйте имеющиеся в продаже переходники для вилки. Запрещается пользоваться электрическими трансформаторами, предназначенными для путешествий, так как они могут повредить аккумулятор.
- Заряженные аккумуляторы постепенно разряжаются, даже если они не используются. Заряжайте аккумулятор в день использования (или непосредственно накануне).
- Для визуальной индикации состояния аккумулятора устанавливайте крышку таким образом, чтобы у заряженного аккумулятора символ  $\blacktriangle$  был виден, а у разряженного – не виден.

#### Установка и извлечение аккумулятора и карты памяти

- Аккумулятор, вставленный в неправильной ориентации, не фиксируется в правильном положении. При установке аккумулятора обязательно проверяйте правильность его ориентации и надежность фиксации.
- Если извлечь аккумулятор при включенной камере, текущий настраиваемый параметр может быть сброшен.
- Перед использованием новой карты памяти или карты памяти, отформатированной в другом устройстве, необходимо отформатировать эту карту памяти в данной камере.
- Запись на карты памяти с переключателем защиты от записи невозможна, если переключатель находится в положении блокировки. Переместите переключатель, чтобы разблокировать карту.
- При установке карты памяти проверьте правильность ее ориентации. Установка карт памяти в неправильной ориентации может привести к повреждению камеры.

#### Установка даты, времени и часового пояса

- Если при включении камеры отображается экран [Дата/Время/Зона], установите правильные дату, время и часовой пояс. Заданная таким образом информация записывается в свойства снимаемых изображений и используется для управления изображениями в соответствии с датой их съемки, а также для печати изображений с указанием даты.
- Чтобы задать летнее время (перевод часов на 1 час вперед), задайте для параметра  $[\frac{1}{2}E]$ значение  $[\frac{1}{2}E]$  на экране [Дата/Время/Зона].
- Если настройки даты, времени и часового пояса были сброшены, снова правильно установите их.

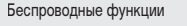

Принадлежности

Знакомство с камерой

Настройка и основные сведения

Съемка

Воспроизведение

Настройки

Устранение неполадок

Ошибки и предупреждения

Приложение

#### Использование объектива

- Зумирование следует выполнять до фокусировки. Если повернуть кольцо зумиро вания после фокусировки на объект, фокусировка может немного измениться.
- Когда камера не используется, для защиты объектива устанавливайте на него крышку объектива.
- При использовании встроенной вспышки с некоторыми объективами возможно виньетирование.
- Рекомендации по недопущению попадания пыли и смазанных кадров
	- При смене объективов делайте это быстро в местах с минимальной запылен ностью.
	- При хранении камеры со снятым объективом обязательно устанавливайте крышку камеры.
	- Перед установкой крышки камеры протрите ее от грязи и пыли.
- Поскольку размер датчика изображения меньше формата 35-миллиметровой пленки, эффективное фокусное расстояние объектива увеличивается прибл.<br>в 1,6 раза. Например, фокусное расстояние объектива 15–45 мм прибл. эквивалентно фокусному расстоянию 24–72 мм на 35-миллиметровой камере.

#### Установка объективов EF и EF-S

- Для использования объективов EF и EF-S установите адаптер крепления EF-EOS M.
- Если вес объектива превышает вес камеры, при переноске камеры или при работе с ней поддерживайте объектив.
- Адаптеры могут увеличивать минимальное расстояние фокусировки или влиять на максимальное увеличение или диапазон съемки объектива.
- Если передняя часть объектива (кольцо фокусировки) вращается во время автофокусировки, не прикасайтесь к вращающейся части.
- Функции фиксированных положений фокусировки и сервопривод зумирования некоторых супертелеобъективов не поддерживаются.
- Когда на камеру установлен адаптер, для установки на штатив пользуйтесь крепле нием штатива, прилагаемым к адаптеру. Не используйте штативное гнездо камеры.
- В случае объективов EF со встроенным креплением для штатива (например, в случае супертелеобъективов), закрепляйте штатив на креплении для штатива на объективе.

● Для уменьшения влияния сотрясения камеры используйте объектив со встроенной стабилизацией изображения. В названии объективов со встроенной стабилизацией изображения присутствуют буквы «IS». IS означает Image Stabilizer (Стабилизатор изображения).

# Как правильно держать камеру

• Если Вы подняли вспышку, не кладите на нее пальцы.

#### **Включение и выключение**

- Если в камере установлен объектив EF-M и питание отключено, диафрагма закрывается для уменьшения количества света, попадающего в камеру, и защиты внутренних компонентов камеры. Поэтому при включении и выключении камеры слышен негромкий звук настройки диафрагмы.
- При включении и выключении камеры выполняется чистка датчика изображения, при этом также может быть слышен негромкий звук. Даже если камера выключена, во время чистки датчика изображения отображается значок [.\*<del>.....</del>]. Однако значок<br>[ \*<del>...</del>.] может не отображаться, если включить камеру и сразу же выключить ее.
- Чтобы переключиться в режим съемки во время воспроизведения, наполовину нажмите кнопку спуска затвора, нажмите кнопку  $\boxed{\blacktriangleright}$  или кнопку видеосъемки либо поверните диск установки режима.

Беспроводные функции

Принадлежности

Знакомство с камерой

Настройка и основные сведения

Съемка

Воспроизведение

Настройки

Устранение неполадок

Ошибки и предупреждения

Приложение

#### **Кнопка спуска затвора**

- Для обеспечения резкости объекта съемки сначала нажмите кнопку спуска затвора наполовину, а затем, когда объект окажется в фокусе, полностью нажмите кнопку спуска затвора для съемки.
- Если при съемке кнопка спуска затвора не была предварительно нажата наполовину, объекты на снимках могут получаться нерезкими.

# **Видоискатель**

- Хотя видоискатель изготавливается с использованием высокопрецизионных технологий и более 99,99% пикселов соответствуют техническим требованиям, в редких случаях отдельные пикселы могут иметь дефекты или отображаться в виде красных или черных точек. Это не свидетельствует о повреждении камеры и не влияет на записываемые изображения.
- Экраны видоискателя и камеры не могут быть включены одновременно.
- При некоторых настройках формата кадра с верхней и нижней или с левой и правой сторон экрана остаются черные полосы. Эти области не записываются.
- Экран не будет включаться при удалении глаза от видоискателя, если выбрана вкладка  $[\blacklozenge 4] \rightarrow$  [Настр. дисплея]  $\rightarrow$  [Управл. экраном]  $\rightarrow$  [Ручной], затем [Руч.пер. дисп.] → [Видоискатель].
- Для экономии энергии аккумулятора можно установить для параметра [Производ. экрана] на вкладке [ 4] значение [Экон.энергии], но изображение в видоискателе и на экране может быть более дерганным.
- Яркость видоискателя и экрана можно настраивать раздельно в пункте [Яркость дисплея] на вкладке [ 2].
- Чтобы уменьшить экран съемки, выберите вкладку  $[4]$  → [Форм.дисп.видоиск] → [Дисплей 2].

#### **Угол наклона и ориентация экрана**

- Если требуется включить себя в кадр, можно смотреть на свое зеркальное изображение, развернув экран в направлении передней стороны камеры. Для отмены зеркального отображения выберите вкладку  $[4] \rightarrow$  [Реверс дисплея]  $\rightarrow$  [Откл.].
- Когда камера не используется, для защиты экрана держите его закрытым экраном к корпусу камеры.
- Не пытайтесь силой открыть экран еще больше, при этом можно повредить камеру.

#### **Рамки на экране съемки**

● Если рамки отсутствуют, не отображаются вокруг требуемых объектов или отображаются на заднем плане или аналогичных областях, попробуйте произвести съемку в режиме $\mathbf{P}$ .

# **Экран быстрого управления**

• Параметры можно также выбирать диском  $\mathcal{L}$ .

#### **Экран меню**

● Доступные пункты меню зависят от выбранного режима съемки.

# Алфавитный указатель Приложение Ошибки и предупреждения Устранение неполадок Настройки Воспроизведение Съемка Настройка и основные сведения Знакомство с камерой Принадлежности Беспроводные функции

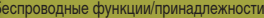

# Экранная клавиатура

- Обратите внимание, что длина и тип вводимой информации зависят от используемой функции.
- Для удаления предыдущего символа нажмите  $\left[\left(\times\right]$ . Если нажать кнопку  $\left[\times\right]$ и удерживать ее нажатой, символы будут удаляться группами по пять.
- Для некоторых функций [J] не отображается и не может использоваться.
- Символы и значки можно также вводить, выбирая их кнопками  $\blacktriangle/\blacktriangledown/\blacktriangle$  , затем нажимая кнопку (В).

# Индикатор

• Когда этот индикатор горит или мигает, не выключайте камеру, не открывайте крышку гнезда карты памяти/отсека аккумулятора и не допускайте сотрясения камеры и ударов по ней. В случае таких действий возможна порча изображений или повреждение камеры либо карты памяти.

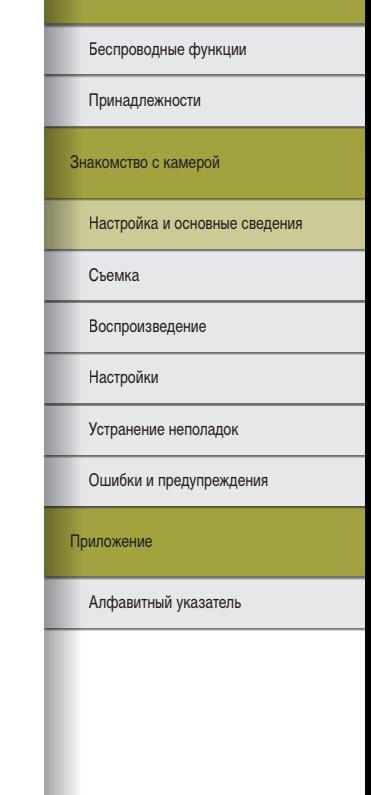

# **Съемка**

Сведения о различных режимах съемки фотографий и видеозаписей.

# **Автоматический режим**

# Съемка в гибридном автоматическом режиме

- Для большей выразительности видеоподборок перед съемкой фотографий держите камеру наведенной на объект около четырех секунд.
- Камера записывает как фотографию, так и видеоклип. Клип, который завершается фотографией и звуком срабатывания затвора, образует одну главу в видеоподборке.
- Время работы от аккумулятора в этом режиме меньше, чем в режиме  $\mathbf{A}^+$ , так как для каждого кадра снимается клип видеоподборки.
- Клип видеоподборки может не записываться при съемке фотографии сразу же после включения камеры, выбора режима или управления камерой другими способами.
- Любые звуки и вибрация, вызываемые работой камеры или объектива, записываются в видеоподборках.
- Для видеоподборок используется качество изображения **[4HDCOVE]** в системе NTSC или [ HD 2702] в системе PAL. Это зависит от формата вывода видеоизображения.
- Не воспроизводятся звуковые сигналы при нажатии наполовину кнопки спуска затвора или при срабатывании таймера автоспуска.
- В указанных ниже случаях клипы видеоподборки записываются как отдельные файлы видеофильмов, даже если они были сняты в один и тот же день в режиме
	- Размер файла видеоподборки достигает прибл. 4 Гбайт или общее время съемки достигает прибл. 29 мин и 59 с.
	- Видеоподборка защищена от стирания.
	- Изменяются настройки летнего времени, ТВ-стандарта, часового пояса или информации об авторских правах.
- Изменение или удаление записанных звуков срабатывания затвора невозможно.
- Если вы предпочитаете записывать видеоподборки без фотографий, произведите такую настройку заранее. Выберите вкладку  $[2] \rightarrow [T$ ип подборки $] \rightarrow [$ Без фото].

Беспроводные функции/принадлежности

Беспроводные функции

Принадлежности

Знакомство с камерой

Настройка и основные сведения

Съемка

Воспроизведение

Настройки

Устранение неполадок

Ошибки и предупреждения

Приложение

#### Фотографии

- Если камера не может сфокусироваться на объект при наполовину нажатой кнопке спуска затвора, отображается оранжевая рамка и при полном нажатии кнопки спуска затвора съемка не производится.
- Фокусировка может занимать больше времени или выполняться неправильно. если не обнаружены люди или другие объекты, если объекты темные или с низкой контрастностью или при очень высокой освещенности.
- Мигающие значения выдержки затвора и величины диафрагмы предупреждают о повышенной вероятности смазывания изображения из-за сотрясения камеры. В таком случае установите камеру на штатив или примите другие меры для обеспечения ее неподвижности.
- Если снимки получаются темными несмотря на срабатывание вспышки, подойдите ближе к объекту.
- Для помощи в фокусировке при нажатии наполовину кнопки спуска затвора в условиях недостаточной освещенности может загораться лампа.
- С некоторыми объективами при срабатывании вспышки возможно виньетирование изображения или появление на нем темных областей.
- Хотя следующий кадр можно снимать еще до появления экрана съемки, используемая фокусировка, яркость и цвета могут определяться предыдущим кадром.

#### Видеофильмы

- Черные полосы, отображаемые вверху и внизу экрана, не записываются.
- После начала съемки отображаемая область уменьшается и объекты увеличиваются.
- При изменении композиции кадров фокусировка, яркость и цвета настраиваются автоматически.
- При полном заполнении карты памяти съемка автоматически останавливается.
- Хотя при многократной съемке видеофильмов в течение длительного времени камера может нагреться, это не является признаком неисправности.
- Во время съемки видеофильмов не держите пальцы рядом с микрофоном. Перекрытие микрофона может помешать записи звука или привести к приглу шенной записи звука.
- Во время съемки видеофильмов не касайтесь никаких органов управления камерой, кроме кнопки видеосъемки и сенсорного экрана, так как издаваемые камерой звуки записываются. Для настройки параметров и выполнения других операций во время съемки по возможности пользуйтесь сенсорным экраном.
- Механические звуки, издаваемые объективом и камерой, также записываются.
- После начала видеосъемки область изображения изменяется и объекты увеличи ваются для обеспечения возможности коррекции значительных сотрясений камеры. Чтобы снимать объекты с тем же размером, с которым они отображаются до начала съемки, настройте параметр стабилизации изображения.
- Звук записывается в стереорежиме.
- Во время видеосъемки может также записываться звук работы системы авто фокусировки объектива. Если записывать звук не требуется, выберите вкладку<br>[■5] → [Запись звука] → [Откл.].
- Чтобы во время видеосъемки фокусировка оставалась фиксированной, выберите вкладку  $[$   $\bullet$  5]  $\rightarrow$  [Видео Servo AF]  $\rightarrow$  [Откл.].
- Отдельные видеофильмы, длина которых превышает 4 Гбайта, могут разделяться на несколько файлов. Последовательное автоматическое воспроизведение файлов разделенных видеофильмов не поддерживается. Просматривайте каждый видео фильм отдельно.

#### Значки сюжетов

- В режимах  $\overline{A}$  и  $\overline{A}$  определенные камерой снимаемые сюжеты обозначаются значком, и автоматически выбираются соответствующие настройки для обеспечения оптимальной фокусировки, яркости объекта и цвета.
- Если значок не соответствует фактическим условиям съемки или если съемка с ожидаемым эффектом, цветом или яркостью невозможна, попробуйте произ вести съемку в режиме $\mathbf P$ .

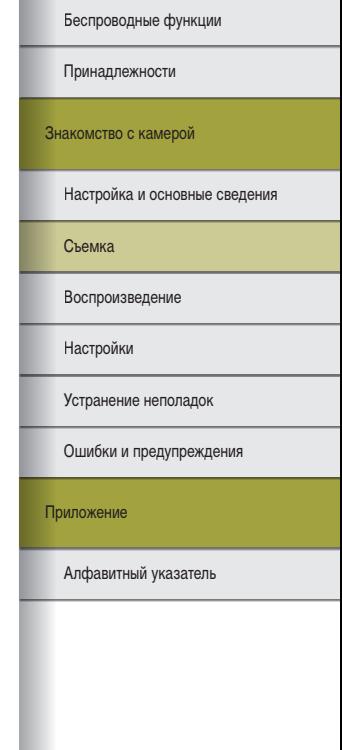

# Съемка с любимыми настройками (Творческий помощник)

● Снимайте фотографии такими, какими вы их представляете, – для этого необяза тельно знать фотографические термины. Контролируя изображение на экране, выбирайте понятные пункты для размытия заднего плана, настройки яркости или другой настройки снимков.

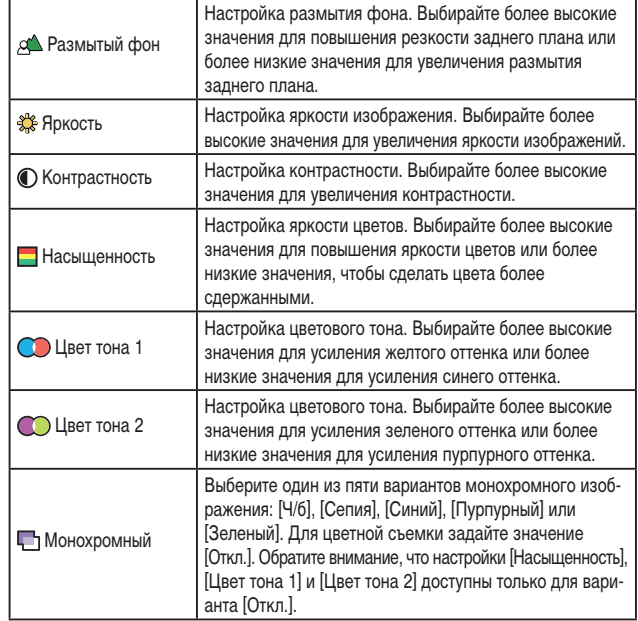

● При использовании вспышки пункт [Размытый фон] недоступен.

• Чтобы при переключении режимов или выключении камеры настройки не сбрасывались, задайте для параметра [Сохр. дан. Творч. помощника] на вкладке [ 2] значение [Включить].

#### Сохранение настроек творческого помощника

- Можно также указать свои любимые эффекты, такие как [Размытый фон], [Яркость], [Контрастность], [Насыщенность], [Цвет тона 1], [Цвет тона 2] и [Монохромное].
- До трех персональных настроек можно сохранить в качестве предустановок.
- После сохранения трех предустановок новые сохраняемые предустановки будут перезаписывать существующие предустановки. Помните, что перезаписанные предустановки невозможно восстановить.

#### **Определенные сюжеты**

#### Автопортрет

- При некоторых условиях съемки могут быть изменены области, отличные от кожи людей.
- Попробуйте сначала сделать несколько тестовых снимков и проверьте, достигнут ли требуемый результат.
- $\bullet$  Можно также настраивать эффекты, поворачивая диск  $\mathcal{L}$ , после того как вы выберете режим  $\left| \right\rangle$ , нажмите кнопку  $\left| \right\rangle$  и выберите эффект, такой как [Сглаживание кожи] или [Разм. фон].
- Настройки [Сглаживание кожи], указанные в режиме [ $\frac{1}{\sqrt{2}}$ ], не применяются в режиме [இ].
- Для параметра [Разм. фон] задается значение [AUTO], которое невозможно изменить в режиме вспышки [ $\sharp$ ], когда поднята вспышка.
- Если установлена какая-либо внешняя вспышка, она не срабатывает.

#### Сглаживание кожи

- При некоторых условиях съемки могут быть изменены области, отличные от кожи людей.
- Попробуйте сначала сделать несколько тестовых снимков и проверьте, достигнут ли требуемый результат.
- Подробные настройки в режиме  $[\mathbb{R}]$  не применяются в режиме  $[\mathbf{r}_1]$ .

Алфавитный указатель Приложение Ошибки и предупреждения Устранение неполадок Настройки Воспроизведение Съемка Настройка и основные сведения Знакомство с камерой Принадлежности Беспроводные функции

#### Спорт

● Снимки могут выглядеть зернистыми из-за того, что число ISO увеличивается в соответствии с условиями съемки.

# Крупный план

- Проверьте минимальное расстояние фокусировки установленного объектива, чтобы определить, насколько близкие объекты можно снимать. Минимальное расстояние фокусировки для объектива измеряется от отметки  $\bigoplus$  (фокальная плоскость) на верхней части корпуса камеры до объекта.
- Чтобы мелкие объекты выглядели намного крупнее, используйте макрообъектив (продается отдельно).

## Еда

- Можно также задать требуемый эффект диском  $\mathcal{L}_{\mathbf{z}}$ , выбрав режим  $[\mathcal{Y}]$ , нажав кнопку и выбрав [Цветовой тон].
- Эти цветовые тона могут быть непригодны для применения к изображениям людей.
- При съемке со вспышкой для цветовых тонов автоматически задается настройка по умолчанию.

#### Съемка с проводкой

- Подробнее об объективах, совместимых с режимом  $\sqrt{2}$ , см. на веб-сайте Canon.
- Попробуйте сначала сделать несколько тестовых снимков и проверьте, достигнут ли требуемый результат.
- Для получения оптимальных результатов крепко держите камеру двумя руками, прижмите локти к телу и сопровождайте объект, поворачиваясь всем телом.
- Функция наиболее эффективна для объектов, движущихся по горизонтали, таких как автомобили или поезда.

# Съемка с рук ночью

- Шумы на изображении уменьшаются за счет объединения нескольких последовательных снимков в одно изображение.
- Снимки могут выглядеть зернистыми из-за того, что число ISO увеличивается в соответствии с условиями съемки.
- Во время съемки серии держите камеру неподвижно.
- Слишком сильное размытие движущихся объектов или определенные условия съемки могут привести к тому, что требуемый результат не будет получен.
- Последующая съемка будет возможна после некоторой задержки, необходимой для обработки и объединения изображений в камере.
- При использовании вспышки старайтесь держать камеру неподвижно, поскольку выдержка затвора может быть более длительной.

#### HDR контрового света

- **Во время съемки серии держите камеру неподвижно.**
- Слишком сильное размытие движущихся объектов или определенные условия съемки могут привести к тому, что требуемый результат не будет получен.
- Если слишком сильные сотрясения камеры мешают съемке, установите камеру на штатив или примите другие меры к обеспечению неподвижности камеры. В таком случае также отключите стабилизацию изображения.
- При любых перемещениях объекта снимки будут выглядеть смазанными.
- Последующая съемка будет возможна после некоторой задержки, необходимой для обработки и объединения изображений в камере.

#### Бесшумный режим

- Недоступен при съемке со вспышкой или при серийной съемке.
- Во время съемки кадров вокруг экрана отображается рамка.
- Изображение может искажаться из-за сотрясения камеры или движения объекта.

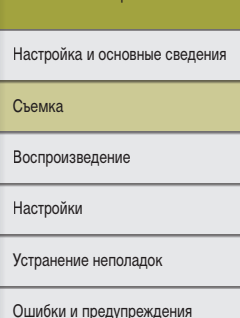

Знакомство с камерой

Принадлежности

Беспроводные функции

Приложение

#### **Применение специальных эффектов**

# Мягкий фокус

● Попробуйте сначала сделать несколько тестовых снимков и проверьте, достигнут ли требуемый результат.

# Эффект «Рыбий глаз»

● Попробуйте сначала сделать несколько тестовых снимков и проверьте, достигнут ли требуемый результат.

# Эффект игрушечной камеры

• В режиме  $[5]$  к изображениям могут применяться указанные ниже эффекты.

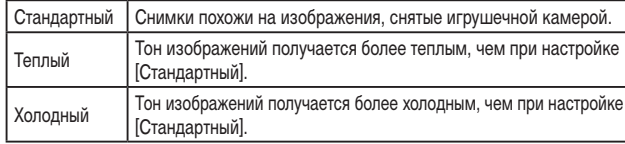

● Попробуйте сначала сделать несколько тестовых снимков и проверьте, достигнут ли требуемый результат.

#### Эффект миниатюры

- При выборе режима [ ] отображается белая рамка, показывающая область изображения, которая не будет размыта.
- Попробуйте сначала сделать несколько тестовых снимков и проверьте, достигнут ли требуемый результат.

HDR худож.станд., HDR худож. ярко, HDR худож.масло и HDR худож.рельеф

● Этот режим может уменьшить выцветание ярких участков и потерю деталей в темных областях, что часто происходит на снимках с высокой контрастностью.

- При полном нажатии кнопки спуска затвора камера снимает три кадра и объединяет их. Во время съемки держите камеру неподвижно.
- Слишком сильное размытие движущихся объектов или определенные условия съемки могут привести к тому, что требуемый результат не будет получен.
- Если слишком сильные сотрясения камеры мешают съемке, установите камеру В таком случае также отключите стабилизацию изображения.
- Последующая съемка будет возможна после некоторой задержки, необходимой для обработки и объединения изображений в камере.

# **Ручной режим**

#### Настройка съемки с одного экрана

- Отображаемые и доступные для настройки пункты зависят от режима съемки.
- Некоторые настройки задаются на другом экране, который открывается после выбора настройки и нажатия кнопки  $\langle \mathbf{F} \rangle$ . Параметры, помеченные значком  $\textbf{HNE}$ на втором экране, можно настраивать, нажимая кнопку  $\mathsf{INFO}$ . Для возврата на экран «INFO. Быстр. управл.» нажмите кнопку .

#### Яркость изображения (Экспозиция)

Настройка яркости изображения (Компенсация экспозиции)

• Эту настройку можно также задать, выбрав вкладку  $[□2] \rightarrow [K$ омп.эксп./AEB].

#### **Автоматический брекетинг (съемка в режиме AEB)**

- Чтобы сбросить настройку AEB, задайте величину AEB, равную 0, в соответствии с процедурой настройки.
- Функция AEB недоступна при съемке со вспышкой, а также в режиме «Шумопод. при серийн.съёмке», при использовании художественного фильтра или при съемке с длительной ручной выдержкой.
- Если уже используется функция компенсации экспозиции, заданное в ней значение рассматривается как стандартная экспозиция для брекетинга AEB.

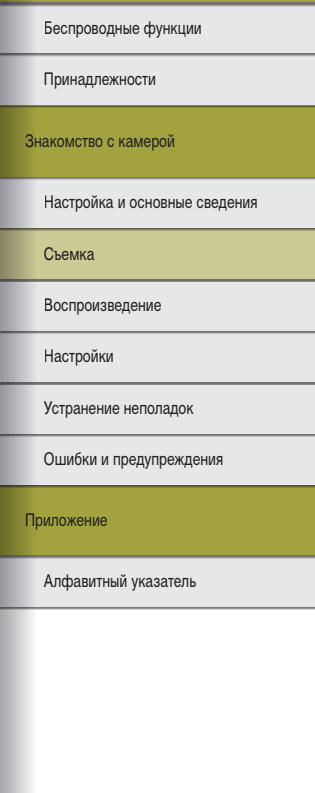

#### Фиксация яркости изображения/экспозиции (Фиксация AE)

- AE: автоэкспозиция
- После фиксации экспозиции можно настраивать сочетание выдержки затвора и значения диафрагмы, поворачивая диск (Сдвиг программы).
- $\bullet$  В режиме  $\mathsf{P}$ ,  $\mathsf{Tv}$ ,  $\mathsf{Av}$  или  $\mathsf{M}$  значение экспозиции отображается на основе времени, заданного в параметре [Таймер замера] на вкладке [ 3].

#### Изменение способа экспозамера

- В режиме  $\lbrack \circledast \rbrack$  экспозиция фиксируется на уровне, определенном при наполовину нажатой кнопке спуска затвора. В режимах  $\lbrack\lbrack\widehat{\cdot}\rbrack\rbrack$ ,  $\lbrack\lbrack\bullet\rbrack\rbrack$  и  $\lbrack\lbrack\cdot\rbrack\rbrack$  экспозиция при этом не фиксируется, а определяется в момент съемки.
- Способ замера можно также задать, выбрав вкладку  $[$   $\bullet$  3 $] \rightarrow$  [Режим замера].

#### Изменение чувствительности ISO

- Хотя при выборе более низкой чувствительности ISO может уменьшиться зернистость изображения, в некоторых условиях съемки повышается опасность смазывания объекта и сотрясения камеры.
- При выборе более высокой чувствительности ISO уменьшается выдержка затвора, что может уменьшить смазывание объекта и сотрясение камеры, а также увеличить радиус действия вспышки. Однако снимки могут выглядеть зернистыми.
- $\bullet$  Чувствительность ISO можно также настроить, нажав кнопку  $M$ -Fn.
- $\bullet$  Чувствительность ISO можно также настроить, выбрав вкладку [ $\Box$ 2] → [ Настр. чувствительности ISO] → [Чувствительность ISO].

#### Автокоррекция яркости и контрастности (Auto Lighting Optimizer (Автокоррекция яркости))

- Автоматическая коррекция яркости и контрастности позволяет исключить появление слишком темных снимков, а также снимков со слишком низкой или слишком высокой контрастностью.
- В некоторых условиях съемки эта функция может увеличивать шумы.
- Если эффект от функции Auto Lighting Optimizer (Автокоррекция яркости) слишком сильный и изображения становятся слишком светлыми, установите для этой функции значение  $[\mathbb{Z}]_0$  или  $[\mathbb{Z}]_1$ .
- При настройках, отличных от  $\mathbb{E}_{\text{RF}}^{\bullet}$ , изображения могут все равно оставаться яркими или эффект компенсации экспозиции может быть слабым, если используется более темная настройка компенсации экспозиции или компенсации экспозиции при съемке со вспышкой. Для получения снимков с заданной яркостью установите для этой функции значение [ $\frac{1}{2}$ .
- Автокоррекцию яркости и контрастности можно также задать, выбрав вкладку  $[$  2]  $\rightarrow$  [Автокоррекция яркости].
- Если для этой настройки задано значение [ 2], возможное количество снимков при серийной съемке может уменьшиться.

#### Съемка ярких объектов (Приоритет светов)

- Если для приоритета светов задано значение [D+] или [D+2], невозможно установить чувствительность ISO менее 160. Кроме того, для функции Auto Lighting Optimizer (Автокоррекция яркости) задается значение [  $\blacksquare$ , которое не может быть изменено.
- В некоторых условиях съемки вид изображений может отличаться от ожидаемого, даже если выбрано значение [D+2].

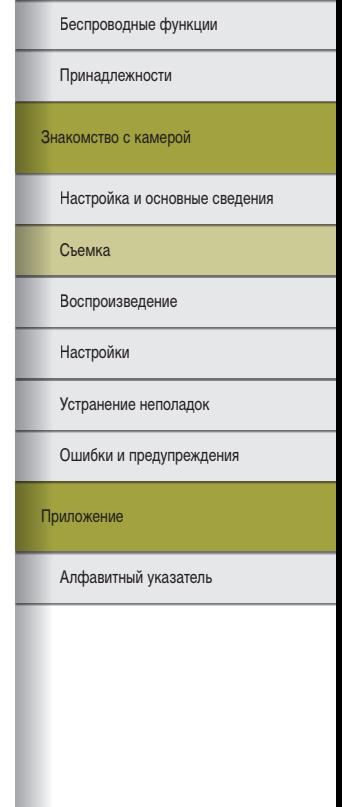

# Цвета изображения

#### Настройка баланса белого

- После выбора  $\overline{I}$  и нажатия кнопки  $\overline{I}$  можно выбрать [Авто: Приоритет атмосф.] или [Авто: Приоритет белого].
- Эту настройку можно также задать, выбрав вкладку  $[$   $\bigcirc$  4]  $\to$  [Баланс белого].

#### Ручной баланс белого

- При съемке белого объекта слишком высокой или слишком низкой яркости правильная настройка баланса белого может оказаться невозможна.
- Выберите вариант [Отмена], чтобы выбрать другое изображение. Выберите [OK], чтобы использовать это изображение для загрузки данных баланса белого, но учтите, что по нему может быть установлен неправильный баланс белого.
- В отличие от белого объекта, шкала градаций серого или 18-процентная серая карточка (имеется в продаже) может обеспечить более точный баланс белого.
- При съемке белого объекта текущий баланс белого и сопутствующие настройки не учитываются.

#### Ручная коррекция баланса белого

- Любой заданный уровень коррекции сохраняется, даже если изменить настройку баланса белого.
- На экране дополнительных настроек коррекции B означает синий цвет, A янтарный, M – пурпурный и G – зеленый.
- Одна ступень коррекции синего/янтарного цвета эквивалентна прибл. 5 Майредам фильтра преобразования цветовой температуры. (Майред: единица измерения цветовой температуры, показывающая плотность фильтра преобразования цветовой температуры.)
- Уровень коррекции можно также задать, выбрав вкладку  $[1 \rightarrow 4] \rightarrow$  [Сдвиг ББ/Брек.].
- Поворачивая диск  $\blacktriangleright$  на экране коррекции, можно производить съемку с автоматической настройкой баланса белого (брекетинг по балансу белого). Для каждого снимка снимаются три кадра с различными цветовыми тонами.

#### Вадание цветовой температуры баланса белого вручную

● Цветовую температуру можно задавать с шагом 100 K в диапазоне от 2 500 до 10 000 K.

#### Цветовое пространство

- Цветовое пространство Adobe RGB в основном используется для профессиональ ного применения, например при печати рекламы. Его рекомендуется использовать только в том случае, если вы хорошо знакомы с обработкой изображений, Adobe RGB и DCF 2.0 (Exif 2.21 или старше). Для изображений в этом цветовом прост ранстве требуется дополнительная обработка; в противном случае они выглядят очень блеклыми на компьютерах с профилем sRGB, а также при печати на прин терах, не поддерживающих DCF 2.0 (Exif 2.21 или старше).
- $\bullet$  Имена файлов фотографий, снятых в цветовом пространстве Adobe RGB. начинаются с \_.
- Профили ICC не внедряются. Подробнее о профилях ICC см. в инструкции по эксплуатации Digital Photo Professional.

#### Настройка цветов (Стиль изображения)

• Доступны следующие настройки стиля изображения.

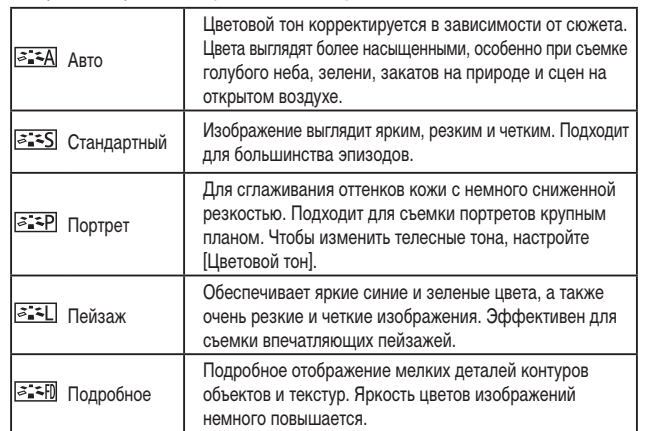

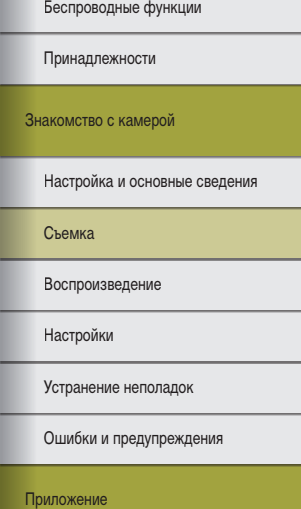

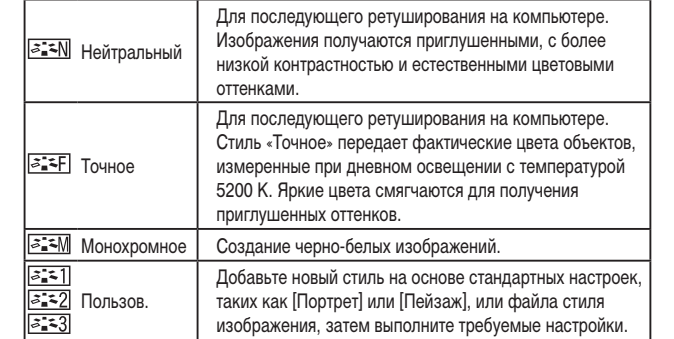

- Пока не будет добавлен стиль изображения, по умолчанию для пунктов [न्द्वे≅1]],<br>[  $\frac{1}{3}$  и [न्द्वे≅3]] используются настройки [Авто].
- Стили изображения можно также настроить, выбрав вкладку [ $\Box$ 4] → [Стиль изображ.].

#### Настройка стилей изображения

● Можно настраивать следующие параметры стиля изображения.

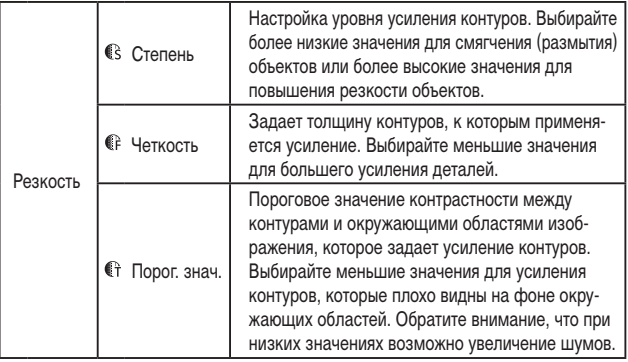

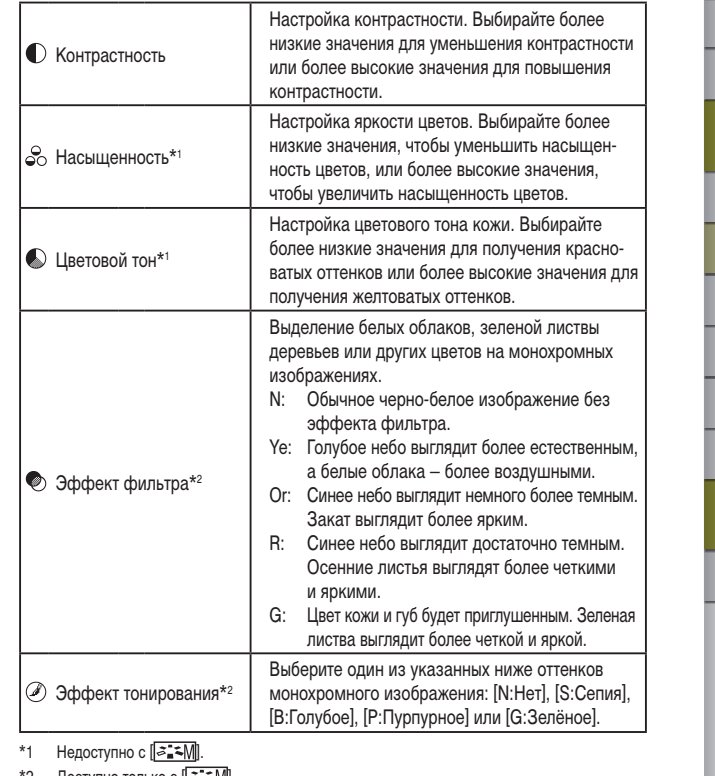

- \*2 Доступно только с [<u>lஅ.\*-М</u>].
- Настройки [Четкость] и [Порог. знач.] в пункте [Резкость] не применяются к видео записям.
- Чтобы отменить все изменения после настройки стилей изображения, нажмите кнопку **INFO**.
- Результаты настройки [Эффект фильтра] более заметны при высоких значениях параметра [Контрастность].

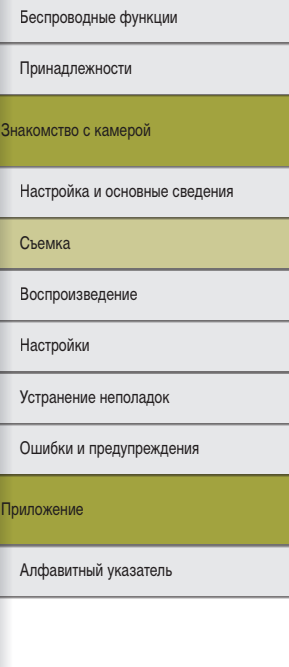

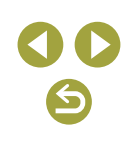

Беспроводные функции/принадлежности

#### Сохранение настроенных стилей изображения

- $\bullet$  Стили изображения, добавленные в камеру с помощью программы EOS Utility. также можно изменять.
- Загрузите требуемые руководства по программному обеспечению с веб-сайта Canon. Инструкции по загрузке см. в разделе «Установка программного обеспечения» ( $\Box$ 42).

#### Фокусировка

Простое определение области фокусировки (Выделение цветом MF)

● Цвета, используемые для выделения цветом MF, не записываются на изображениях.

#### Выбор метода автофокусировки

- Для очень темных или неконтрастных объектов, при очень ярком освещении или с некоторыми объективами EF или EF-S фокусировка может занимать больше времени или выполняться неправильно. Сведения об объективах см. на веб-сайте Canon.
- Используемый метод автофокусировки (AF) можно также изменить, выбрав вкладку [●6] → [Метод АF].
- Если камера не может сфокусироваться на объект при наполовину нажатой кнопке спуска затвора, отображается оранжевая рамка и при полном нажатии кнопки спуска затвора съемка не производится.

### +Слежение

- После наведения камеры на объект вокруг лица выбранного камерой главного объекта отображается белая рамка.
- Когда камера обнаруживает перемещения, рамки в определенных пределах следуют за перемещением объектов.
- Если при наведении камеры на людей лица не обнаружены, при наполовину нажатой кнопке спуска затвора зеленые рамки отображаются на других областях, находящихся в фокусе.
- Для следующих объектов лица могут не обнаруживаться:
	- объекты, расположенные слишком далеко или очень близко;
	- темные или светлые объекты;
	- лица, повернутые в профиль, под углом или частично скрытые.
- Камера может неправильно интерпретировать некоторые объекты как лица.
- При нажатии кнопки  $\boxed{=}$  отображается сообщение [Выбор лица: Вкл.], и вокруг лица, определенного как главный объект, отображается рамка лица (\* \*). Снова нажмите кнопку  $\boxed{\cdot}$ , чтобы переключить рамку  $\boxed{\cdot}$ . На другое обнаруженное лицо. После перебора всех обнаруженных лиц отображается сообщение [Выбор лица: Откл.] и режим выбора лица отменяется.

### В Зональная автофокусировка

- Камера фокусируется в пределах заданной зоны. Эффективно, когда объект сложно снимать в режиме [ +Слежение] или [AF по 1 тчк], поскольку можно указать место фокусировки. Камера фокусируется в пределах отображаемой белой рамки. Белую рамку можно перемещать, перетаскивая ее или касаясь экрана.
- Если выбран режим  $[6] \rightarrow [0]$ ункция АF]  $\rightarrow$  [Servo AF], вокруг мест, находящихся в фокусе, отображаются синие рамки.

#### $\blacksquare$  АЕ по 1 точке

- Камера фокусируется по одной рамке AF. Эффективно для надежной фокусировки.
- Рамку можно также перемещать, нажимая на экран, чтобы указать место для фокусировки. Для получения кадров с объектами на краю или в углу кадра без перемещения рамки сначала направьте камеру так, чтобы захватить объект в точку автофокусировки, затем нажмите кнопку спуска затвора наполовину и удерживайте ее нажатой. Удерживая кнопку спуска затвора наполовину нажатой, измените композицию кадра и полностью нажмите кнопку спуска затвора (фиксация фокусировки).

#### Увеличение изображения для проверки фокусировки

• Изображение можно также увеличивать, нажимая  $[Q]$  на экране, когда задан метод АF  $[AF[$   $]$  или  $[AF[]$ .

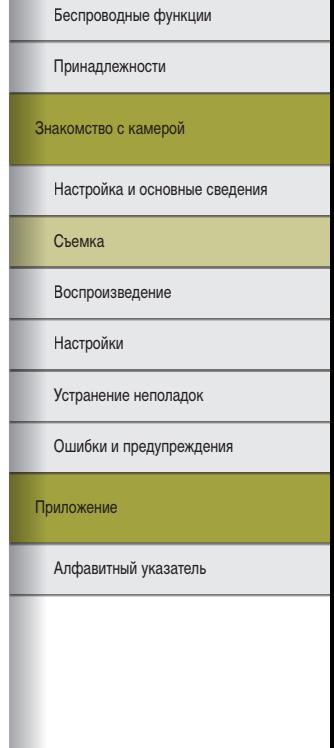

#### Съемка с фокусировкой на глаза объекта

- В зависимости от объекта и условий съемки глаза объекта могут обнаруживаться неправильно.
- Рамка вокруг глаз отображается только в том случае, если камера обнаружила лицо или глаза объекта.
- Автофокусировка с обнаружением глаз недоступна, если задан метод АF  $[AF]$ или  $[ A \mathsf{F} \overline{\mathsf{F}}]$  либо для функции AF задано значение  $[ SFRV0]$ .
- При включении функции [АФ с обнар. глаз] функция  $[\overline{A}^{\dagger}$  Авто servo] отключается.
- Можно также выбрать глаз, коснувшись его на экране, а с помощью кнопки  $\overline{F}$ можно переключать фокусировку на другие глаза.

#### Съемка в режиме Servo AF

- Пока кнопка спуска затвора удерживается наполовину нажатой, производится постоянная настройка фокусировки и экспозиции для области внутри отображаемой синей точки автофокусировки.
- Камера может не производить съемку во время фокусировки даже при полном нажатии кнопки спуска затвора. Сопровождайте объект, продолжая удерживать нажатой кнопку спуска затвора.
- В режиме Servo AF экспозиция не фиксируется при наполовину нажатой кнопке спуска затвора, а определяется в момент съемки, независимо от настройки режима экспозамера.
- Серийная съемка с автофокусировкой возможна, если задать режим Servo AF. Обратите внимание, что при этом скорость серийной съемки уменьшается. Также обратите внимание, что при зумировании во время серийной съемки возможна потеря фокусировки.
- В зависимости от используемого объектива, расстояния до объекта и его скорости правильная фокусировка может оказаться невозможной.
- Если камера не может сфокусироваться на объект при наполовину нажатой кнопке спуска затвора, отображается оранжевая рамка и при полном нажатии кнопки спуска затвора съемка не производится.
- Режим Servo AF можно также задать, выбрав вкладку  $[$  6]  $\rightarrow$  [Функция AF].

#### Изменение настройки фокусировки

● Изменение настройки непрерывной AF оказывает следующее влияние.

#### Включить Позволяет не пропустить неожиданно возникшую возможность снять удачный кадр, так как камера постоянно фокусируется на объекты, пока не будет наполовину нажата кнопка спуска затвора. Экономит заряд аккумулятора, так как камера не производит непрерыв-

Отключить ную фокусировку. Однако при этом фокусировка может выполняться с задержкой.

● Когда непрерывная автофокусировка отключена, выбирать объекты и фокусироваться на них можно, нажимая их на экране.

#### Выбор объектов нажатием на экране

● Слежение может оказаться невозможным, если объект слишком маленький или движется слишком быстро либо если недостаточна контрастность объекта на фоне заднего плана.

#### Вспышка

● [Настройки встр. вспышки] можно сбросить в значения по умолчанию. Выберите вкладку [■ 1] → [Управление вспышкой] → [Сбросить настройки] → [Сбросить настр. встр.вспышки].

#### Изменение режима вспышки

- При срабатывании вспышки возможно виньетирование. При срабатывании вспышки с некоторыми объективами также возможно виньетирование или появление на изображении темных областей.
- В случае опасности передержки камера при съемке со вспышкой автоматически настраивает выдержку затвора или чувствительность ISO, чтобы уменьшить выцвета ние ярких участков и обеспечить оптимальную экспозицию кадра. Поэтому при съемке со вспышкой значения выдержки затвора или чувствительности ISO, отображаемые при наполовину нажатой кнопке спуска затвора, могут не соответствовать фактическим настройкам.
- Эту настройку можно также задать, выбрав вкладку  $[$  1]  $\rightarrow$  [Управление вспышкой] → [Вспышка].
- $\bullet$  Авто вспышка [ $\sharp$ <sup>A</sup>]
	- Срабатывает автоматически при недостаточной освещенности.
- Вспышка вкл. [ $\bigstar$ ]
	- Срабатывает для каждого кадра.
- Вспышка откл.  $[$ 
	- Для съемки без вспышки.

#### Беспроводные функции

Принадлежности

Знакомство с камерой

Настройка и основные сведения

Съемка

Воспроизведение

Настройки

Устранение неполадок

Ошибки и предупреждения

Приложение

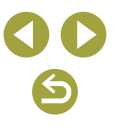

Принадлежности

Беспроводные функции

#### Безопасная FE

• В случае опасности передержки камера при съемке со вспышкой автоматически настраивает чувствительность ISO, чтобы уменьшить выцветание ярких участков и обеспечить оптимальную экспозицию кадра. Однако можно отключить автоматическую настройку чувствительности ISO, выбрав вкладку  $[$  1]  $\rightarrow$  [Управление вспышкой] → [Безопасная FE] → [Откл.].

#### Настройка компенсации экспозиции при съемке со вспышкой

- Компенсацию экспозиции при съемке со вспышкой можно также настроить, выбрав вкладку  $\blacksquare$ 1]  $\rightarrow$  [Управление вспышкой]  $\rightarrow$  [Настройки встр. вспышки]  $\rightarrow$  $[$  комп. вспыш. $]$ .
- Экран [Настройки встр. вспышки] можно также открыть следующим образом.
	- При поднятой вспышке нажмите кнопку  $\blacktriangleright$  и сразу же нажмите кнопку  $\mathsf{MENU}$ .
- Нажмите кнопку  $\blacktriangleright$ , затем нажмите [  $\blacksquare$ ].

#### Съемка с фиксатором FE

- FE: экспозиция при съемке со вспышкой
- Когда экспозиция при съемке со вспышкой зафиксирована, диапазон замера отображается кругом в центре экрана.
- Если невозможно получить стандартную экспозицию даже после того, как была нажата кнопка  $\bigstar$  для срабатывания вспышки, мигает значок [ $\sharp$ ]. Нажмите кнопку  $\bigstar$  для включения фиксатора FE, когда объекты будут в пределах радиуса действия вспышки.

#### Изменение момента срабатывания вспышки

● При значениях выдержки затвора менее 1/100 используется настройка [По 1 шторке], даже если выбрана настройка [По 2 шторке].

#### Изменение режима замера экспозиции при съемке со вспышкой

- Если используется настройка [Средне-взвеш], настройте компенсацию экспозиции вспышки в соответствии с условиями съемки.
- Установите камеру на штатив или примите другие меры для сохранения неподвижности камеры и исключения ее сотрясения. В таком случае также отключите стабилизацию изображения ( $\Box$ 62).
- Даже после срабатывания вспышки главный объект не должен двигаться до тех пор, пока не прекратится подача звукового сигнала срабатывания затвора.

#### Прочие настройки

#### <span id="page-61-0"></span>**Изменение настроек режима IS**

● Для параметра [Режим IS] доступны следующие настройки.

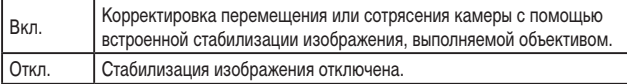

- Стабилизация изображения применяется только в момент съемки в режиме [ $\overline{\mathbf{G}}$ ], независимо от настройки IS объектива.
- Если функция стабилизации изображения не может устранить сотрясения камеры, установите камеру на штатив или примите другие меры к обеспечению неподвижности камеры. Кроме того, при использовании штатива или других способов закрепления камеры следует задать для параметра [Режим IS] значение [Откл.].
- Пункт [Режим IS] отображается только для объективов EF-M. Вместо него используйте переключатель стабилизации изображения, расположенный на объективе.

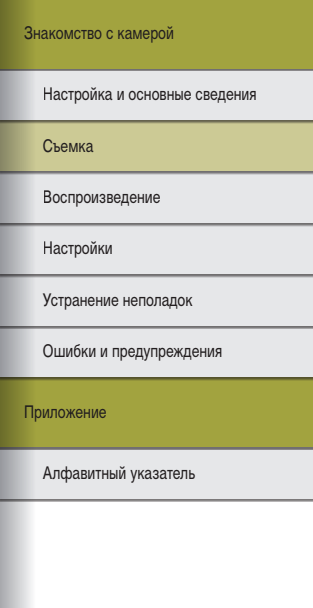

Беспроводные функции/принадлежности

#### Коррекция дрожания камеры при видеосъемке

- Еще более эффективная коррекция возможна с помощью объектива, поддерживающего комбинированную стабилизацию, объединяющую стабилизацию изображения в объективе со встроенной цифровой IS камеры. Подробнее об объективах, совместимых с комбинированной стабилизацией изображения, см. на веб -сайте Canon.
- Для параметра [<sup>9</sup>  $\blacksquare$  Цифровой IS] доступны следующие настройки.

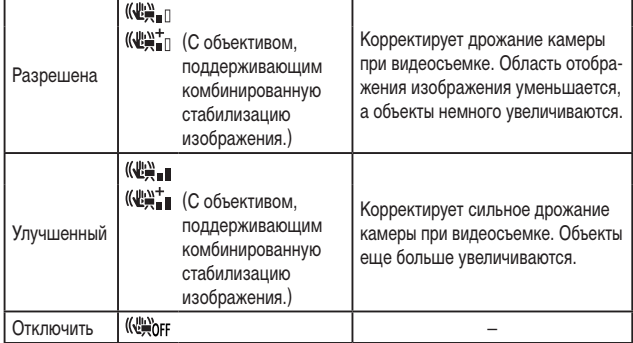

- Попробуйте сначала сделать несколько тестовых снимков, чтобы проверить эффект с используемым объективом.
- Значение [Улучшенный] доступно только в режиме ",

#### Авт. уровень

- Если для параметра <sup>р</sup>од Цифровой IS] задано значение [Разрешена] или [Улучшенный], для параметра [ Авт.уровень] устанавливается значение [Откл.], которое невозможно изменить.
- После начала съемки отображаемая область уменьшается и объекты увеличиваются.

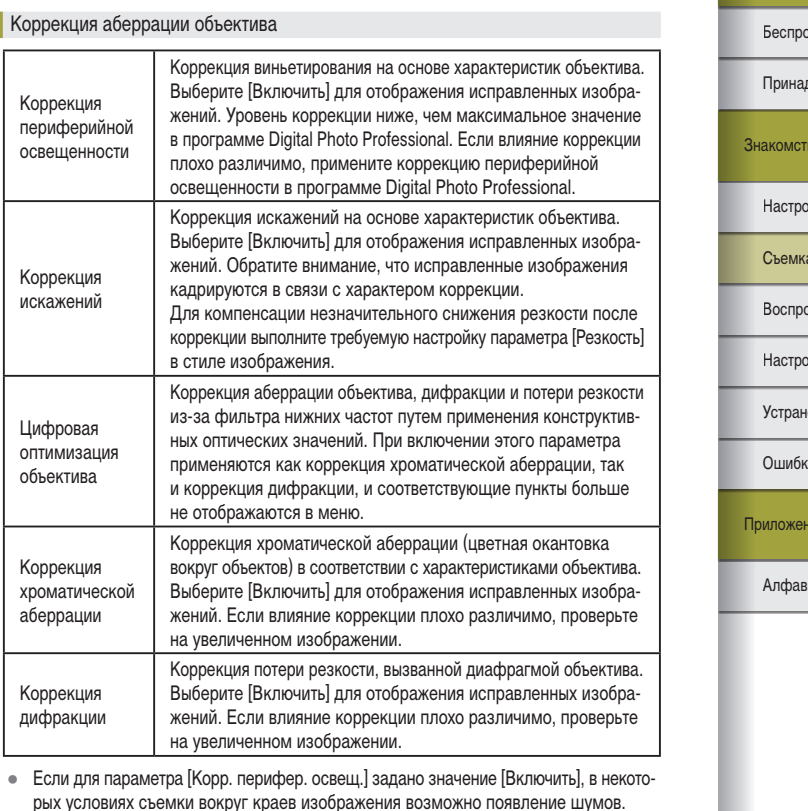

• Чем выше чувствительность ISO, тем меньше величина коррекции периферийной освещенности.

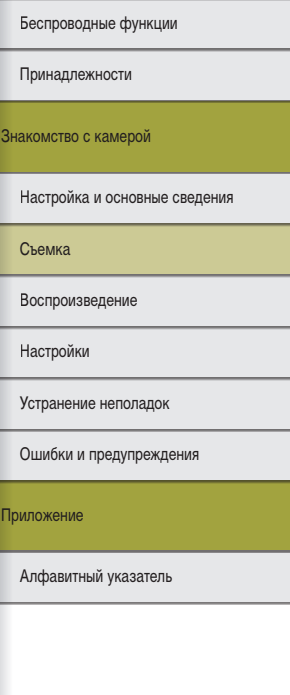

Беспроводные функции

Приналлежности

- При включении параметра II Iифр. оптимиз, объектива) или IKoppekция лифракции помните следующее.
	- В некоторых условиях съемки при коррекции аберрации объектива эта функция MOЖЕТ ТАКЖЕ ПОВЫШАТЬ ЗАМЕТНОСТЬ ОПРЕДЕЛЕННЫХ ШУМОВ.
	- Чем выше чувствительность ISO, тем меньше будет величина коррекции.
	- Коррекция не применяется к видеозаписям.
- Функция [Коррекция дифракции] корректирует снижение резкости, вызванное не только дифракцией. Но и фильтром нижних частот и другими факторами. Поэтому коррекция также эффективна для снимков, сделанных с широко открытой диафрагмой.

#### Данные для коррекции искажений объектива

- Если на экране настройки отображается сообщение [Данные для коррекции недоступны], это означает, что данные для коррекции не были добавлены в камеру. Обратите внимание на указанные ниже сведения о добавлении данных для коррекции.
	- В камере зарегистрированы (сохранены) данные для коррекции искажений объектива для объективов, поддерживающих эту функцию. Если включена функция [Корр. перифер. освещ.], [Коррекция искажений], [Цифр. оптимиз. объектива] или [Корр. хром. аберрации], коррекция выполняется автоматически.
	- С помощью программы EOS Utility можно проверить, для каких объективов в камере зарегистрированы данные для коррекции. Можно также зарегистрировать данные для коррекции для еще незарегистрированных объективов. Для объективов со встроенными данными для коррекции регистрировать эти данные в камере не требуется. Подробные сведения см. в документе «EOS Utility Инструкция по эксплуатации».
	- Коррекция существующих изображений JPEG невозможна.
	- Эффекты коррекции [Корр. перифер. освещ.], [Коррекция искажений], [Цифр. оптимиз, объектива) или ГКоррекция дифракции не отображаются на изображении при съемке в режиме увеличения.
	- Величина коррекции (кроме коррекции дифракции) будет меньше для объективов, не предоставляющих данных о расстоянии.
	- Эффект коррекции аберрации объектива зависит от объектива и условий съемки. С некоторыми объективами и в некоторых условиях съемки эффекты могут быть менее заметны.
	- Результаты съемки без регистрации в камере данные для коррекции искажений объектива аналогичны результатам съемки, когда для функций [Корр. перифер. освещ. І. ІКоррекция искажений І. ІЦифр. оптимиз. объектива и ІКорр. хром. аберрации] задано значение [Выключить].

#### Использование шумоподавления по нескольким кадрам

- При значительном нарушении совмещения изображений (например, из-за сотрясения камеры) результаты могут отличаться от ожидаемых. По возможности установите камеру на штатив или примите другие меры для сохранения неподвижности камеры.
- При съемке движущегося объекта его перемещения могут создавать остаточное изображение, либо область вокруг объекта может оказаться затемнена.
- В зависимости от условий съемки на периферии изображения могут появляться шумы.
- Съемка со вспышкой невозможна.
- Запись изображения на карту занимает больше времени, чем при обычной съемке. Съемка следующего кадра до завершения обработки невозможна.

#### Добавление на изображения данных для удаления пыли

- После получения ланных лля улаления пыли они лобавляются ко всем снимаемым изображениям JPFG и RAW. Перел съемкой важных событий рекоменлуется снова получить ланные лля улаления пыли или обновить их
- Подробные сведения об использовании программы Digital Photo Professional (ПО, используемое с камерами EOS) для автоматического удаления следов пыли см. в документе «Инструкция по эксплуатации Digital Photo Professional».
- Размер добавляемых в изображения данных для удаления пыли пренебрежимо мал и не оказывает заметного влияния на размер файлов изображений.
- Снимите равномерно белый объект, например лист белой бумаги. Любой узор или рисунок может быть ошибочно распознан как данные для удаления пыли, что повлияет на точность удаления следов пыли.

#### Шумоподавление при длительной выдержке

- Последующая съемка может быть возможна только после некоторой задержки. необходимой камере для уменьшения шума на изображении.
- Если функция [Шумопод. при длит. выдержке] включена ([ON]), изображения, снятые с чувствительностью ISO 1600 или выше, могут содержать более заметное зерно. чем когда для этой функции задано значение [ОЕЕ] (Откл.) или [AUTO] (Авто).

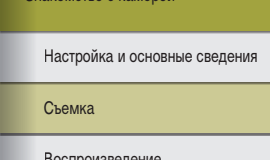

Настройки

Устранение неполадок

Ошибки и предупреждения

Приложение

Алфавитный указатель

 $64$ 

#### Конкретные значения выдержки затвора и диафрагмы

**Конкретные значения выдержки затвора (режим Tv)** 

- $\bullet$   $\mathsf{T}\mathsf{v}$ : значение времени
- Если для функции [Шумопод. при длит. выдержке] задано значение [ON] или [AUTO] и установлена выдержка затвора 1 с или более, перед съемкой следующего кадра возможна некоторая задержка, связанная с обработкой изображений для уменьшения шумов.
- При съемке с длительной выдержкой на штативе рекомендуется отключать стабилизацию изображения.
- Минимальная выдержка затвора при съемке со вспышкой составляет 1/200 с. Если задана меньшая выдержка, перед съемкой камера автоматически устанавливает выдержку затвора 1/200 с.
- Мигающая индикация значения диафрагмы при наполовину нажатой кнопке спуска затвора означает, что стандартная экспозиция не получена. Настраивайте выдержку затвора, пока значение диафрагмы не будет отображаться белым цветом, или воспользуйтесь безопасным сдвигом.

#### Конкретные значения диафрагмы (режим Av)

- $\overline{A}V$ : значение диафрагмы (размер отверстия, образуемого диафрагмой в объективе)
- Мигающая индикация выдержки затвора при наполовину нажатой кнопке спуска затвора означает, что стандартная экспозиция не получена. Настраивайте значение диафрагмы, пока выдержка затвора не будет отображаться белым цветом, или воспользуйтесь безопасным сдвигом.
- Минимальная выдержка затвора при съемке со вспышкой составляет 1/200 с. Чтобы при съемке со вспышкой выдержка была не менее 1/200 с, камера может изменять значение диафрагмы.
- Диафрагма изменяется только в момент съемки, все остальное время она открыта. Поэтому изображение на экране имеет малую глубину резкости. Для проверки области, находящейся в фокусе, назначьте функцию [ ] (просмотр глубины резкости) кнопке видеосъемки и нажимайте эту кнопку.

#### Конкретные значения выдержки затвора и диафрагмы (режим M)

- М: Ручной
- Доступные значения диафрагмы зависят от объектива.
- Если чувствительность ISO фиксирована, нажав кнопку спуска затвора наполовину, можно сравнить указанное значение (показываемое положением, в которое перемещается метка величины экспозиции) со стандартной величиной экспозиции. Если отличие от стандартной величины экспозиции превышает 3 ступени, метка величины экспозиции отображается в виде значка  $\overline{\left( \cdot \right)}$  или  $\overline{\left( \cdot \right)}$ .
- При изменении зумирования или композиции кадра после задания выдержки затвора и значения диафрагмы величина экспозиции может измениться.
- Если чувствительность ISO зафиксирована, яркость экрана может изменяться в зависимости от заданных выдержки затвора и значения диафрагмы. Однако если поднята вспышка и установлен режим [ $\sharp$ ], яркость экрана остается неизменной.
- Если установлена чувствительность ISO [AUTO], экспозиция может отличаться от ожидаемой, так как чувствительность ISO настраивается для получения стандартной экспозиции относительно указанных значений выдержки затвора<br>и диафрагмы.
- На яркость изображения может влиять функция Auto Lighting Optimizer (Автокоррекция яркости). Чтобы отключить функцию Auto Lighting Optimizer (Автокоррекция яркости) в режиме  $\mathbf M$ , установите флажок  $\mathcal{U}$  у пункта [Откл. при руч. эксп.] на экране настройки Auto Lighting Optimizer (Автокоррекция яркости).
- Стандартная экспозиция рассчитывается на основе заданного метода экспозамера.
- Если для чувствительности ISO задано значение [AUTO], доступны указанные ниже операции.
	- Для настройки экспозиции поворачивайте диск  $\mathcal{F}_{\mathcal{F}}$ , когда на шкале компенсации экспозиции отображается значок [  $\cdot$  ].
	- Для фиксации чувствительности ISO нажимайте кнопку  $\bigstar$ . Соответствующим образом изменяется яркость экрана.

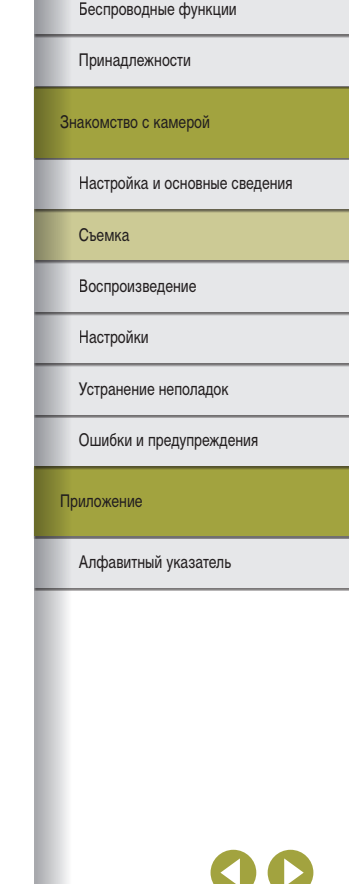

66

#### Беспроводные функции/принадлежности

#### Съемка с длительной выдержкой (Ручная выдержка)

- Экспонирование производится в течение всего времени, пока кнопка спуска затвора удерживается полностью нажатой. Во время экспонирования отображается прошедшее время экспозиции.
- Установите камеру на штатив или примите другие меры для сохранения неподвижности камеры и исключения ее сотрясения. В таком случае также отключите стабилизацию изображения.
- На изображениях, снятых с длительной выдержкой, могут быть видны шумы и они могут выглядеть зернистыми. Шумы можно уменьшить, выбрав вкладку [ $\bigcirc$  5]  $\to$ [Шумопод. при длит. выдержке] → [AUTO] или [ON].
- Если для параметра [Съем. при кас.] задано значение [Вкл.], съемка запускается при касании экрана и останавливается при повторном касании. Следите, чтобы камера не смещалась при касании экрана.

#### Настройка мощности вспышки

● При поднятой вспышке экран [Настройки встр. вспышки] можно также открыть, нажав кнопку  $\blacktriangleright$ , затем сразу же нажав кнопку  $\sf MENU$ 

Съемка видеофильмов с определенными значениями выдержки затвора и диафрагмы (Ручная экспозиция видео)

- При съемке с флюоресцентным или светодиодным освещением некоторые значения выдержки затвора могут вызывать мерцание экрана, которое может записываться.
- При больших значениях диафрагмы фокусировка может быть неточной или занимать больше времени.
- Если чувствительность ISO фиксирована, нажав кнопку спуска затвора наполовину, можно сравнить указанное значение (показываемое положением, в которое перемещается метка величины экспозиции) со стандартной величиной экспозиции. Если отличие от стандартной величины экспозиции превышает 3 ступени, метка величины экспозиции отображается в виде значка  $\lceil \cdot \rceil$  или  $\lceil \cdot \rceil$ .
- $\bullet$  Чувствительность ISO в режиме [AUTO] можно проверить, наполовину нажав кнопку спуска затвора. Если не удается получить стандартную экспозицию с заданными значениями выдержки затвора и диафрагмы, метка величины экспозиции смещается, показывая отклонение от стандартной экспозиции. Если отличие от стандартной величины экспозиции превышает 3 ступени, метка величины экспозиции отображается в виде значка  $[$   $\Box$  или  $[$   $\Box$ .

#### Персональная настройка камеры

#### **Настройка AF перетаскиванием**

- Эта функция недоступна, когда на вкладке [ 3] → [Управл. сенс.экр.] задано значение [Запрещено].
- Настройки перетаскивания можно настроить на вкладке  $[$  5]  $\rightarrow$  [Настройки АF перетаскиванием] → [Способ полож.], а область, доступную для нажатия или перетаскивания на совместимых экранах, можно изменить в параметре [Актив. сенс.обл.].

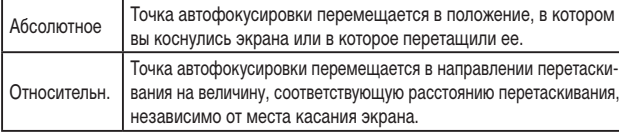

#### Настройка пользовательских функций

● Можно настраивать указанные ниже пункты [Пользовател. функции (C.Fn)] на вкладке [ $\blacktriangleright$ 5].

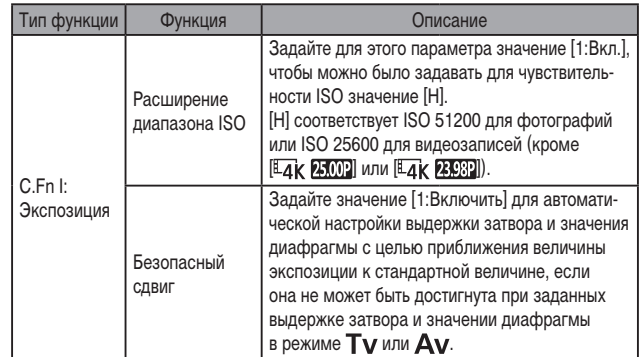

#### Беспроводные функции

Принадлежности

Знакомство с камерой

```
Настройка и основные сведения
```
Съемка

Воспроизведение

Настройки

Устранение неполадок

Ошибки и предупреждения

Приложение

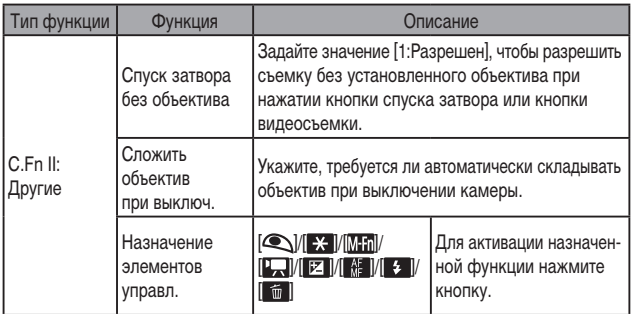

- Для сброса персональной настройки Пользовател, функции (C.Fn)] выберите вкладку [ $\blacklozenge$ 5]  $\rightarrow$  [Сбросить настройки]  $\rightarrow$  [Сброс всех польз.функц. (С.Fn)].
- Значение чувствительности ISO [H] недоступно, если для параметра [Приоритет светов] задано значение [D+] или [D+2], даже если для параметра [Расширение диапазона ISOI задано значение [1:Вкл.].
- В режиме " для параметра [Назначение элементов управл.] невозможно задать значение [<sup>1</sup>] или [1,1].
- Чтобы восстановить для параметра [Назначение элементов управл.] значения по умолчанию, выберите вкладку  $[65] \rightarrow$  Пользовател. функции (C.Fn)]  $\rightarrow$ [Назначение элементов управл.], нажмите кнопку (...) затем нажмите кнопку  $INFO$  на следующем экране.

# Съемка видеофильмов

#### Съемка видеофильмов в режиме видеосъемки

- В режиме Вверху и внизу экрана отображаются черные полосы. Черные полосы обозначают области изображения, которые не записываются.
- В режиме Робласть отображения изображения уменьшается и объекты увеличиваются.
- Чтобы снова настроить фокусировку и экспозицию во время видеосъемки, наполовину нажмите кнопку спуска затвора. (Камера не подает звуковой сигнал.)

• Лля переключения межлу съемкой с автоматической или фиксированной фокусировкой нажимайте значок [ сала.] или кнопку ▶ на экране перед или во время съемки. (Автофокусировка обозначается зеленым значком [ $\bigcirc$ ] в левом верхнем углу значка [ $\frac{1}{25600 \text{ kJ}}$ ].) Обратите внимание, что этот значок не отображается, если для параметра [Видео Servo AF] на вкладке [ 04] задано значение [Отключить].

# Съемка интервальных видеофильмов (Интервальная съемка)

- При настройке параметров отображаются требуемое время ( ) и время воспроизведения видеозаписи (
- $\bullet$  Не трогайте камеру во время съемки.
- Для отмены съемки снова нажмите кнопку видеосъемки.
- В видеофильмах быстро движущиеся объекты могут выглядеть искаженными.
- Звук не записывается.

# Эффект миниатюрной модели на видео (Видео с эффектом миниатюры)

- Чтобы при просмотре эпизода люди или объекты двигались быстрее, перед съемкой видеозаписи выберите [ $\mathcal{B}_{\text{fs}}$ ], [ $\mathcal{B}_{\text{fs}}$ ] или [ $\mathcal{B}_{\text{fs}}$ ]. Сцена будет похожа на миниатюрную модель.
- Звук не записывается.
- Ниже приведены примерные значения скорости и времени воспроизведения видеофильма, снимаемого в течение одной минуты.

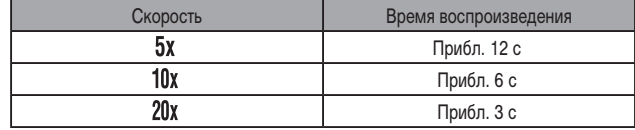

#### Регулировка громкости записи

• Чтобы восстановить исходный уровень громкости записи, выберите [Авто] на экране съемки.

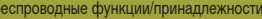

Беспроводные функции

Приналлежности

Знакомство с камерой

Настройка и основные сведения

Съемка

Воспроизведение

Настройки

Устранение неполадок

Ошибки и предупреждения

Приложение

# **Удобные функции**

# Использование таймера автоспуска

- После запуска таймера автоспуска начинает мигать соответствующая лампа, и камера воспроизводит звук таймера автоспуска.
- При использовании дополнительно приобретаемого беспроводного пульта ДУ BR-E1 выберите вкладку  $[\blacklozenge 1] \rightarrow$  [Настройки беспроводной связи]  $\rightarrow$  [Функция Bluetooth]  $\rightarrow$  [Пульт ДУ]. После регистрации устройств значок [ $\langle \cdot \rangle$ ] изменяется на [ $\frac{2}{3}$ (5)], и можно использовать пульт ДУ для съемки. Инструкции по регистрации также см. в руководстве по эксплуатации BR-E1.
- При дистанционной съемке в режиме  $\blacksquare$  задайте для параметра [Дист. управл.] на вкладке [ 1] значение [Разрешено].
- Эту настройку можно также задать, выбрав вкладку  $[□] \rightarrow [P$ ежим драйва].

#### Настройка таймера автоспуска

- Даже если таймер автоспуска установлен, он не работает, если для запуска съемки нажата кнопка видеосъемки.
- Необходимое время между кадрами увеличивается, если срабатывает вспышка или если задана съемка большого количества кадров. При полном заполнении карты памяти съемка автоматически останавливается.
- Если указана задержка больше 2 с, за 2 с до съемки частота мигания лампы и подачи звуковых сигналов увеличивается. (Если должна сработать вспышка, лампа остается гореть, не мигая.)

# Съемка путем нажатия на экран (Съемка при касании)

- Настройки съемки при касании можно задать, выбрав вкладку [  $\bigcirc$  5] → [Съем. при кас.].
- Оранжевая точка автофокусировки означает, что камера не может сфокусироваться на объекты. Съемка не производится.

# Серийная съемка

- При серийной съемке фокусировка фиксируется в положении, определенном при наполовину нажатой кнопке спуска затвора.
- Съемка может на короткое время останавливаться или скорость серийной съемки может снижаться в зависимости от условий съемки и настроек камеры.
- По мере увеличения количества снятых кадров скорость съемки может уменьшаться.
- Дальнейшая съемка может быть доступна только после некоторой задержки, которая зависит от условий съемки, типа карты памяти и количества кадров, снятых в режиме серийной съемки.
- При срабатывании вспышки скорость съемки может снижаться.
- Изображения на экране во время серийной съемки отличаются от фактически записываемых изображений и могут выглядеть нерезкими. С некоторыми объективами изображение на экране во время серийной съемки может выглядеть темным, но записываемые изображения имеют стандартную яркость.
- В некоторых условиях съемки или при некоторых настройках камеры количество кадров в серии может быть меньше.

#### Изменение качества изображения

- [ ] и [ ] указывают различные уровни качества изображения в зависимости от степени компрессии. При одинаковом размере (числе пикселов) вариант [ ] обеспечивает более высокое качество изображения. Хотя качество изображений [ $\Box$ ] несколько ниже, на карту памяти помещается больше изображений. Обратите внимание, что изображения размера [ $\Omega$ ] имеют качество  $[$
- В режиме  $\mathbb{R}^{\mathbb{H}}$  настройка качества изображения невозможна.
- $\bullet$  Эту настройку можно также задать, выбрав вкладку  $[□1] \rightarrow$  [Качество].

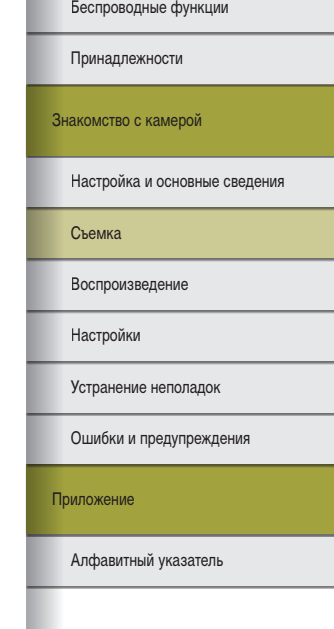

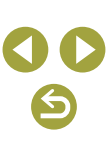

Беспроводные функции

# Запись в формате RAW

- Камера может записывать изображения в виде JPEG и RAW.
- **[RAW]** дает изображения RAW с максимальным качеством изображения. [CRAW]  $\blacksquare$ лает изображения RAW с более компактными файлами.
- Изображения RAW не могут использоваться в исходном виде для просмотра на компьютере или печати. Сначала необходимо обработать их в камере или с помощью программы Digital Photo Professional, чтобы преобразовать изображения в обычные файлы JPEG или TIFF.
- Для сохранения изображений RAW (или совместно записанных изображений RAW и JPEG) в компьютер обязательно используйте специальное программное обеспечение EOS Utility.
- Подробные сведения о связи между количеством пикселов и количеством изображений, которые могут поместиться на карту, см. в разделе «Запись» ([188).
- Файлы изображений JPEG имеют расширение «JPG», а файлы изображений RAW - расширение «.CR3» Имена файлов снятых вместе изображений JPEG и RAW имеют одинаковый номер изображения.
- Сведения о приложениях Digital Photo Professional и EOS Utility см. в разделе «Программное обеспечение» ([142). Загрузите требуемые руководства по программному обеспечению с веб-сайта Canon. Инструкции по загрузке см. в разделе «Установка программного обеспечения» ([142).
- Эту настройку можно также задать, выбрав вкладку  $\Box$  11  $\rightarrow$  [Качество]. Для одновременной записи изображений в форматах JPEG и RAW выберите [RAW] или **[CRAW]** в [RAW].
- Если на экране [Качество] для параметра [RAW] задано значение [-], записываются только изображения JPEG: если для параметра [JPEG] задано значение [-], записываются только изображения RAW.

#### Изменение формата кадра

- В режиме  $\blacksquare$  настройка формата кадра невозможна.
- Эту настройку можно также задать, выбрав вкладку  $\lceil \bullet 1 \rceil \rightarrow$  [Формат кадра фото].

#### Изменение качества видеоизображения

- Значения  $\boxed{4}$ к 25002 и  $\boxed{4}$ к 23982 доступны только в режиме Ро
- При качестве  $\mathbb{E}$ дк  $\mathbb{E}$   $\mathbb{E}$   $\mathbb{$
- При качестве  $\mathbb{E}_{\mathbf{A}}$ к  $\mathbb{E}_{\mathbf{A}}$  или  $\mathbb{E}_{\mathbf{A}}$ к  $\mathbb{E}_{\mathbf{B}}$  объекты выглядят крупнее, чем при других значениях качества изображения. Кроме того, некоторые функции могут быть недоступны.
- Эту настройку можно также задать, выбрав вкладку  $\Box$  11  $\rightarrow$  [Качество видео].

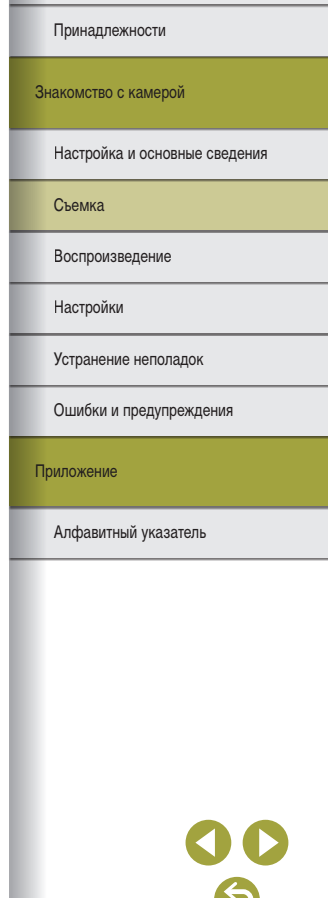

# **Воспроизведение**

Сведения о просмотре фотографий и видеозаписей в камере.

# **Воспроизведение**

# Просмотр фотографий и видеозаписей

- Воспроизведение или редактирование переименованных изображений, изображений, уже отредактированных в компьютере, или изображений из других камер может оказаться невозможным.
- Для приостановки или возобновления видеофильмов нажмите кнопку  $\left(\mathbf{P}_{i}\right)$ .
- Чтобы переключиться в режим съемки во время воспроизведения, наполовину нажмите кнопку спуска затвора, нажмите кнопку  $\boxed{\blacktriangleright}$  или кнопку видеосъемки либо поверните диск установки режима.
- При просмотре изображений RAW отображаются линии формата кадра. Эти линии отображаются вверху и внизу изображений, снятых с форматом кадра [16:9], и с левой и правой сторон изображений, снятых с форматом кадра [4:3] или [1:1].
- Если требуется, чтобы при запуске воспроизведения после включения камеры отображался последний снятый снимок, выберите вкладку  $[$   $\blacktriangleright$  4 $]$   $\rightarrow$  [См. с посл. просм] → [Выключить].

Предупреждение о передержке (для ярких участков изображения)

● Если во время воспроизведения открыть экран подробной информации, нажав кнопку  $\sf INFO$ , на экранах подробной информации будут мигать области светов с потерей детализации.

Гистограмма яркости

● Если во время воспроизведения открыть экран подробной информации, нажав кнопку  $NFO$ , график вверху экрана, называемый гистограммой яркости, показывает распределение яркости на изображениях. По горизонтальной оси откладывается степень яркости, а по вертикальной оси – количество пикселов изображения, имеющих соответствующий уровень яркости. Эта гистограмма позволяет проверить экспозицию.

Беспроводные функции/принадлежности

Беспроводные функции

Принадлежности

Знакомство с камерой

Настройка и основные сведения

Съемка

Воспроизведение

Настройки

Устранение неполадок

Ошибки и предупреждения

Приложение

#### **Гистограмма RGB**

 $\bullet$  Чтобы просмотреть гистограмму RGB, показывающую распределение красного. зеленого и синего цветов на изображении, нажмите кнопку  $\sf{INFO}$  воспроизведения, чтобы открыть экран подробной информации. По горизонтальной оси откладывается яркость R (красный), G (зеленый) или B (синий), а по вертикальной оси – количество пикселов изображения, имеющих соответствующий уровень яркости. Эта гистограмма позволяет проверить цветовые характеристики изображения.

#### Воспроизведение с помощью сенсорных операций

- Панель воспроизведения видеозаписи можно также открыть, нажав на экран во время просмотра видеозаписи.
- В индексном режиме проводите пальцем вверх или вниз для прокрутки изображений.
- Перетаскивайте для перемещения отображаемого положения в режиме увеличенного изображения.

#### Просмотр слайд-шоу

- После запуска воспроизведения и появления сообщения [Загрузка снимка] слайдшоу начинается через несколько секунд.
- $\bullet$  Для прекращения слайд-шоу нажмите кнопку  $MFMI$ .
- Во время слайд-шоу функции энергосбережения камеры отключаются.
- **Для приостановки или возобновления слайд-шоу нажмите кнопку**  $\left(\frac{\mathbf{R}}{\epsilon}\right)$ **.**
- Во время слайд-шоу его также можно приостановить, нажав на экран.
- Во время воспроизведения можно переключаться на другие изображения, нажимая кнопки </>
• Для быстрого перехода вперед или назад удерживайте кнопки нажатыми.
- На начальном экране слайд-шоу можно выбрать пункт [Настройка] для настройки повторения слайд-шоу, времени отображения каждого изображения и эффекта перехода между изображениями.

#### Просмотр клипов видеоподборки

- Воспроизводится видеофильм, автоматически записанный в день съемки фото графии, начиная с начала.
- Если в камере выключено отображение информации, через короткое время значок [ S 1 ]  $\sim$  | исчезает.

#### Просмотр по дате

• Вилеополборки можно просматривать по латам.

## Просмотр и поиск изображений

#### Переход между изображениями в индексе

- Для отображения изображений в виде индекса нажмите кнопку  $\overline{H}$ . При каждом нажатии кнопки  $\blacksquare$  количество отображаемых изображений увеличивается.
- При каждом нажатии кнопки  $\bigstar$  количество отображаемых изображений уменьшается.
- Вокруг выбранного изображения отображается оранжевая рамка.
- Для просмотра выбранного изображения в режиме отображения одиночного изображения нажмите кнопку .

#### Поиск изображений, удовлетворяющих определенным условиям

• Чтобы быстро найти требуемые изображения на карте памяти с большим количеством изображений, используйте режим фильтрации изображений в соответ ствии с заданными условиями. Можно также одновременно защитить или стереть все эти изображения.

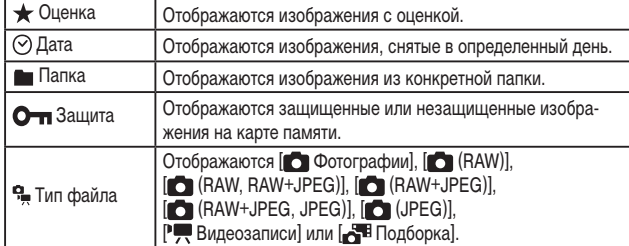

- $\bullet$  Чтобы очистить поиск, нажмите кнопку  $\boxed{-1}$  на экране настройки.
- Нажав кнопку  $\left(\frac{\text{OR}}{\text{OR}}\right)$ , можно также защищать, поворачивать, оценивать или применять другие действия только к соответствующим изображениям, которые отображаются в желтых рамках.

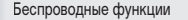

Принадлежности

Знакомство с камерой

Настройка и основные сведения

Съемка

Воспроизведение

Настройки

Устранение неполадок

Ошибки и предупреждения

Приложение

- Если отредактировать изображения и сохранить их в виде новых изображений, выводится сообщение и найденные изображения больше не отображаются.
- Эти же операции можно выполнить, выбрав вкладку [ 3] → [Зад. условий поиска изобр.].

# Поиск изображений с помощью главного диска

- При повороте диска в режиме одиночного изображения производится переход вперед или назад между изображениями в соответствии с указанным способом.
- После выбора  $[\vec{f}]$  или  $[\vec{x}]$  поворачивайте диск  $\vec{f}$  для просмотра только изображений, удовлетворяющих условию, или перехода через заданное количество изображений вперед или назад.
- В случае  $\left[ \mathcal{L} \right]$  переход возможен только при наличии соответствующих изображений.

#### Защита изображений

- При форматировании карты памяти защищенные изображения с этой карты будут удалены.
- Защищенные изображения невозможно удалить с помощью предусмотренной в камере функции удаления. Чтобы удалить их таким способом, сначала отмените защиту.
- Также можно защитить изображения, выбрав вкладку [ $\blacktriangleright$ 1]  $\rightarrow$  [Защита изображений].

# Защита отдельных изображений

● [|ு] отображается, если выбрать вкладку [ |■ 1] → [Защита изображений] → [Выбор изображений] и нажать кнопку . Чтобы отменить защиту (и убрать значок [م]), при отображаемом значке [م] снова нажмите кнопку இ).

#### Защита нескольких изображений

● Изображения можно также указать, выбрав пункт [Защита изображений], затем пункт [Выбрать диапазон], [Все изображения в папке] или [Все изображения на карте].

### Оценка изображений

- Изображения можно систематизировать, назначая им оценки в диапазоне 1 5<br>([ОГГ], [Г \* ]], [Г\* \*]], [[\* \*]], [[\* \*]], или [[\*\*\*]]). Просматривая изображения только с указанной оценкой, можно ограничить перечисленные ниже операции всеми изображениями с такой оценкой.
	- Просмотр, просмотр слайд-шоу, защита, стирание или добавление изобра жений в список печати или фотокнигу
- Для удаления оценок нажмите кнопку  $\mathbb{R}$ , выберите [OFF] в пункте  $[\bigstar]$ , затем нажмите кнопку .
- $\bullet$  Эту настройку можно также задать, выбрав вкладку [ $\blacktriangleright$ ] 3]  $\rightarrow$  [Оценка].

# Удаление изображений

- Ненужные изображения можно выбирать и удалять по одному. Будьте осторожны при удалении изображений, так как их невозможно восстановить.
- Удаление защищенных изображений невозможно.
- При отображении изображений, записанных в обоих форматах RAW и JPEG,<br>при нажатии кнопки  $\blacktriangledown$  отображаются пункты [Стереть [ $\overline{\text{RAW}}$ ], [Стереть JPEG] и [Стереть **RAW**+JPEG]. Выберите вариант для удаления изображения.
- $\bullet$  Также можно удалить изображения, выбрав вкладку [ $\blacktriangleright$ 1]  $\rightarrow$  [Стереть изобр.].

#### Удаление нескольких изображений

- Чтобы отменить выбор (и убрать значок  $[\checkmark]$ ), при отображаемом значке  $[\checkmark]$ снова нажмите кнопку .
- $\bullet$  При выборе изображения, записанного в обоих форматах RAW и JPEG, удаляются обе версии.

#### Беспроводные функции

Принадлежности

Знакомство с камерой

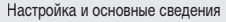

Съемка

Воспроизведение

Настройки

Устранение неполадок

Ошибки и предупреждения

Приложение
### Редактирование фотографий

• Редактирование изображений возможно только при наличии достаточного места на карте памяти.

### Поворот изображений

• Также можно повернуть изображения, выбрав вкладку  $[1] \rightarrow [$ Повернуть изображение].

#### Отключение автоматического поворота

● Для изображений в вертикальной ориентации доступны следующие варианты поворота.

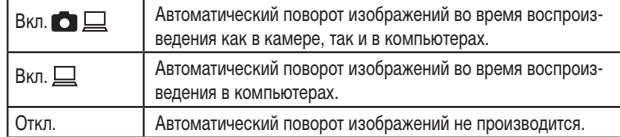

### Изменение размера изображений

- Редактирование изображений, снятых с количеством пикселов [S], невозможно.
- Редактирование изображений RAW невозможно.
- Изменение размера изображений с увеличением количества пикселов невозможно.
- Эту настройку можно также задать, выбрав вкладку  $[\blacktriangleright] 2] \rightarrow [M$ зменить размер].

### Кадрирование

- Редактирование изображений RAW невозможно.
- Повторное кадрирование кадрированных изображений невозможно.
- Для кадрированных изображений невозможно изменение размера или применение художественных фильтров.
- Количество пикселов в кадрированных изображениях меньше, чем у исходных изображений.
- При просмотре кадрированного изображения можно изменять размеры, положение и формат кадра рамки кадрирования.
- Размер, положение, ориентацию и формат кадра рамки кадрирования можно также задать, выбрав вкладку [▶2] → [Кадрир-ние], выбрав изображение и нажав кнопку இ.
- **Рамку кадрирования можно также перемещать, перетаскивая ее.**

### Применение эффекта фильтра

- $\bullet$  Для  $\sim$  1 можно также выбрать тип эффекта фильтра.
- Для эффекта [ ] рамку можно также перемещать, нажимая на экран или перетаскивая рамку по экрану.

### Коррекция «красных глаз»

- После коррекции «красных глаз» вокруг исправленных областей изображения отображаются рамки.
- Некоторые изображения могут корректироваться неправильно.

### Применение избранных эффектов (Творческий помощник)

- После того как камера автоматически проанализирует изображение, отображается рекомендуемая предустановка [AUTO1], [AUTO2] или [AUTO3].
- Можно также указать свои любимые эффекты, такие как [Яркость], [Контрастность], [Насыщенность], [Цвет тона 1], [Цвет тона 2] и [Монохромное].

### Обработка изображений RAW с помощью камеры

- Изображения, полученные при обработке в камере, не будут полностью совпадать с изображениями, обработанными программой Digital Photo Professional.
- $\bullet$  На экране условий обработки диском  $\rightarrow$  можно также выбрать эффект для выбранного условия обработки.
- Для увеличения изображения на экране условий обработки нажмите кнопку  $\bigstar$ .
- Камеру также можно настроить для обработки изображений RAW с экрана быстрой настройки, выбрав вкладку [ $\blacktriangleright$ 2]  $\rightarrow$  [Быстрая обработка RAW]  $\rightarrow$  [Обработка изображения RAW].

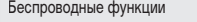

Принадлежности

Знакомство с камерой

Настройка и основные сведения

Съемка

Воспроизведение

Настройки

Устранение неполадок

Ошибки и предупреждения

Приложение

### Обработка нескольких изображений

- $\bullet$  Выберите вкладку  $\boxed{}$  2]  $\rightarrow$  [Обработка изображения RAW]  $\rightarrow$  [Выбор изображений], нажмите кнопку  $\mathbb{R}$ , затем кнопками  $\blacktriangleleft$  выберите изображение. Нажмите кнопку (RE), чтобы пометить элемент как выбранный ([V]). Повторите эту операцию для задания других изображений. После завершения выполните обработку изображений.
- Чтобы отменить выбор, снова нажмите кнопку  $\mathbb{R}$ ), Значок  $\mathcal{A}$  больше не отображается.

### Обработка диапазона изображений

• Выберите вкладку  $[\blacksquare] 2] \rightarrow [O$ бработка изображения RAW]  $\rightarrow$  [Выбрать диапазон]. нажмите кнопку  $\left(\frac{\mathbf{Q}}{\mathbf{S}}\right)$ , затем укажите диапазон изображений. После завершения выполните обработку изображений.

### Редактирование видеофильмов

### Удаление начала или конца видеофильмов

- Чтобы отменить редактирование, нажмите кнопку  $MENU$ , выберите [OK], затем нажмите кнопку .
- Чтобы стереть исходный видеофильм и записать вместо него отредактированный, выберите пункт [Перезаписать] на экране для сохранения отредактированных видеофильмов.
- Если на карте памяти недостаточно свободного места, доступен только вариант [Перезаписать].
- Если во время записи закончится заряд аккумулятора, видеофильмы могут не записаться.
- При редактировании видеофильмов по возможности следует использовать полностью заряженный аккумулятор или установить переходник постоянного тока и подключить компактный сетевой адаптер (оба продаются отдельно).

### Извлечение кадров из видеозаписей 4K в виде фотографий

● Выберите значок [ ] на экране редактирования видеофильма, чтобы сохранить кадр в виде фотографии.

### Уменьшение размера файлов

• Ниже указано качество изображения после сжатия.

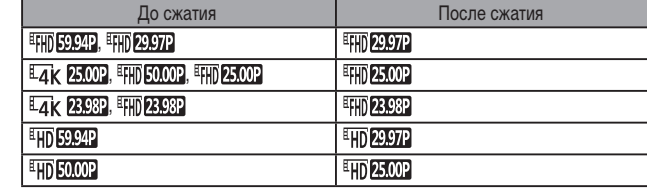

● Отредактированные видеофильмы невозможно сохранить в сжатом формате, если выбран вариант [Перезаписать].

### Редактирование клипов видеоподборки

● После появления запроса [Стереть этот клип?] глава удаляется, и клип видеоподборки перезаписывается при выборе [OK] и нажатии кнопки .

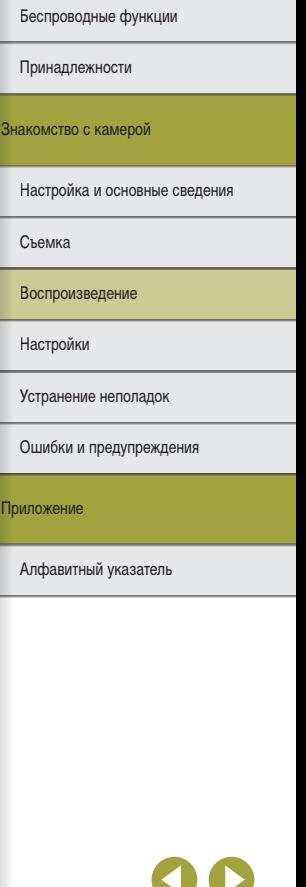

Здесь приведены сведения о настройке основных функций камеры. Для более удобной работы с камерой настройте или отрегулируйте эти основные функции.

## **Настройка основных функций камеры**

 $\bullet$  Эти настройки задаются на вкладках  $\blacksquare$  и  $\blacksquare$ . Произведите требуемую настройку часто используемых функций для повышения удобства.

### Изменение времени отображения изображения после съемки

### ● Доступны следующие параметры.

#### 2 сек., 4 сек., 8 сек. Изображения отображаются в течение заданного времени. Даже когда отображается снимок, можно сделать следующий снимок, снова наполовину нажав кнопку спуска затвора. Не огранич. Изображения отображаются до тех пор, пока не будет наполовину нажата кнопка спуска затвора. Откл. Изображения после съемки не отображаются.

### Создание или выбор папок

- Папки называются как в 100CANON, с трехзначным номером с последующими пятью буквами или цифрами.
- Можно создавать папки с номерами от 100 до 999.

### Нумерация файлов

● Снимки автоматически последовательно нумеруются (0001 – 9999) и сохраняются в папках, в каждой из которых может храниться до 9 999 изображений. Можно изменить способ, которым камера назначает номера файлов. Доступны следующие параметры.

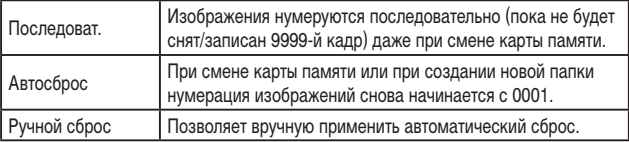

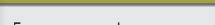

Беспроводные функции/принадлежности

Беспроводные функции

Принадлежности

Знакомство с камерой

Настройка и основные сведения

Съемка

Воспроизведение

Настройки

Устранение неполадок

Ошибки и предупреждения

Приложение

Алфавитный указатель

Беспроводные функции

Принадлежности

Знакомство с камерой

Настройка и основные сведения

Съемка

Воспроизведение

Настройки

Устранение неполадок

Ошибки и предупреждения

Приложение

Алфавитный указатель

● Независимо от варианта, выбранного в этом параметре, при установке другой карты памяти последовательная нумерация снимков может начинаться с номера, следующего за последним номером уже имеющихся на карте памяти снимков. Чтобы начать сохранять снимки с номера 0001, используйте пустую (или отформатированную) карту памяти.

### Форматирование карт памяти

- При форматировании карты памяти или при стирании с нее данных производится изменение только данных управления файлами – полное удаление содержимого карты памяти не производится. При утилизации или передаче карт памяти в случае необходимости примите меры к защите личной информации, например физически уничтожьте карты.
- Общая емкость карты, указываемая на экране форматирования, может быть меньше заявленной емкости.

### Низкоуровневое форматирование

- Низкоуровневое форматирование занимает больше времени, чем исходное форма тирование, так как данные стираются из всех областей хранения карты памяти.
- В процессе выполнения низкоуровневого форматирования его можно отменить. выбрав пункт [Отмена]. В этом случае все данные будут стерты, но карту памяти можно будет использовать обычным образом.

### Использование эко -режима

- Экран становится темным прибл. через 2 с после прекращения работы с камерой. Еще приблизительно через десять секунд экран выключается. Камера выключается приблизительно через 3 мин простоя.
- Чтобы включить экран и подготовиться к съемке, когда экран выключен, нажмите наполовину кнопку спуска затвора.

### Настройка экономии энергии

- $\bullet$  Для экономии заряда аккумулятора обычно следует выбирать вкладку [ $\blacktriangleright$ 2]  $\rightarrow$ [Экон.энергии] → [Автоотключение] → [1 мин.], а также задавать для параметра [Дисплей Выкл.] значение [1 мин.] или менее.
- Параметры [Дисплей Выкл.] и [Автоотключение] недоступны, если для эко -режима задано значение [Вкл.].

### Настройка индикации информации о съемке

- Чтобы полностью настроить информацию, отображаемую при нажатии кнопки , выберите вкладку [ $\blacklozenge$ 4] → [Отобр.инф. о съемке] → [Настр.инф. на экр.].
- $\bullet$  Для более мелкой сетки выберите вкладку  $[\blacklozenge4] \rightarrow$  [Отобр.инф. о съемке]  $\rightarrow$ [Отображ. сетки].
- Для переключения с гистограммы яркости на гистограмму RGB или настройке отображаемого размера выберите вкладку [ $\blacktriangledown$ 4]  $\rightarrow$  [Отобр.инф. о съемке]  $\rightarrow$ [Гистограмма].
- $\bullet$  Формат отображения в видоискателе можно изменить, выбрав вкладку [ $\blacktriangleright$ 4]  $\rightarrow$ [Форм.дисп.видоиск].

### Настройка индикации информации о воспроизведении

- Пример настроенной индикации отображается слева на экране настройки индикации.
- Для отображения сведений о настройках творческого помощника установите  $\uparrow$ флажок [ $\swarrow$ ] в пункте [2] на вкладке [ $\blacktriangleright$ ]4]  $\rightarrow$  [Отображ. инф. о воспр.]. Информация теперь будет отображаться при нажатии кнопки  $INFO$ .

### Настройка сенсорного экрана

- Если жесты плохо распознаются, увеличьте чувствительность сенсорного экрана.
- При использовании сенсорного экрана соблюдайте указанные ниже меры предосторожности.
	- Экран не чувствителен к давлению. Не используйте для сенсорных операций острые предметы, такие как ногти или шариковые ручки.
	- Не выполняйте сенсорные операции влажными пальцами.
	- Если при выполнении сенсорных операций экран или пальцы влажные, камера может не реагировать или возможны неполадки в работе. В таком случае выклю чите камеру и досуха протрите экран тканью.
	- Не используйте отдельно приобретаемые средства защиты экрана или клейкие пленки. Они могут уменьшить чувствительность сенсорного управления.
- Камера может быть менее чувствительной, если задано значение [Чувствит.] и сенсорные операции выполняются быстро.

### Чистка датчика изображения

#### Включение чистки датчика изображения

- Чистка датчика выполняется даже в том случае, если объектив не установлен. Если объектив не установлен, не вставляйте палец или наконечник груши внутрь камеры глубже крепления объектива, так как это может привести к повреждению шторок затвора.
- Для достижения оптимальных результатов выполняйте очистку, когда камера стоит на столе или другой поверхности.
- Повторная очистка не дает заметного улучшения результатов. Обратите внимание, что сразу после очистки пункт [Выполнить очистку 1- | может быть недоступен.
- Если пыль или другие загрязнения не удается удалить с датчика изображения при очистке, обращайтесь в службу поддержки клиентов.

#### Очистка датчика изображения вручную

- Датчик изображения легко повреждается. При очистке датчика изображения соблюдайте осторожность.
- Используйте грушу для чистки объектива без установленных щеток. Щетка может поцарапать датчик.
- Не вводите наконечник груши внутрь камеры глубже крепления объектива. Она может повредить шторки затвора.
- Ни в коем случае не используйте для очистки датчика изображения баллончик со сжатым воздух или газом. Сильная струя воздуха может повредить датчик; кроме того, газ, который попадает на датчик и замерзает на нем, также может повредить датчик.
- При наличии загрязнений, которые невозможно удалить с помощью груши, рекомендуется обратиться для очистки датчика изображения в службу поддержки клиентов.

### Задание записи в изображениях сведений об авторских правах

- Сведения, введенные на экране информации об авторских правах, записываются в снимаемые изображения.
- $\bullet$  Для проверки введенных сведений выберите вкладку  $[€5] \rightarrow [What, 66]$ автор. правах]  $\rightarrow$  [Показать авторские права], затем нажмите кнопку  $\overline{\mathbb{G}}$ .
- Сведения об авторских правах в камере можно также вводить, изменять и удалять с помощью программы EOS Utility. Некоторые символы, введенные с помощью программного обеспечения, могут не отображаться в камере, но они будут правильно записываться в изображения.
- После сохранения изображений в компьютер с помощью программного обеспечения можно проверять записанные в изображениях сведения об авторских правах.
- Если требуется, загрузите инструкцию по эксплуатации программы EOS Utility с веб-сайта Canon. Инструкции по загрузке см. в разделе «Установка программного обеспечения» ([1242).

#### Удаление всех сведений об авторских правах

● Можно одновременно удалить имя автора и сведения об авторских правах, но информация об авторских правах, уже записанная в изображения, не удаляется.

Восстановление настроек камеры по умолчанию

### Восстановление в камере значений по умолчанию

• Для базовых настроек, таких как [Язык ] и [Дата/Время/Зона], значения по умолчанию не восстанавливаются.

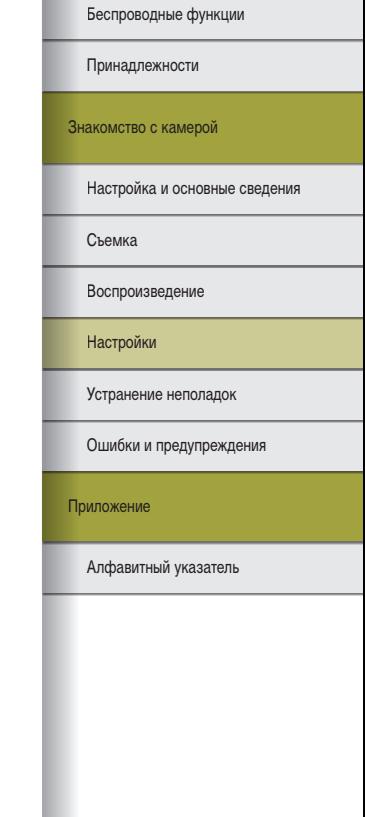

# **Устранение неполадок**

В этом разделе описан порядок устранения неполадок с камерой. Если не удалось устранить проблему, обратитесь в службу поддержки клиентов.

#### **Питание**

#### Аккумулятор не заряжается.

• Запрещается использовать любые другие аккумуляторы, кроме оригинального аккумулятора Canon LP-E12

#### Мигает индикатор зарядного устройства.

● Индикатор заряда мигает оранжевым цветом, и защитная цепь останавливает зарядку, если (1) возникла проблема с зарядным устройством или аккумулятором или (2) невозможен обмен данными с аккумулятором (когда используется аккумулятор другого производителя (не Canon)). В случае (1) отсоедините зарядное устройство от сети, заново установите аккумулятор, подождите 2 – 3 минуты, затем снова подключите зарядное устройство к электросети. Если неполадка сохранилась, обратитесь в службу поддержки клиентов.

#### **Съемка**

Странное изображение на экране при недостаточной освещенности.

● При съемке в условиях недостаточной освещенности яркость экрана автоматически увеличивается, упрощая проверку композиции кадра. Однако яркость изображения на экране может не соответствовать яркости снимков. Обратите внимание, что любые искажения изображения на экране или прерывистое движение объекта на экране не влияют на записываемое изображение.

#### Странное изображение на экране при съемке.

- Обратите внимание, что следующие неполадки отображения не записываются в фотографиях, но записываются в видеофильмах.
- При флуоресцентном или светодиодном освещении экран может мигать или на нем могут появляться горизонтальные полосы.
- Фокусировка невозможна, если расстояние до объекта меньше минимального расстояния фокусировки объектива. Чтобы определить минимальное расстояние фокусировки, проверьте данные объектива. Минимальное расстояние фокусировки для объектива измеряется от отметки (фокальная плоскость) на верхней части корпуса камеры до объекта.

#### Серийная съемка неожиданно останавливается.

● Для защиты камеры серийная съемка автоматически останавливается после съемки прибл. 1 000 кадров в одной серии. Перед возобновлением съемки отпустите кнопку спуска затвора.

### Запись или воспроизведение видеозаписи внезапно прекратились.

**• Для**  $\mathbb{E}A\mathsf{K}$  $\mathbb{E}$  $\mathbb{W}$  или  $\mathbb{E}A\mathsf{K}$   $\mathbb{E}B\mathsf{W}$  используйте карту памяти с поддержкой UHS с классом скорости Speed Class 3.

Беспроводные функции/принадлежности

Беспроводные функции

Принадлежности

Знакомство с камерой

Настройка и основные сведения

Съемка

Воспроизведение

Настройки

Устранение неполадок

Ошибки и предупреждения

Приложение

На снимках видны линейные шумы или муар.

- При съемке некоторых объектов повышается вероятность появления линейных шумов или муара. Это более вероятно в указанных ниже условиях.
	- Объекты с тонкими горизонтальными полосами или клетчатые объекты.
	- На экране съемки или вблизи от него видны солнце, фонари или другие источники яркого света.
	- В таком случае следующие меры могут уменьшить шум или муар.
	- Измените размер объекта, изменив расстояние фокусировки или положение зумирования.
	- Измените композицию кадра, чтобы источник яркого света не попадал на экран съемки.
	- Установите бленду объектива, чтобы в объектив не попадал яркий свет.
- Линейный шум или муар могут также появляться на изображениях при смещении или наклоне объектива типа TS-E.

### **Съемка видеофильмов**

#### Объекты выглядят искаженными.

● Объекты, быстро перемещающиеся перед камерой, могут выглядеть искаженными.

#### **Индикация**

Отображается надпись [###].

- Надпись [###] отображается, когда количество изображений на карте памяти превышает максимальное отображаемое количество.
- **Wi-Fi**

Невозможно открыть меню Wi-Fi путем нажатия кнопки  $(4)$ .

● Меню Wi-Fi недоступно, когда камера подключена к компьютеру или принтеру с помощью кабеля. Отсоедините кабель.

Отправка изображений занимает много времени. / Нарушено беспроводное соединение.

- Не используйте камеру рядом с источниками помех для сигналов Wi-Fi, таких как микроволновые печи или другое оборудование, работающее в диапазоне 2,4 ГГц.
- Переместите камеру ближе к другому устройству, с которым требуется установить соединение (например, к точке доступа), и убедитесь в отсутствии других предметов между устройствами.

Невозможно подключиться к точке доступа.

• Убедитесь, что в точке доступа установлен канал, поддерживаемый камерой ([190). Обратите внимание, что вместо автоматического назначения канала рекомендуется вручную задавать поддерживаемый канал.

Невозможно зарегистрировать смартфон по Bluetooth.

● Регистрация смартфона по Bluetooth невозможна, если используется беспроводной пульт ДУ BR-E1 и для параметра [Функция Bluetooth] задано значение [Пульт ДУ].

Знакомство с камерой

Принадлежности

Беспроводные функции

Настройка и основные сведения

Съемка

Воспроизведение

Настройки

Устранение неполадок

Ошибки и предупреждения

Приложение

### Беспроводные функции

Принадлежности

### Знакомство с камерой

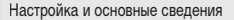

Съемка

Воспроизведение

Настройки

Устранение неполадок

Ошибки и предупреждения

Приложение

Алфавитный указатель

### **Коды ошибок**

● В случае неполадок с камерой отображаются коды ошибок (в формате Errxx) и рекомендуемые действия.

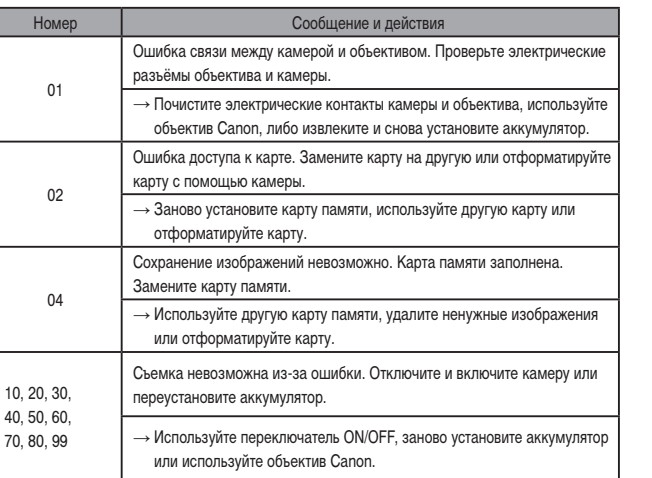

\*Если неполадка не устранена, запишите код ошибки (Errxx) и обратитесь в службу поддержки клиентов.

# **Ошибки и предупреждения**

Если отображается сообщение об ошибке, действуйте следующим образом.

r<br>6

### **Wi-Fi**

Устройство с таким же IP адресом уже сущ. в этой сети

● Измените IP-адрес, чтобы исключить конфликт с другим адресом.

Соединение разорвано/Не удалось отправить изображ.

- Возможно, в этом месте имеются помехи распространению сигналов Wi-Fi.
- Старайтесь не использовать функцию Wi-Fi камеры рядом с микроволновыми печами и другими устройствами, работающими в диапазоне 2,4 ГГц.
- Переместите камеру ближе к другому устройству, с которым требуется установить соединение (например, к точке доступа), и убедитесь в отсутствии других предметов между устройствами.
- Проверьте, нет ли ошибок на подключенном устройстве.

#### Недостаточно места на сервере

● Перед повторением попытки передачи удалите ненужные изображения с сервера и проверьте наличие свободного места.

### Проверьте параметры сети

● Убедитесь, что компьютер может подключаться к Интернету с текущими параметрами сети.

Беспроводные функции

Принадлежности

Знакомство с камерой

Настройка и основные сведения

Съемка

Воспроизведение

Настройки

Устранение неполадок

Ошибки и предупреждения

Приложение

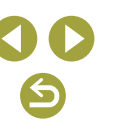

#### Беспроводные функции/принадлежности

Беспроводные функции

# Алфавитный указатель Приложение Ошибки и предупреждения Устранение неполадок Настройки Воспроизведение Съемка Настройка и основные сведения Знакомство с камерой Принадлежности

# **Часть 3.**

# **Приложение**

Полезная информация при использовании камеры.

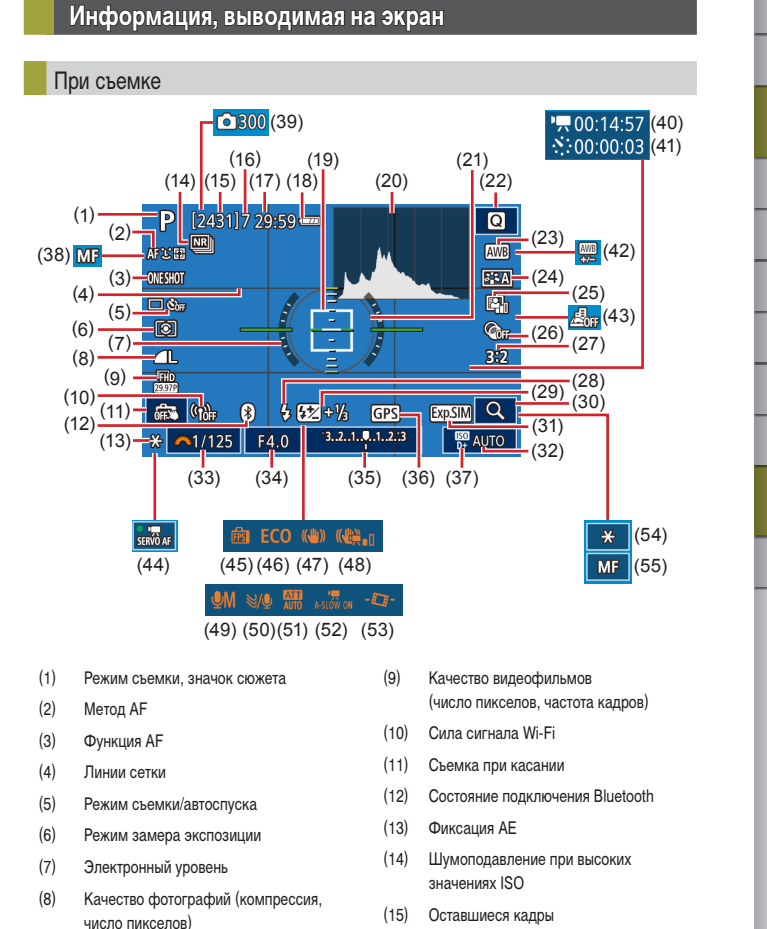

 $\blacktriangleleft$ 

- (36) Подключение к смартфону по Bluetooth, состояние получения данных GPS
- (37) Приоритет светов
- (38) Ручная фокусировка

(35) Компенсация экспозиции

- (39) Количество снимков
	- (40)  $\sqrt{3}$  Требуемое время
	- $(41)$   $\sqrt{7}$  Интервал
	- (42) Коррекция баланса белого
	- (43) Видео с эффектом миниатюры
	- (44) Видео Servo AF
	- (45) Производительность экрана
	- (46) Эко-режим
	- (47) Стабилизация изображения
	- (48) Цифровой IS для видеофильмов
	- (49) Режим записи звука
	- (50) Фильтр шумов
	- (51) Аттенюатор
	- (52) Медленный автоматический затвор
	- (53) Автоматический уровень
	- (54) Фиксация AE при видеосъемке
	- (55) Индикатор AF/MF

### Уровень заряда аккумулятора

(16) Максимальное число кадров при серийной съемке (17) Оставшееся время (18) Уровень заряда аккумулятора

(25) Auto Lighting Optimizer (Автокоррекция

(29) Компенсация экспозиции при съемке со вспышкой/Уровень мощности вспышки

(19) Точка AF (20) Гистограмма (21) Рамка экспозамера (22) Экран быстрого управления (23) Баланс белого (24) Стиль изображения

яркости) (26) Художественные фильтры (27) Соотношение сторон фотографий

(28) Режим вспышки

(30) Увеличение (31) Имитация экспозиции (32) Чувствительность ISO (33) Выдержка затвора (34) Значение диафрагмы

Уровень заряда аккумулятора отображается с помощью значка или сообщения на экране.

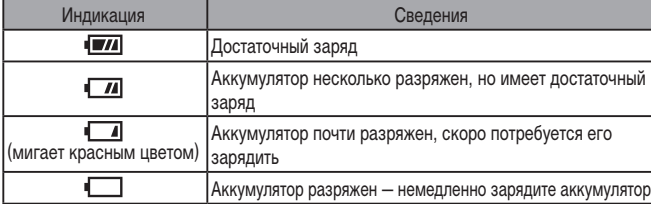

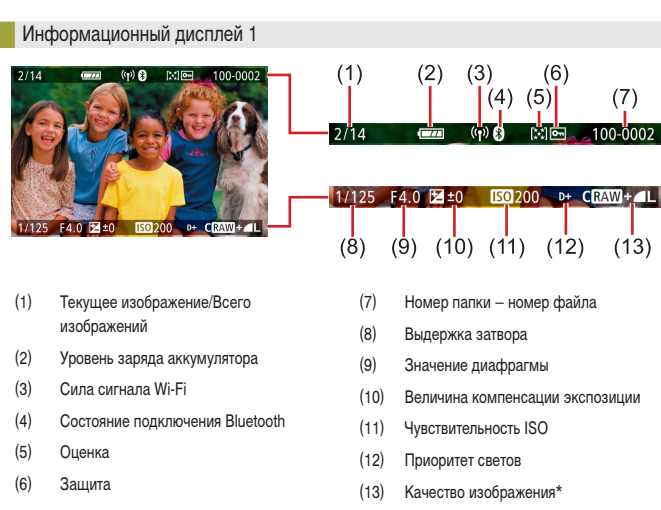

вания или коррекции красных глаз, помечаются значком  $\llbracket \bullet \rrbracket$ . Кадрированные изображения помечаются значком  $\boxed{\square}$ .

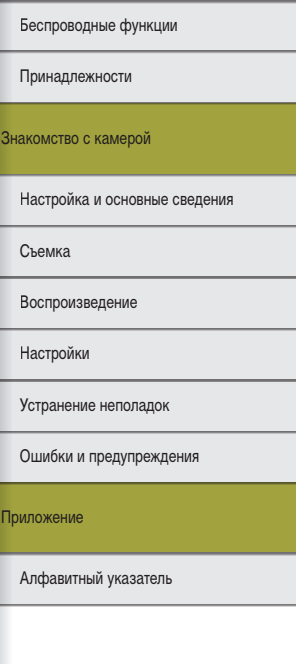

Беспроводные функции/принадлежности

 $(7)$ 

 $100 - 0002$ 

 $(13)$ 

\*Изображения, снятые с применением художественного фильтра, изменения размера, кадриро-

 $\blacklozenge$ 

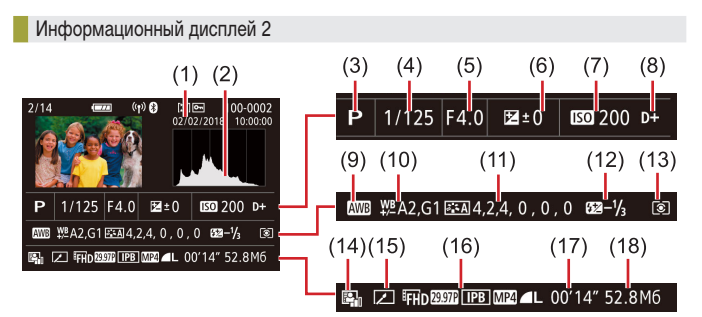

- (1) Дата и время съемки
- (2) Гистограмма
- (3) Режим съемки
- (4) Выдержка затвора
- (5) Значение диафрагмы
- (6) Величина компенсации экспозиции
- (7) Чувствительность ISO
- (8) Приоритет светов
- (9) Баланс белого
- (10) Коррекция баланса белого
- (11) Сведения о настройках стиля изображения (12) Компенсация экспозиции при съемке со вспышкой
	- (13) Режим замера экспозиции
	- (14) Auto Lighting Optimizer (Автокоррекция яркости)
	- (15) Изменено\*1
	- (16) Качество изображения\*2
	- (17) Время съемки видеофильма
	- (18) Размер изображения
- \*1 Отображается на изображениях, к которым применены творческий фильтр, изменение размеров, кадрирование или коррекция красных глаз.
- $*2$  Кадрированные изображения помечаются символом [ $\Box$ ].

### Информационный дисплей 3

Отображаются название объектива, фокусное расстояние и гистограмма RGB. Обратите внимание, что длинные названия объективов могут отображаться только частично. Вверху экрана отображается та же информация, что и на информационном дисплее 2.

### Информационный дисплей 4

Отображается информация о балансе белого. Вверху экрана отображается та же информация, что и на информационном дисплее 2.

### Информационный дисплей 5

Отображается информация о стиле изображения. Вверху экрана отображается та же информация, что и на информационном дисплее 2.

### Информационный дисплей 6

Отображаются настройки шумоподавления для длительной выдержки и высокой чувствительности ISO. Вверху экрана отображается та же информация, что и на информационном дисплее 2.

### Информационный дисплей 7

Отображаются данные коррекции объектива и информация о коррекции периферийной освещенности, хроматической аберрации и дифракции. Вверху экрана отображается та же информация, что и на информационном дисплее 2.

### Информационный дисплей 8

Показывает сведения о получателе изображения и состояние отправки. Вверху экрана отображается та же информация, что и на информационном дисплее 2.

### Информационный дисплей 9

Отображается информация GPS. Вверху экрана отображается та же информация, что и на информационном дисплее 2.

Беспроводные функции/принадлежности

### Беспроводные функции

Принадлежности

### Знакомство с камерой

Настройка и основные сведения

Съемка

Воспроизведение

Настройки

Устранение неполадок

Ошибки и предупреждения

Приложение

Беспроводные функции/принадлежности

Беспроводные функции

## **Технические характеристики**

### $\blacksquare$ Тип

Категория ..........................................................Цифровая однообъективная беззер -.<br>кальная камера с автофокусировкой<br>и автоэкспозицией

## Датчик изображения

### Размер изображения

Размер экрана съемки (Размер записываемого изображения) ..............Прибл. 22,3 x 14,9 мм

### Число пикселов

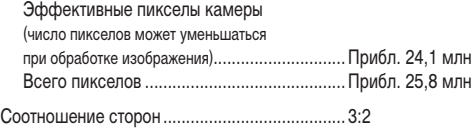

Функция удаления пыли (авто/вручную).............Предусмотрена

### Управление фокусировкой

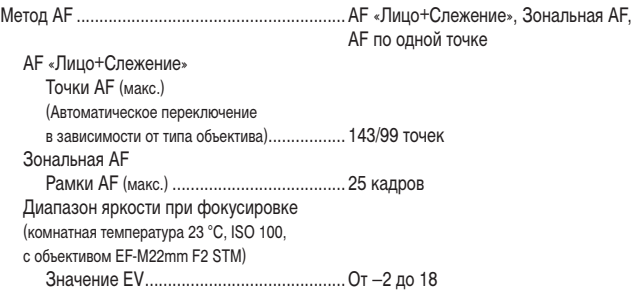

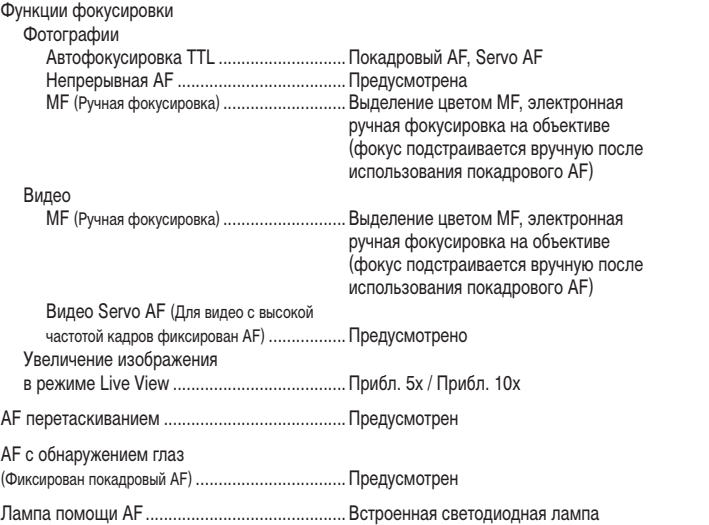

### Управление экспозицией

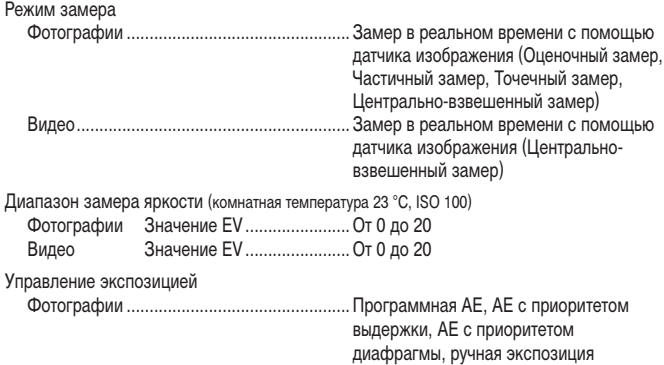

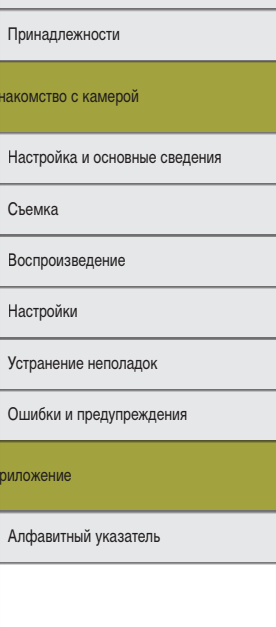

Прил

Знак

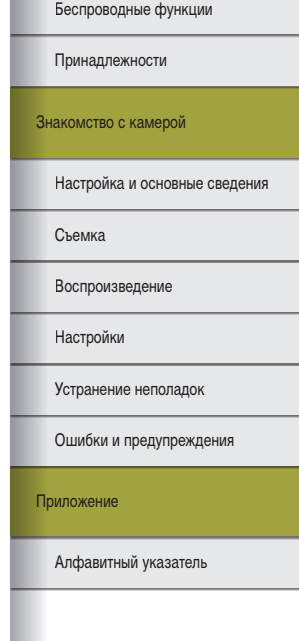

00<br>©

86

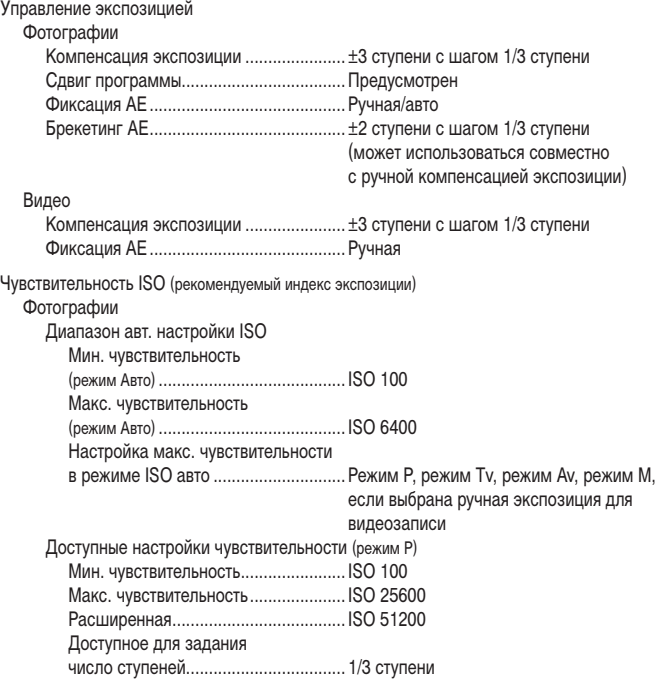

#### Видео

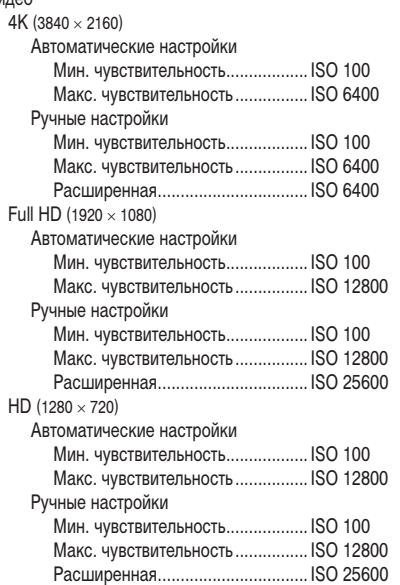

#### Беспроводные функции/принадлежности

### Баланс белого

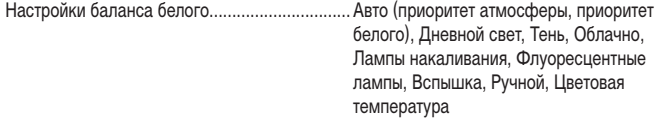

Коррекция баланса белого ..............................Предусмотрена

### Затвор

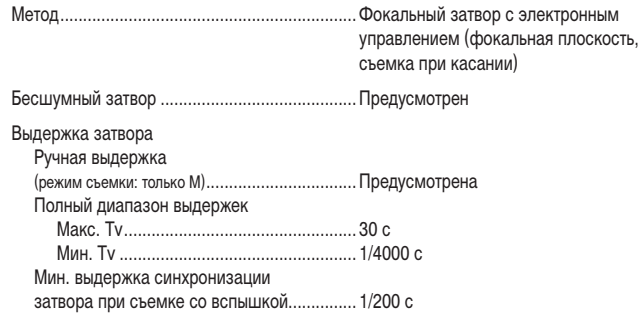

### Вспышка

Встроенная вспышка .. Убирающаяся, с открытием вручную Технические характеристики Ведущее число (ISO 100/м)......................Прибл. 5 Управление вспышкой.................................Замер E-TTL II, уменьшение эффекта «красных глаз»

### Видоискатель/экран

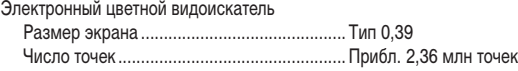

### Экран

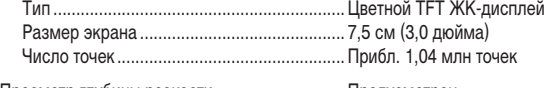

Просмотр глубины резкости.............................Предусмотрен

### Съемка

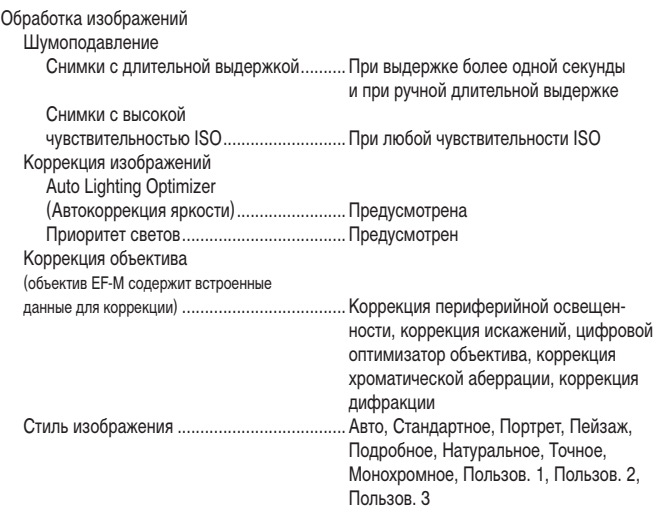

Алфавитный указатель Приложение Ошибки и предупреждения Устранение неполадок Настройки Воспроизведение Съемка Настройка и основные сведения Знакомство с камерой Принадлежности Беспроводные функции

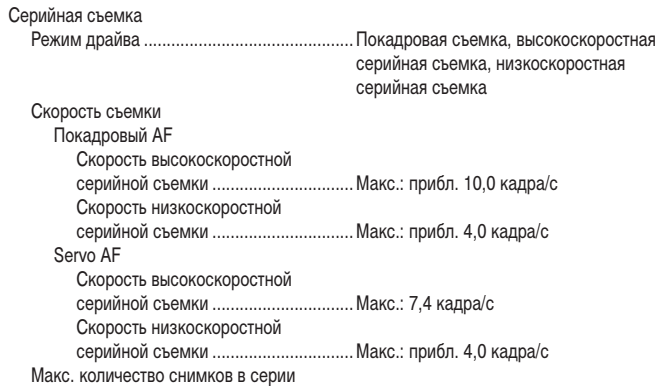

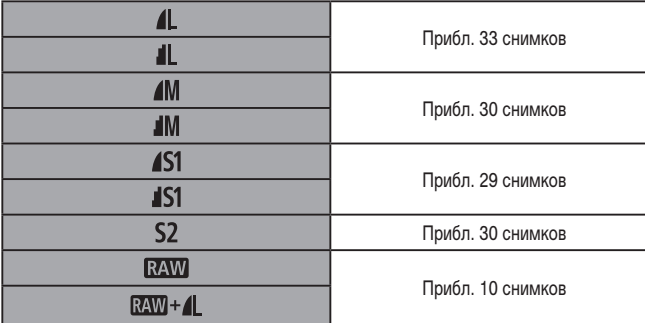

## Запись

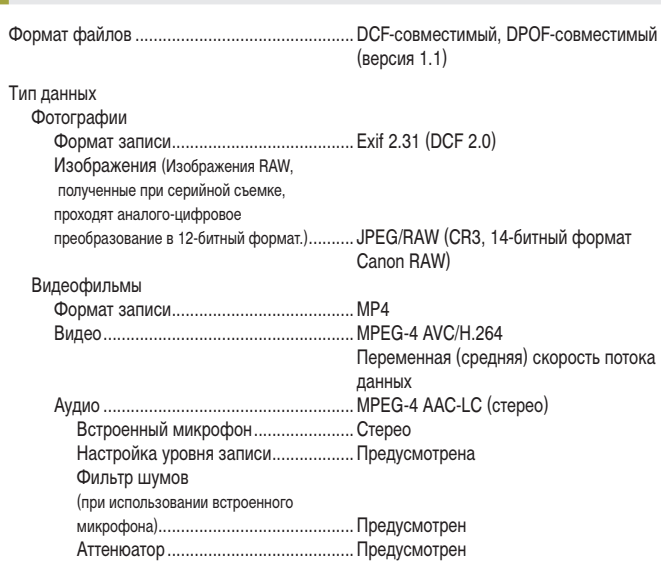

Беспроводные функции Беспроводные функции/принадлежности

Принадлежности

Знакомство с камерой

Настройка и основные сведения

Съемка

Воспроизведение

Настройки

Устранение неполадок

Ошибки и предупреждения

Приложение

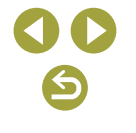

Количество снимков, которые можно записать на карту памяти Фотографии (измерено при ISO100)

При использовании карты памяти емкостью 32 Гбайт (UHS-I)

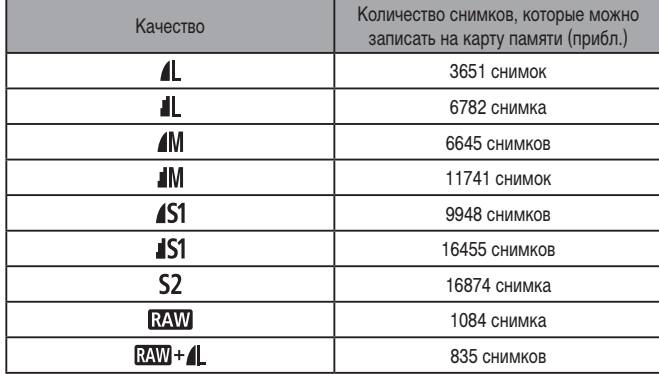

### Видеофильмы

При использовании карты памяти емкостью 32 Гбайт (UHS-I)

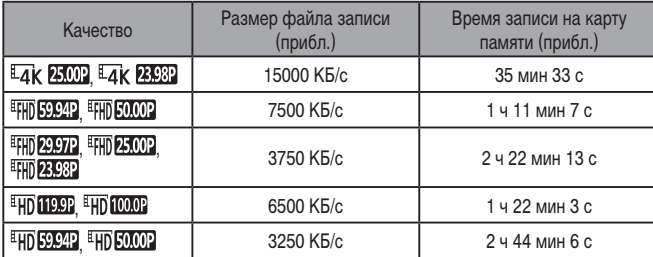

● Серийная съемка возможна до тех пор, пока не будет полностью заполнена карт а памяти или время съемки одного эпизода не достигнет 29 мин 59 с. (Либо пока длительность одной записи [ HD [ 1999] или [ HD [ 0009] не достигнет прибл. 7 мин 29 с.)

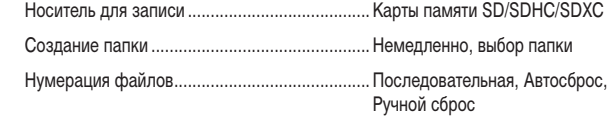

### Воспроизведение

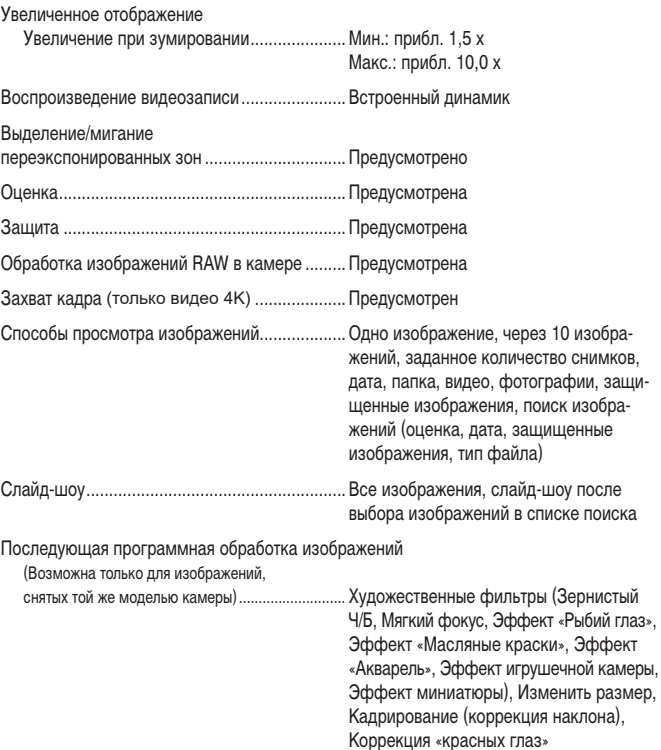

Беспроводные функции

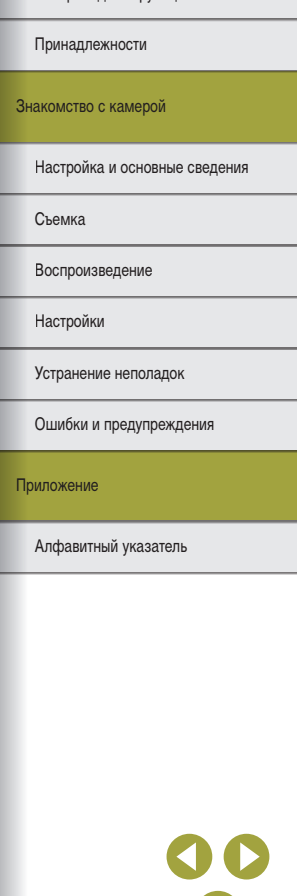

 $\blacklozenge$ 

### Индивидуальная настройка

Настраиваемые кнопки

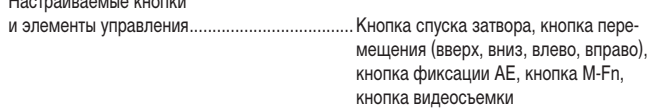

Информация об авторских правах ..................Предусмотрена

### Питание

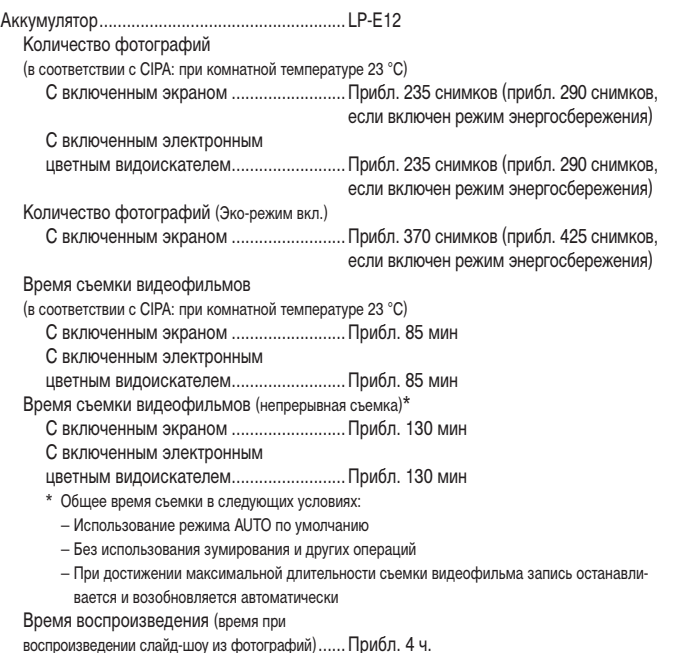

### <span id="page-89-0"></span>Интерфейс

#### Проводной

Цифровой разъем (совместимый с Hi-Speed USB) ......................... Micro USB Разъем HDMI OUT........................................ Тип D Вывод сигнала на разъем HDMI во время съемки (экран съемки без звука) Выход на телевизоры с поддержкой HDR (Воспроизведение видео не поддерживается. Изображения JPEG не отображаются в HDR.)

### Беспроводной

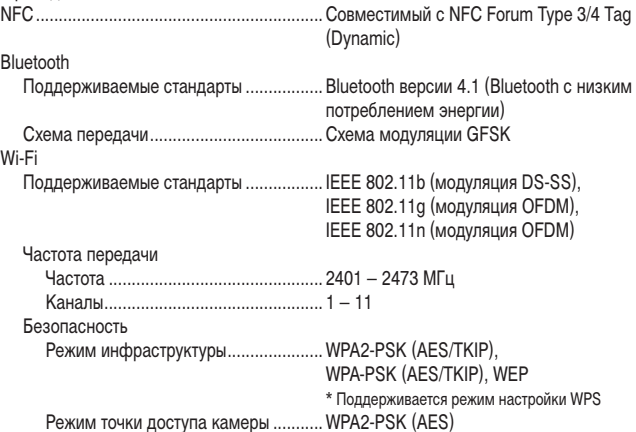

Знакомство с камерой Принадлежности Беспроводные функции

Настройка и основные сведения

Съемка

Воспроизведение

Настройки

Устранение неполадок

Ошибки и предупреждения

Приложение

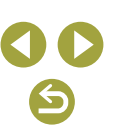

### Условия эксплуатации

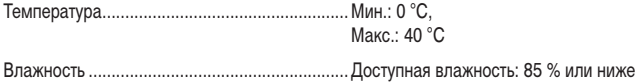

### Габариты (в соответствии с CIPA)

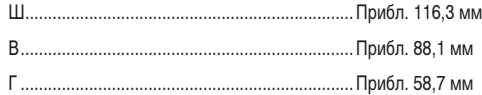

### Вес (в соответствии с CIPA)

#### Черная

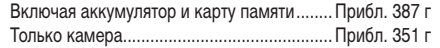

#### Белая

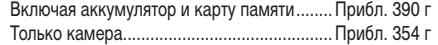

### **Аккумулятор LP-E12**

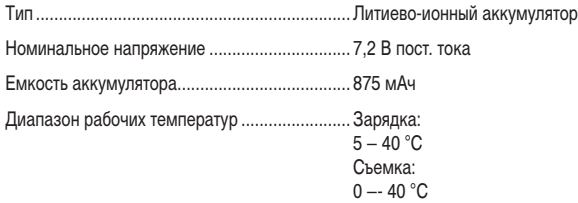

### Зарядное устройство серии LC-E12

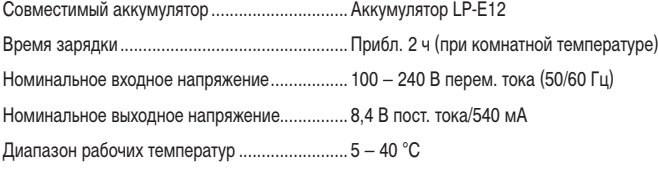

- Все данные, перечисленные выше, рассчитаны по стандартам компании Canon и по стандартам и инструкциям тестирования CIPA (Ассоциация производителей камер и устройств обработки изображения).
- Размеры, максимальный диаметр, длина и вес основаны на Рекомендациях CIPA (кроме веса для корпуса камеры).
- Технические характеристики и внешний вид могут быть изменены без предварительного уведомления.
- В случае неполадок при установке на камеру объектива другого производителя (не Canon) обращайтесь к производителю объектива.

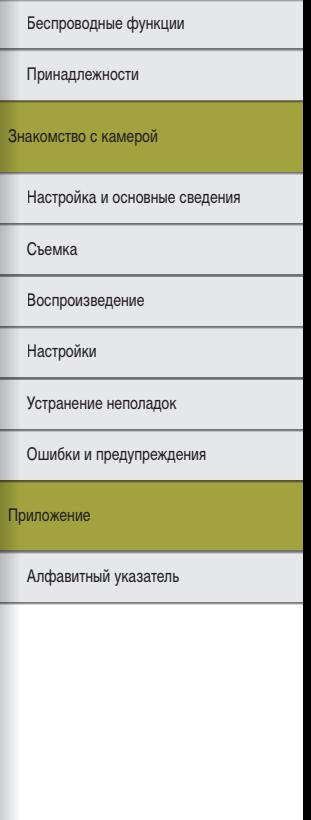

 $\blacktriangleleft$ 

### **Алфавитный указатель**

### AF по одной точке [60](#page-59-0) Auto Lighting Optimizer (Автокоррекция яркости) [57](#page-56-0) Av (режим съемки) [65](#page-64-0) Bluetooth [7](#page-6-0) Camera Connect [7](#page-6-0) CANON iMAGE GATEWAY [27](#page-26-0) DPOF [45](#page-44-0) HDMI-кабель [38](#page-37-0) HDR контрового света (режим съемки) [55](#page-54-0) HDR худож.масло (режимы съемки) [56](#page-55-0) HDR худож.рельеф (режимы съемки) [56](#page-55-0) HDR худож.станд. (режимы съемки) [56](#page-55-0) HDR худож. ярко (режим съемки) [56](#page-55-0) M (режим съемки) [65](#page-64-0) PictBridge [38,](#page-37-0) [44](#page-43-0) RAW [69](#page-68-0) Tv (режим съемки) [65](#page-64-0)

### **А**

Автоматический режим (режим съемки) [52](#page-51-0) Автоповорот 73 Автопортрет (режим съемки) [54](#page-53-0) Автоспуск [68](#page-67-0) Настройка таймера автоспуска [68](#page-67-0) Аккумулятор Зарядка [48](#page-47-0) Уровень заряда 83 Эко-режим 76

### **Б**

Баланс белого (цвет) [58](#page-57-0) Бесшумный режим (режим съемки) [55](#page-54-0) Брекетинг AE [56](#page-55-0) Бытовая электросеть [39](#page-38-0)

Видео с эффектом миниатюры (режим съемки) [67](#page-66-0) Видеофильмы

**В**

Вспышка

## Качество (количество пикселов/ частота кадров) [69](#page-68-0) Редактирование 74 Воспроизведение → Просмотр

Вспышка откл. [61](#page-60-0) Замедл. синхр. [41](#page-40-0) Компенсация экспозиции при съемке со вспышкой [62](#page-61-0) Вспышка откл. [61](#page-60-0) Выделение цветом при ручной фокусировке [60](#page-59-0)

**Г** Гибридный Авто (режим съемки) [52](#page-51-0)

### **Д** Данные для удаления пыли [64](#page-63-0) Дата/Время/Зона Настройка [48](#page-47-0) Длительная выдержка [66](#page-65-0)

**Е**

Еда (режим съемки) [55](#page-54-0)

### **З**

Замедл. синхр. [41](#page-40-0) Зарядка [48](#page-47-0) Зарядное устройство [36](#page-35-0) Защита [72](#page-71-0)

Защита изображений [72](#page-71-0) Значения по умолчанию  $\rightarrow$  Сброс Значки 82, 83 Зональная автофокусировка [60](#page-59-0) Зум точки AF [60](#page-59-0)

### **И**

Избранные [72](#page-71-0) Изменение или удаление параметров подключения [32](#page-31-0) Изменение размера изображений 73 Изображения Воспроизведение → Просмотр Период отображения 75 Индексный режим [71](#page-70-0) Индикатор [51](#page-50-0) Интервальная съемка (режим съемки) [67](#page-66-0)

### **К**

Кадрирование 73 Камера Сброс 77 Карты памяти [48](#page-47-0) Качество изображения [68](#page-67-0) Компактный сетевой адаптер [36,](#page-35-0) [39](#page-38-0) Компенсация экспозиции при съемке со вспышкой [62](#page-61-0) Коррекция дифракции [63](#page-62-0) Коррекция искажений [63](#page-62-0) Коррекция красных глаз 73 Коррекция периферийной освещенности [63](#page-62-0) Коррекция хроматической аберрации [63](#page-62-0) Крупный план (режим съемки) [55](#page-54-0)

### **Л** Линии сетки 76 Лицо+Слежение [60](#page-59-0)

### **М**

Макросъемка [55](#page-54-0) Меню MENU Основные операции [50](#page-49-0) Многофункциональная кнопка [66](#page-65-0) Мягкий фокус (режим съемки) [56](#page-55-0)

#### **Н**

Настройка фотокниги [46](#page-45-0) Нумерация файлов 75

### **О**

Обработка изображения RAW 73 Отправка изображений [27](#page-26-0) Отправка изображений в веб-службы [27](#page-26-0) Отправка изображений в смартфон [7](#page-6-0) Оценка [72](#page-71-0) Очистка датчика изображения 77 Очистка (датчик изображения) 77

#### **П**

Переходник постоянного тока [36,](#page-35-0) [39](#page-38-0) Период отображения 75 Печать [44](#page-43-0) Питание [36](#page-35-0)  → Аккумулятор → Зарядное устройство → Компактный сетевой адаптер Поворот 73 Подключение к компьютерам по Wi-Fi [21,](#page-20-0) [23](#page-22-0) Поиск [71](#page-70-0) Предотвращение появления следов пыли на изображениях 77 Принадлежности [36](#page-35-0) Приоритет оттенков [57](#page-56-0) Приоритет светов [57](#page-56-0) Программное обеспечение Сохранение изображений в компьютере 43 Установка [42](#page-41-0)

Беспроводные функции

Принадлежности

#### Знакомство с камерой

Настройка и основные сведения

Съемка

Воспроизведение

Настройки

Устранение неполадок

Ошибки и предупреждения

Приложение

Алфавитный указатель

### Просмотр [70](#page-69-0) Индексный режим [71](#page-70-0) Поиск изображений [71](#page-70-0) Режим перехода [72](#page-71-0) Слайд-шоу [71](#page-70-0) Экран телевизора [38](#page-37-0)

#### **Р**

Разъем [38](#page-37-0), [39,](#page-38-0) [44](#page-43-0) Расширение диапазона ISO [66](#page-65-0) Редактирование Изменение размера изображений 73 Кадрирование 73 Коррекция красных глаз 73 Режим перехода [72](#page-71-0) Ручная длительная выдержка [66](#page-65-0) Ручной баланс белого [58](#page-57-0)

### **С**

Сброс [33](#page-32-0), 77 Сглаживание кожи (режим съемки) [54](#page-53-0) Слайд-шоу [71](#page-70-0) Следящая AF [61](#page-60-0) Сообщения об ошибках 80 Сохранение изображений в компьютере [43](#page-42-0) Спорт (режим съемки) [55](#page-54-0) Способ экспозамера [57](#page-56-0) Стабилизация изображения [62](#page-61-0) Стиль изображения [58](#page-57-0) Съемка Информация о параметрах съемки 82 Съемка при касании [68](#page-67-0) Съемка с проводкой (режимы съемки) [55](#page-54-0) Съемка с рук ночью (режим съемки) [55](#page-54-0)

**Т** Творческий помощник (режим съемки) [54](#page-53-0) Точки AF [60](#page-59-0)

### **У**

Удаление [72](#page-71-0) Уровень заряда 83 Установка [42](#page-41-0) Устранение неполадок 78

#### **Ф**

Фиксация AE [57](#page-56-0) Фиксация FE [62](#page-61-0) Фиксация фокусировки [60](#page-59-0) Фокусировка Выделение цветом при ручной фокусировке [60](#page-59-0) Следящая AF [61](#page-60-0) Точки AF [60](#page-59-0) Формат кадра [69](#page-68-0)

#### **Х**

Художественные фильтры (режим съемки) [56](#page-55-0)

### **Ц**

Цвет (баланс белого) [58](#page-57-0) Цветовая температура [58](#page-57-0) Цветовое пространство [58](#page-57-0) Цифровой оптимизатор объектива [63](#page-62-0)

### **Ч**

Чувствительность ISO [57](#page-56-0)

**Ш**

Шумоподавление Длительная выдержка [64](#page-63-0) Шумоподавление при длительной выдержке [64](#page-63-0) Шумоподавление при серийной съемке [64](#page-63-0)

### **Э**

Экономия энергии 76 Эко-режим 76 Экран Значки 82, 83 Экран быстрого управления Основные операции [50](#page-49-0) Экран телевизора [38](#page-37-0) Экспозиция Фиксатор FE [62](#page-61-0) Фиксация AE [57](#page-56-0) Эффект игрушечной камеры (режим съемки) [56](#page-55-0) Эффект миниатюры (режим съемки) [56](#page-55-0) Эффект «Рыбий глаз» (режим съемки) [56](#page-55-0)

Принадлежности

Беспроводные функции

#### Знакомство с камерой

Настройка и основные сведения

Съемка

Воспроизведение

Настройки

Устранение неполадок

Ошибки и предупреждения

Приложение

### Меры предосторожности в отношении безопасности

Так как в сети Wi-Fi для передачи данных используются радиоволны, необходимы более строгие меры безопасности, чем при использовании проводной локальной сети. При использовании Wi-Fi помните следующее.

● Пользуйтесь только сетями, на использование которых имеется разрешение. Данное изделие производит поиск имеющихся в окрестности сетей Wi-Fi и отображает результаты на экране. Могут отображаться также сети, разрешение на использование которых отсутствует (неизвестные сети). Однако попытка подключения к таким сетям или их использование может рассматриваться как несанкционированный доступ. Обязательно используйте только сети, которые разрешено использовать, и не пытайтесь подключаться к другим неизвестным сетям.

В случае неправильного задания параметров безопасности возможно возникновение указанных ниже проблем.

• Контроль передачи

Злонамеренные посторонние лица могут контролировать передачу данных по сети Wi-Fi и пытаться получить передаваемые Вами данные.

• Несанкционированный доступ к сети

Злонамеренные посторонние лица могут получить несанкционированный доступ к используемой Вами сети для похищения, изменения или уничтожения информации. Кроме того, Вы можете стать жертвой несанкционированного доступа других типов, таких как маскировка под законного пользователя (когда кто-то выдает себя за Вас для получения несанкционированного доступа к информации) или трамплинная атака (когда кто-то получает несанкционированный доступ к Вашей сети, чтобы использовать ее в качестве «трамплина» для заметания следов при проникновении в другие системы).

Во избежание возникновения подобных проблем обязательно тщательно защищайте свою сеть Wi-Fi.

При использовании функции Wi-Fi данной камеры обязательно должным образом учитывайте сопутствующие проблемы безопасности и соблюдайте баланс между рисками и удобством при настройке параметров безопасности.

### Программное обеспечение третьих сторон

● AES-128 Library

Copyright (c) 1998-2008, Brian Gladman, Worcester, UK. All rights reserved.

### LICENSE TERMS

The redistribution and use of this software (with or without changes) is allowed without the payment of fees or royalties provided that:

- 1. source code distributions include the above copyright notice, this list of conditions and the following disclaimer;
- 2. binary distributions include the above copyright notice, this list of conditions and the following disclaimer in their documentation;
- 3. the name of the copyright holder is not used to endorse products built using this software without specific written permission.

### DISCLAIMER

This software is provided "as is" with no explicit or implied warranties in respect of its properties, including, but not limited to, correctness and/or fitness for purpose.

Беспроводные функции

Знакомство с камерой

Принадлежности

Настройка и основные сведения

Съемка

Воспроизведение

Настройки

Устранение неполадок

Ошибки и предупреждения

Приложение

● CMSIS Core header files Copyright (C) 2009-2015 ARM Limited. All rights reserved.

Redistribution and use in source and binary forms, with or without modification, are permitted provided that the following conditions are met:

- Redistributions of source code must retain the above copyright notice, this list of conditions and the following disclaimer.
- Redistributions in binary form must reproduce the above copyright notice, this list of conditions and the following disclaimer in the documentation and/or other materials provided with the distribution.
- Neither the name of ARM nor the names of its contributors may be used to endorse or promote products derived from this software without specific prior written permission.

THIS SOFTWARE IS PROVIDED BY THE COPYRIGHT HOLDERS AND CONTRIBUTORS "AS IS" AND ANY EXPRESS OR IMPLIED WARRANTIES, INCLUDING, BUT NOT LIMITED TO, THE IMPLIED WARRANTIES OF MERCHANTABILITY AND FITNESS FOR A PARTICULAR PURPOSE ARE DISCLAIMED. IN NO EVENT SHALL COPYRIGHT HOLDERS AND CONTRIBUTORS BE LIABLE FOR ANY DIRECT, INDIRECT, INCIDENTAL, SPECIAL, EXEMPLARY, OR CONSEQUENTIAL DAMAGES (INCLUDING, BUT NOT LIMITED TO, PROCUREMENT OF SUBSTITUTE GOODS OR SERVICES; LOSS OF USE, DATA, OR PROFITS; OR BUSINESS INTERRUPTION) HOWEVER CAUSED AND ON ANY THEORY OF LIABILITY, WHETHER IN CONTRACT, STRICT LIABILITY, OR TORT (INCLUDING NEGLIGENCE OR OTHERWISE) ARISING IN ANY WAY OUT OF THE USE OF THIS SOFTWARE, EVEN IF ADVISED OF THE POSSIBILITY OF SUCH DAMAGE.

● KSDK Peripheral Drivers, Flash / NVM, KSDK H/W Abstraction Layer (HAL) (c) Copyright 2010-2015 Freescale Semiconductor, Inc. ALL RIGHTS RESERVED.

Redistribution and use in source and binary forms, with or without modification, are permitted provided that the following conditions are met:

- Redistributions of source code must retain the above copyright notice, this list o conditions and the following disclaimer.
- Redistributions in binary form must reproduce the above copyright notice, this list of conditions and the following disclaimer in the documentation and/or other materials provided with the distribution.
- \* Neither the name of the <organization> nor the names of its contributors may be used to endorse or promote products derived from this software without specific prior written permission.

THIS SOFTWARE IS PROVIDED BY THE COPYRIGHT HOLDERS AND CONTRIBUTORS "AS IS" AND ANY EXPRESS OR IMPLIED WARRANTIES, INCLUDING, BUT NOT LIMITED TO, THE IMPLIED WARRANTIES OF MERCHANTABILITY AND FITNESS FOR A PARTICULAR PURPOSE ARE DISCLAIMED. IN NO EVENT SHALL <COPYRIGHT HOLDER> BE LIABLE FOR ANY DIRECT, INDIRECT, INCIDENTAL, SPECIAL, EXEMPLARY, OR CONSEQUENTIAL DAMAGES (INCLUDING, BUT NOT LIMITED TO, PROCUREMENT OF SUBSTITUTE GOODS OR SERVICES; LOSS OF USE, DATA, OR PROFITS; OR BUSINESS INTERRUPTION) HOWEVER CAUSED AND ON ANY THEORY OF LIABILITY, WHETHER IN CONTRACT, STRICT LIABILITY, OR TORT (INCLUDING NEGLIGENCE OR OTHERWISE) ARISING IN ANY WAY OUT OF THE USE OF THIS SOFTWARE, EVEN IF ADVISED OF THE POSSIBILITY OF SUCH DAMAGE.

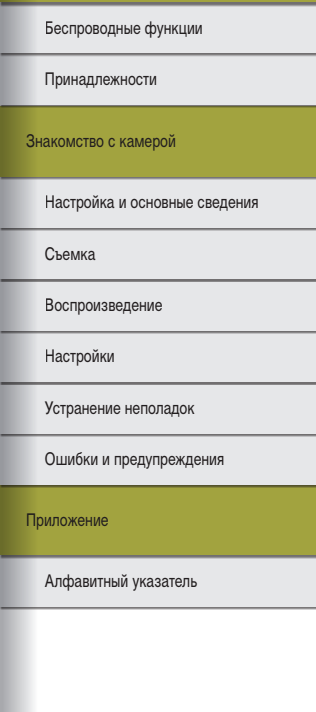

Беспроводные функции/принадлежности

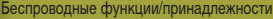

### Меры предосторожности в отношении личных данных и безопасности

Если в камере сохранены личные данные и/или настройки безопасности Wi-Fi, такие как пароли и т. п., помните, что такая информация и настройки могут оставаться в камере.

При передаче камеры другому лицу, при утилизации камеры или при отправке камеры в ремонт выполните следующие действия, чтобы избежать утечки таких данных и настроек.

● Сотрите зарегистрированные данные безопасности Wi-Fi, выбрав пункт [Сбросить настройки] в настройках Wi-Fi.

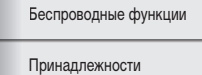

Знакомство с камерой

Настройка и основные сведения

Съемка

Воспроизведение

Настройки

Устранение неполадок

Ошибки и предупреждения

Приложение

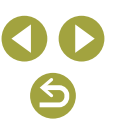